# **SJ100DN DeviceNet™ Series Inverters**

## **Addendum to SJ100 Series Inverter Instruction Manual**

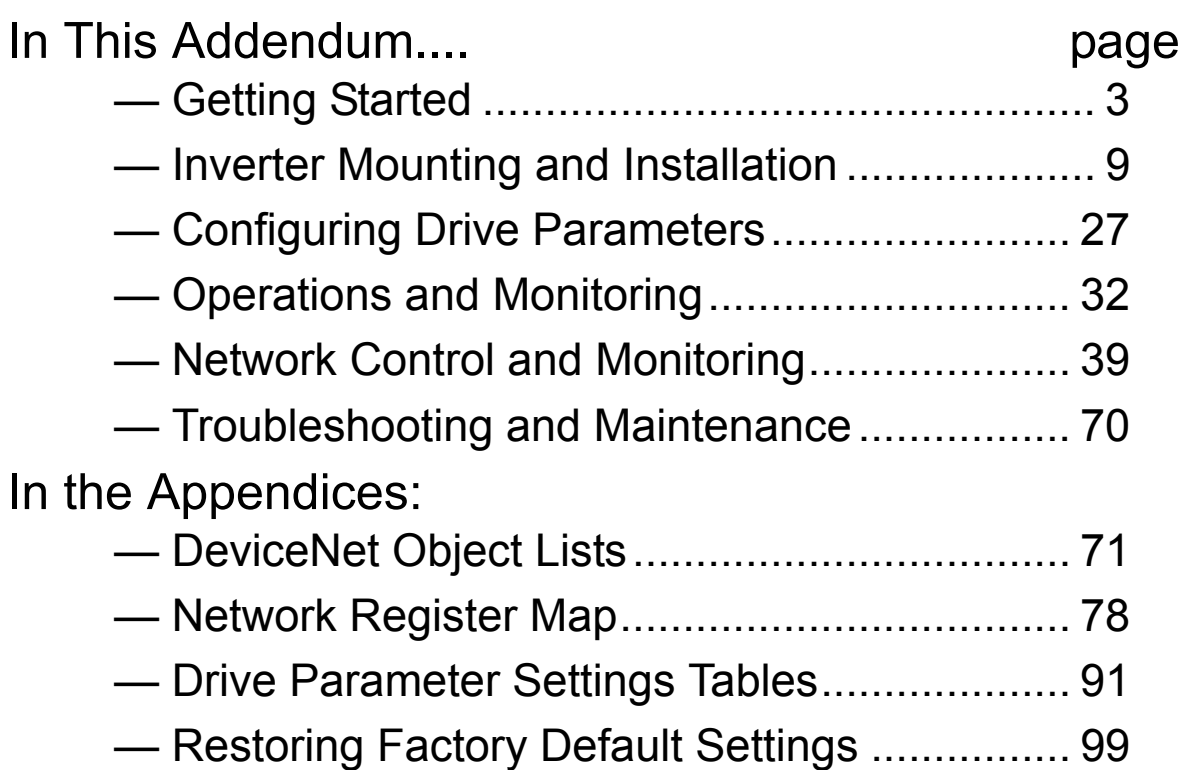

# READ THIS FIRST!

Addendum Number: NB643X Addendum for Manual: NB585X

Call 1(800)985-6929 for Sales hitachiacdrive.com sales@hitachiacdrive.com

## **Revisions**

**2**

#### **Revision History Table**

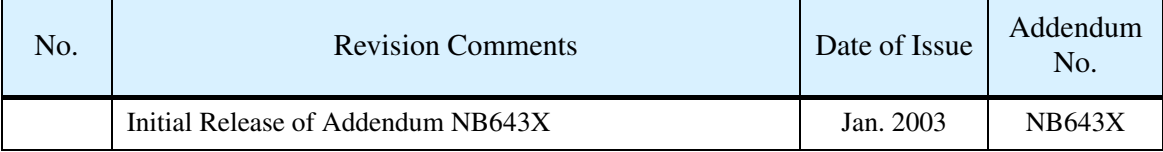

DeviceNet™ is a trademark of Open DeviceNet Vendor Association, Inc.

## **Getting Started**

This section provides specification details for SJ100DN DeviceNet™ Series inverters corresponding to Chapter 1, "Getting Started," in the SJ100 Inverter Instruction Manual.

## **Main Features**

Congratulations on your purchase of a Hitachi SJ100DN DeviceNet Series inverter! Like the standard SJ100 Series inverters, this inverter drive features state-of-the-art circuitry and components, exceptionally small footprint, and high performance. The Hitachi SJ100DN product line includes all the horsepower and power input versions, but each inverter can also connect to a DeviceNet network for control and monitoring. The main features are:

- 200V and 400V Class inverters
- UL or CE version available
- Sensorless vector control
- Regenerative braking circuit
- Convenient keypad for parameter settings
- Built-in DeviceNet network interface to allow control and monitoring via a DeviceNet network
- Sixteen programmable speed levels
- Three-wire control interface
- Up/Down electronic motorized speed pot function
- Motor constants are programmable, or may be set via auto-tuning

The design in Hitachi inverters overcomes many of the traditional trade-offs between speed, torque and efficiency. The performance characteristics are:

- High starting torque of 200% rating or greater
- Continuous operation at  $100\%$  torque within a 1:10 speed range (6/60 Hz / 5/50 Hz) without motor derating
- Fan has ON/OFF selection to provide longer life for cooling fan (on models with fan)

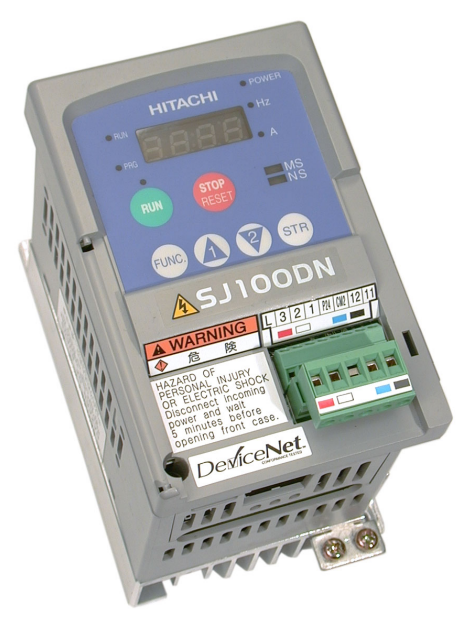

*Model SJ100DN–004NFU2*

Getting Started

## **Comparison Summary, Standard vs. DeviceNet Series**

The Hitachi SJ100DN DeviceNet Series inverters generally have the same motor control capability as the standard SJ100 inverters. However, a few important differences do exist. The addition of DeviceNet network connectivity to Hitachi inverters is accompanied by some changes to the available parameters, functions, front panel keypad, and intelligent terminals. Together, these changes provide a complete inverter solution with DeviceNet network capability, while removing some features that are generally unused in networked applications.

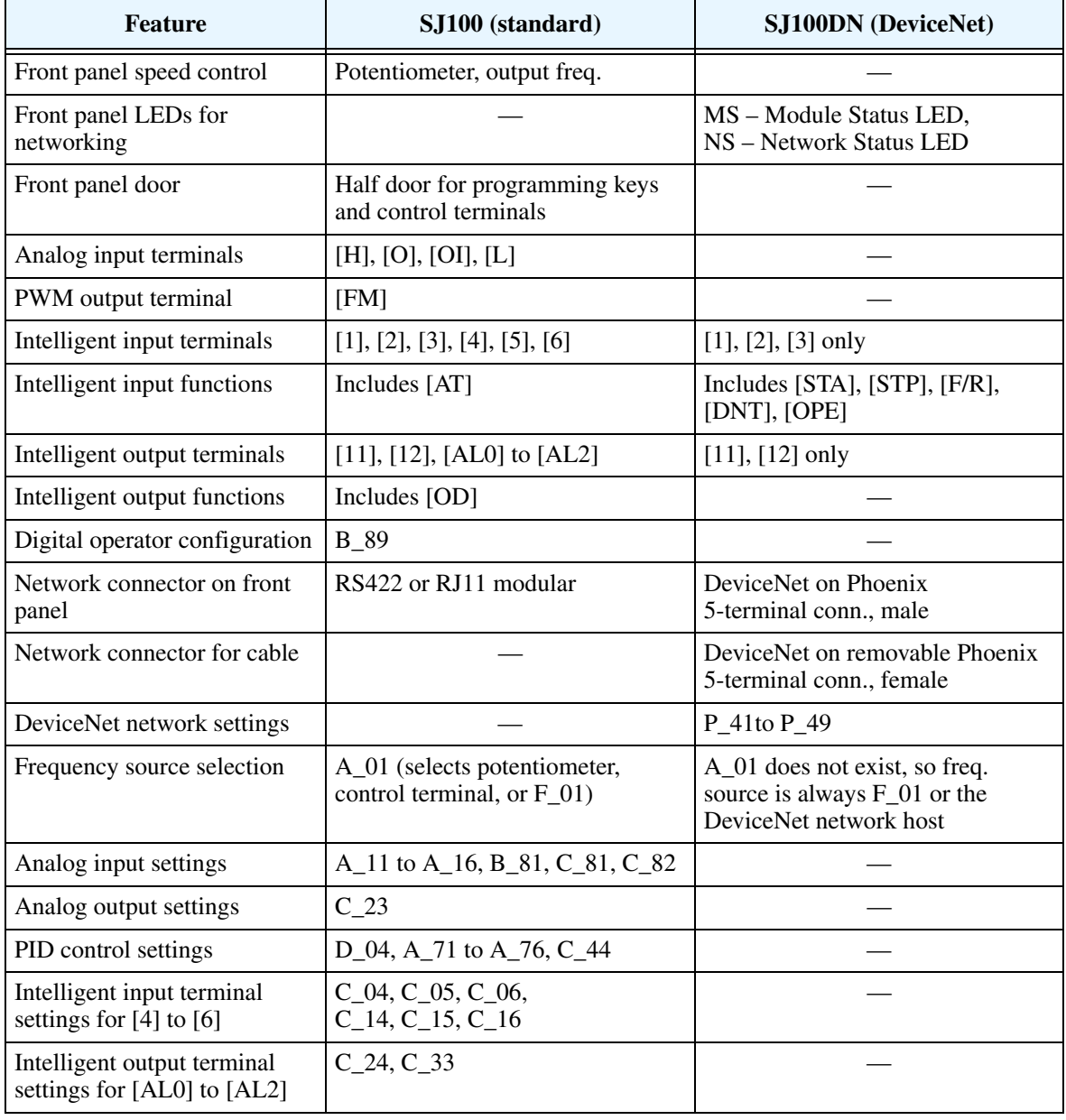

**TIP:** When using the standard SJ100 Series manual with your SJ100DN DeviceNet series inverter, refer to this page for a summary of the exceptions to that manual. Also note that your SJ100DN inverter comes with its own Quick Reference Guide (QRG).

## **Inverter Specifications Label**

The Hitachi SJ100DN Series inverters have product labels located on the right side of the housing, as pictured below. Be sure to verify that the specifications on the labels match your power source, motor, and application safety requirements.

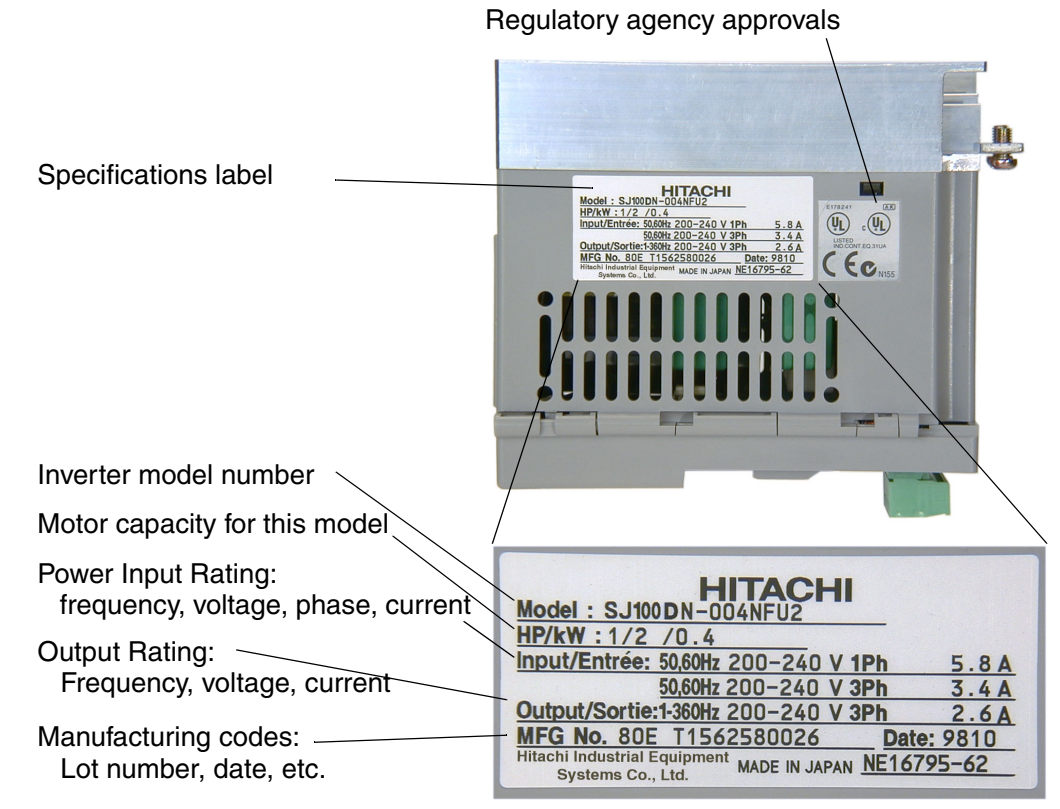

## **Model Number Convention**

The model number for a specific inverter contains useful information about its operating characteristics. Refer to the model number legend below:

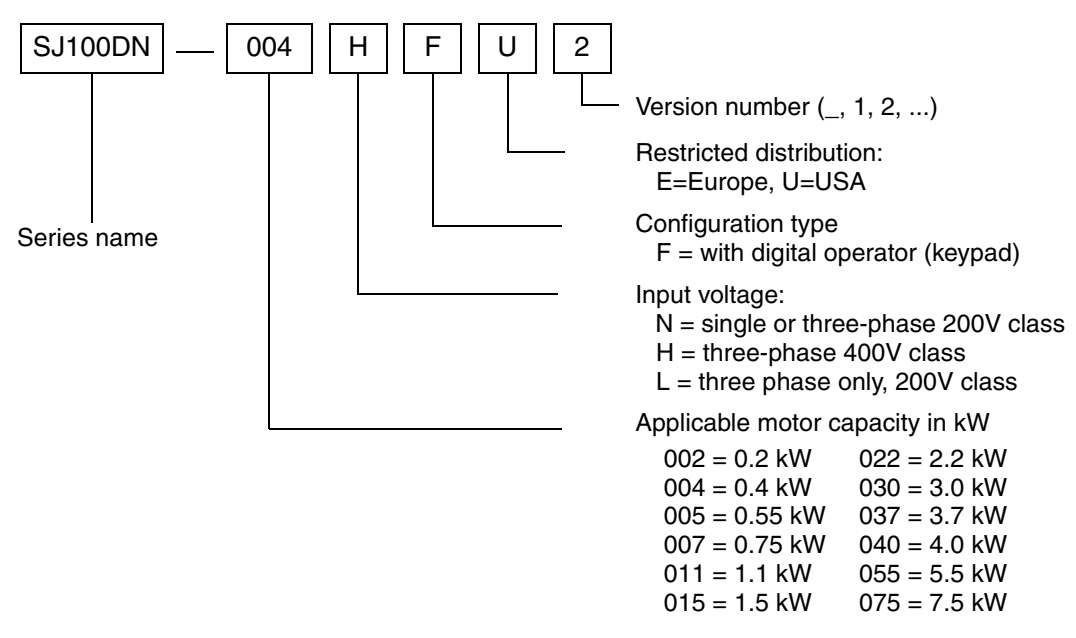

Getting Started

## **DeviceNet Networking Overview**

Hitachi SJ100DN DeviceNet Series inverters are optimized for use on a DeviceNet network. The inverter can respond to commands such as Run/Stop from a network host device, for example. SJ100DN inverters can also drive a motor in stand-alone mode, without a network connection. In that case, you use the inverter's keypad or input terminals for Run/Stop commands. However, this addendum will use stand-alone operation only for initial powerup tests of your SJ100DN inverter during installation. After the installation material, the addendum covers network operation in detail.

The diagram below shows SJ100DN inverters connected to a DeviceNet network. Each connection is called a node, and the SJ100DN connects to the network via the 5-pin, color-coded Phoenix connector on the front panel as shown.

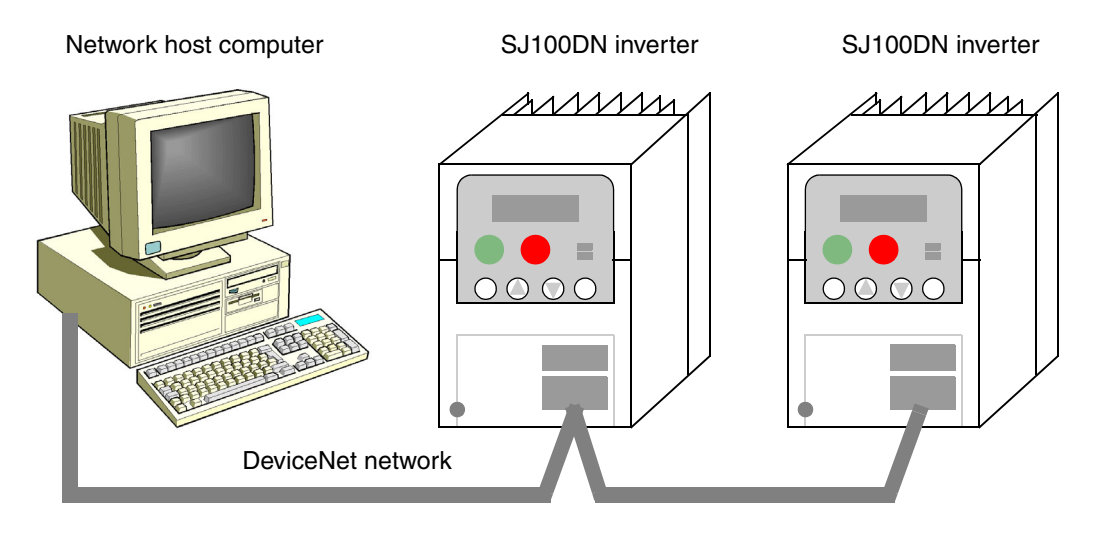

A DeviceNet network supports up to 64 devices, each with their own node address. One device will be the network master; all other device(s) will be network slaves. The SJ100DN inverter will operate as a network slave, as the *network master* (also called *host computer*) will send commands to the slaves.

A factory network such as DeviceNet allows you to integrate devices of many different types, even from various manufacturers, all into an integrated control system. A common application that uses DeviceNet is a conveyor line. Typical devices on the network include a PLC (programmable logic controller) or host computer (such as a PC), inverter drives to run motors, proximity sensors, limit switches, diverter actuators, barcode scanners, label printers, and other packaging or shipping devices. Note that Hitachi also provides the L100DN DeviceNet Series inverters, which can also reside on the DeviceNet network.

For detailed DeviceNet network configuration instructions, see "Network Control and Monitoring" on page 39.

## **General Specifications**

SJ100DN DeviceNet Series inverters have the same electrical characteristics for driving the motor as the standard SJ100 inverters. So, refer to the SJ100 instruction manual for the electrical specifications tables and derating curves. The general specifications in this section will be similar to the those for the standard SJ100 inverters, but they reflect the differences given in "Comparison Summary, Standard vs. DeviceNet Series" on page 4. The following table applies to all SJ100DN DeviceNet Series inverters.

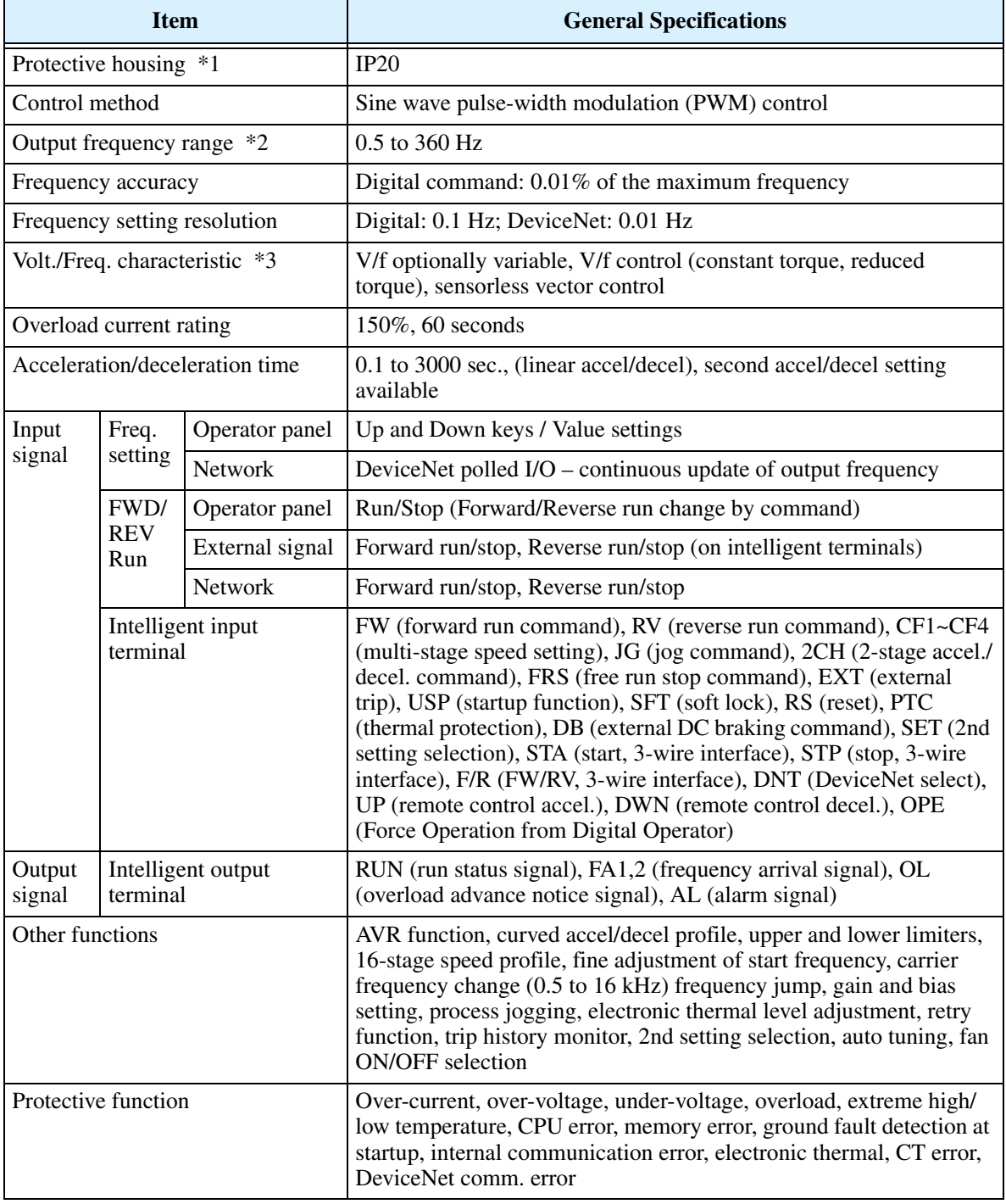

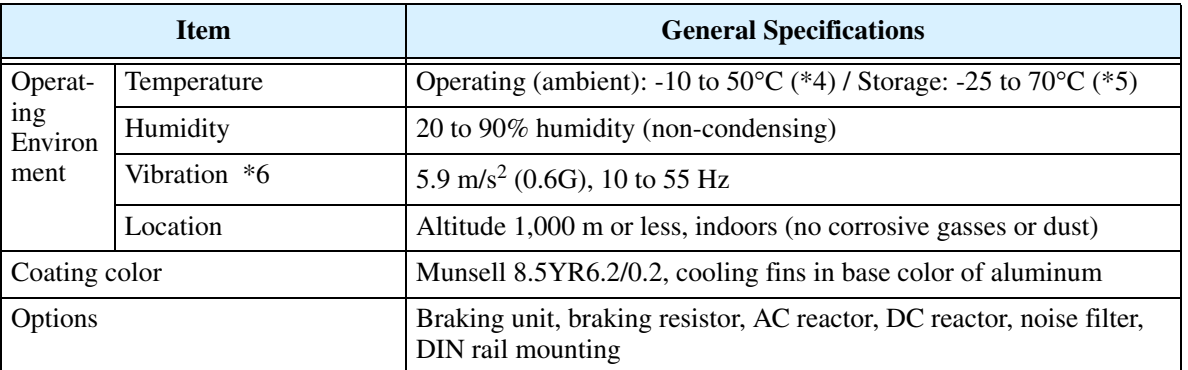

- **Note 1:** The protection method conforms to JEM 1030.
- **Note 2:** To operate the motor beyond 50/60 Hz, consult the motor manufacturer for the maximum allowable rotation speed.
- **Note 3:** When SLV is selected, please set the carrier frequency higher than 2.1 kHz.
- **Note 4:** If operating the inverter in an ambient temperature of 40–50° C, reduce the carrier frequency to 2.1 kHz, derate the output current by 80%, and remove the top housing cover. Note that removing the top cover will nullify the NEMA rating for the inverter housing.
- **Note 5:** The storage temperature refers to the short-term temperature during transport.
- **Note 6:** Conforms to the test method specified in JIS C0911 (1984). For the model types excluded in the standard specifications, contact your Hitachi sales representative.

This section describes the SJ100 Series installation corresponding to Chapter 2, "Inverter Mounting and Installation," in the SJ100 Inverter Instruction Manual.

## **Orientation to Inverter Features**

Please take a few moments to unpack your new SJ100DN inverter and do these steps:

- **1.** Look for any damage that may have occurred during shipping.
- **2.** Verify the contents of the box include:
	- **a.** One SJ100DN inverter
	- **b.** One Addendum for SJ100DN inverter (read this addendum first!)
	- **c.** One SJ100 Instruction Manual
	- **d.** One SJ100DN Quick Reference Guide
	- **e.** One packet of desiccant—discard (not for human consumption)
- **3.** Inspect the specifications label on the side of the inverter. Make sure it matches the product part number you ordered.

The SJ100DN DeviceNet Series inverters vary in size according to the current output rating and motor size for each model number. All feature the same basic keypad and connector interface for consistent ease of use. The inverter construction has a heat sink at the back of the housing. The larger models include a fan(s) to enhance heat sink performance. The mounting holes are pre-drilled in the heat sink for your convenience. Never touch the heat sink during or just after operation; it can be very hot.

The electronics housing and front panel are built onto the front of the heat sink. The front panel has two levels of physical access designed for convenience and safety:

- **First-level access** for basic use of inverter, editing parameters, and wiring control signals or network connection (power ON)
- **Second-level access** for wiring the inverter power supply or motor (power OFF)
- **1. First-level Access** View the unit just as it came from the box as shown. The four-digit display can show a variety of performance parameters. LEDs indicate whether the display units are Hertz or Amperes. Other LEDs indicate AC Power (external), Run/ Stop Mode, Program/Monitor Mode, Module Status, and Network status. Membrane keys Run and Stop/Reset control motor operation. And, you can access the two chassis GND screws on the metal tab at the bottom of the inverter.

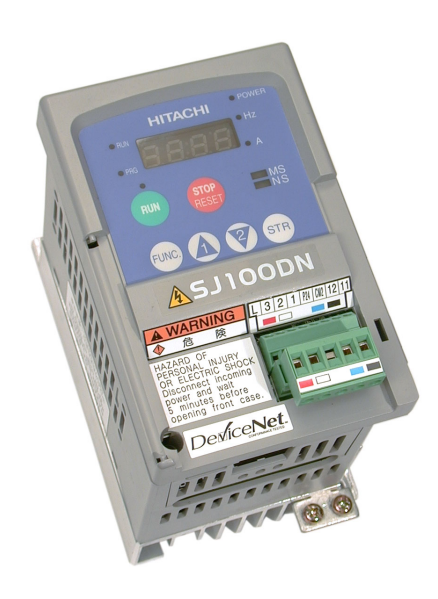

The FUNC.,  $\overline{A}$ ,  $\overline{Z}$ , and STR keys allow an operator to access and change the inverter's functions and parameter values. The top 8-position connector provides the interface for logic-level control signals. The bottom 5-position connector is the DeviceNet interface. It comes with a removable connector for connecting to a DeviceNet cable. These signals are generally low-voltage in nature and are appropriate for firstlevel access.

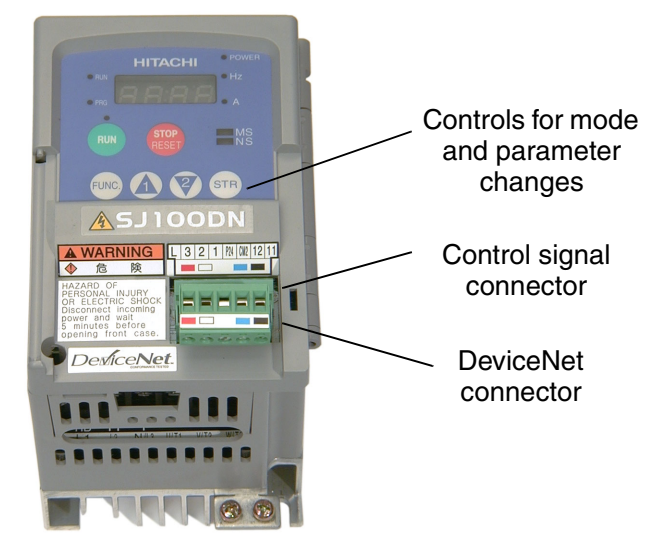

**2. Second-level access** – First, ensure no power source of any kind is connected to the inverter. If power has been connected, wait five minutes after powerdown and verify the Power LED is OFF to proceed. Then locate the recessed retention screw on the left side main front panel (it is along the left hinge area on some models, or behind the first access door on others). Use a small screwdriver (Regular or Phillips) to loosen the screw. Swing the door around to the right to reveal the internal components of the drive. The twolevel tiered 12-position terminal block accepts wires for the power input and wires to the motor.

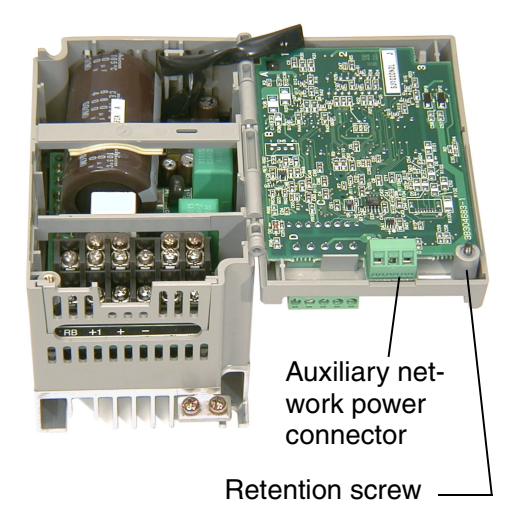

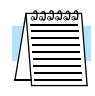

**NOTE:** The 3-terminal connector located on the circuit board behind the hinged front door can be used to connect DeviceNet network power. See "Step 2 – Connect Network Devices" on page 43 for more information.

**11**

Notice the housing partition that lifts out to allow full access to the terminals for wiring as shown. Never operate the inverter drive with the partition removed or the full access door opened.

Never directly touch any terminal or circuit component. This protects you from touching a n unexpected live circuit, and it protects the inverter from electrostatic discharge (ESD).

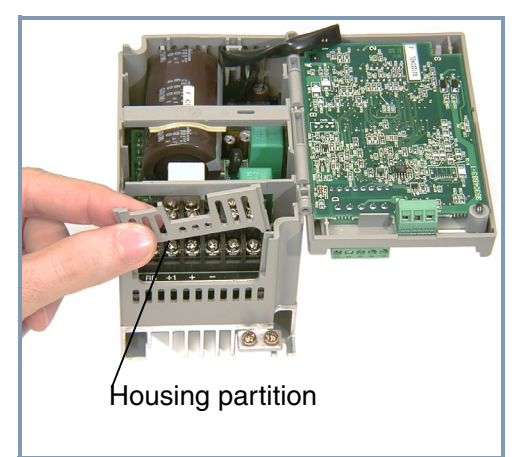

The power and motor connector terminals are accessible with the removal of the housing partition. The input power and motor connections use the lower row of terminals. The upper row is for connecting dynamic braking components.

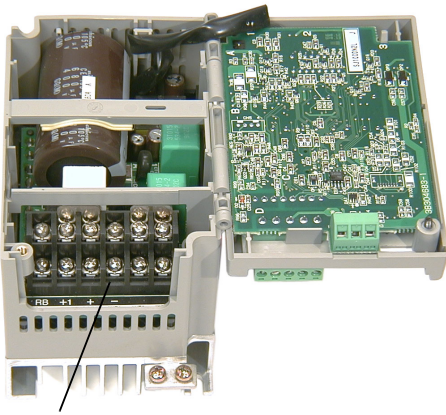

Power and motor connector terminals

## **System Description and Basic Installation**

The Basic System Description and Step-by-Step Basic Installation sections in Chapter 2 of the standard SJ100 manual (included) will show you how to choose a mounting location and wire the inverter's power input and motor output terminals. Wire gauge, terminal torque specifications, fuse or breaker size, and many important Warning and Caution messages are included. So, all of the information you need to physically install your SJ100DN DeviceNet inverter is in the standard manual—with the exception of the dimension drawings, which follow below.

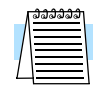

**NOTE:** After doing the basic installation (physical mounting and power wiring) per the instructions in Chapter 2 of the SJ100 manual, be sure to return to this addendum for the Powerup Test and Front Panel Keypad orientation.

**Check Inverter Dimensions** – Locate the applicable drawing on the following pages for your inverter.

Dimensions are given in millimeters (inches) format.

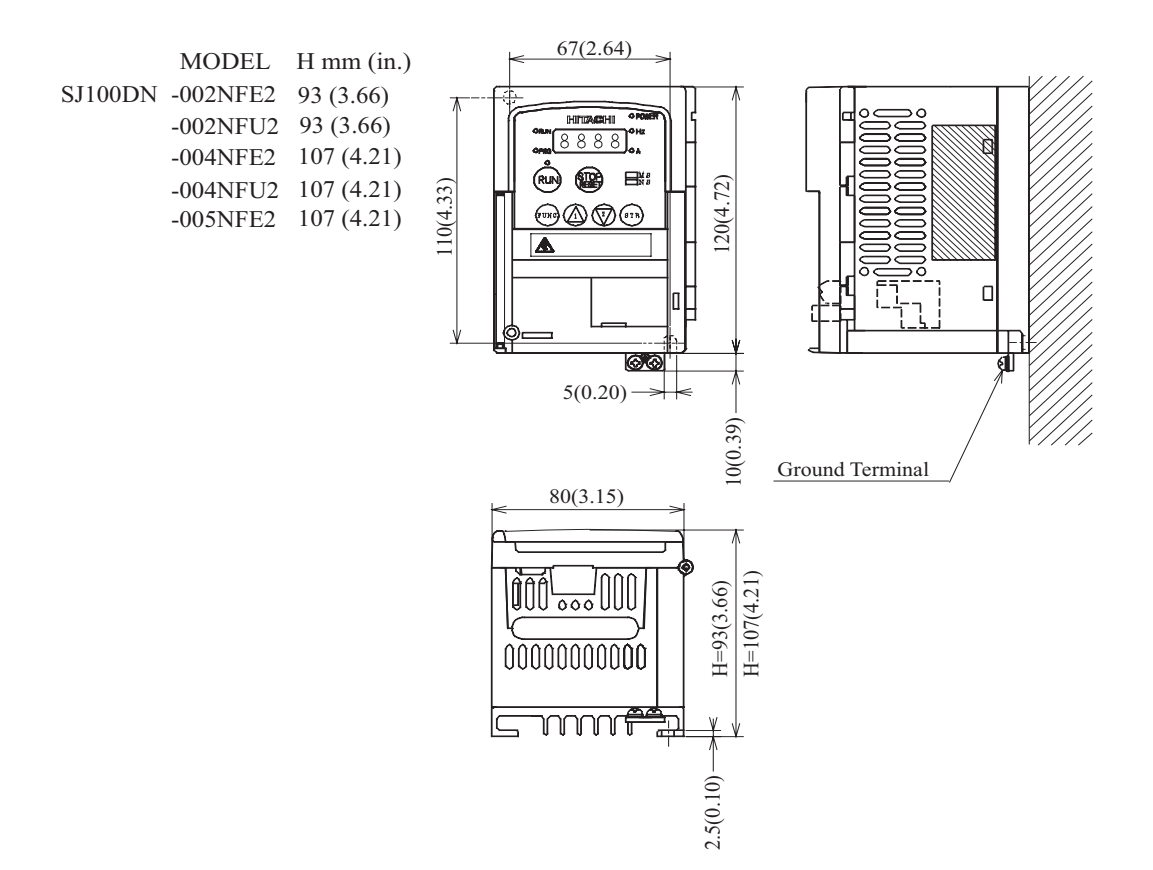

98(3.86) **MODEL** SJ100DN -004HFE2  $-004$ HFU2  $8888$  $-007$ NFE2  $-007NFU2$ 130(5.12) 18(4.65) (Ru E  $-011$ NFE2 ⊕⊚⊚  $10(0.39)$ Ground Terminal  $110(4.33)$ 129(5.08) **TO THE THE TELESCOPY** 2.5(0.10) 98(3.86)  $\sum_{\mathbf{A} \; \mathbf{I} \; \mathbf{r}}$ SJ100DN -007HFE2 (no fan)  $-007$ HFU2 (no fan)  $-015$ HFE2  $-015HFU2$  $888$  $-022$ HFE2  $130(5.12)$ 118(4.65) œд B.  $-022HFU2$ ಄಄಄  $5(0.20)$   $\rightarrow \hspace{0.1cm} 5(0.20)$  $\frac{1}{\sqrt{2}}$  $\overline{\mathbf{A} \mathbf{i} \cdot \mathbf{r}}$  $110(4.33)$ DOOD **boo DOODOO** 156(6.14) JUUUUL  $-6(6.24)$ **Ground Terminal** 

Dimensional drawings, continued...

**14**

Inverter Mounting and Installation

Dimensional drawings, continued...

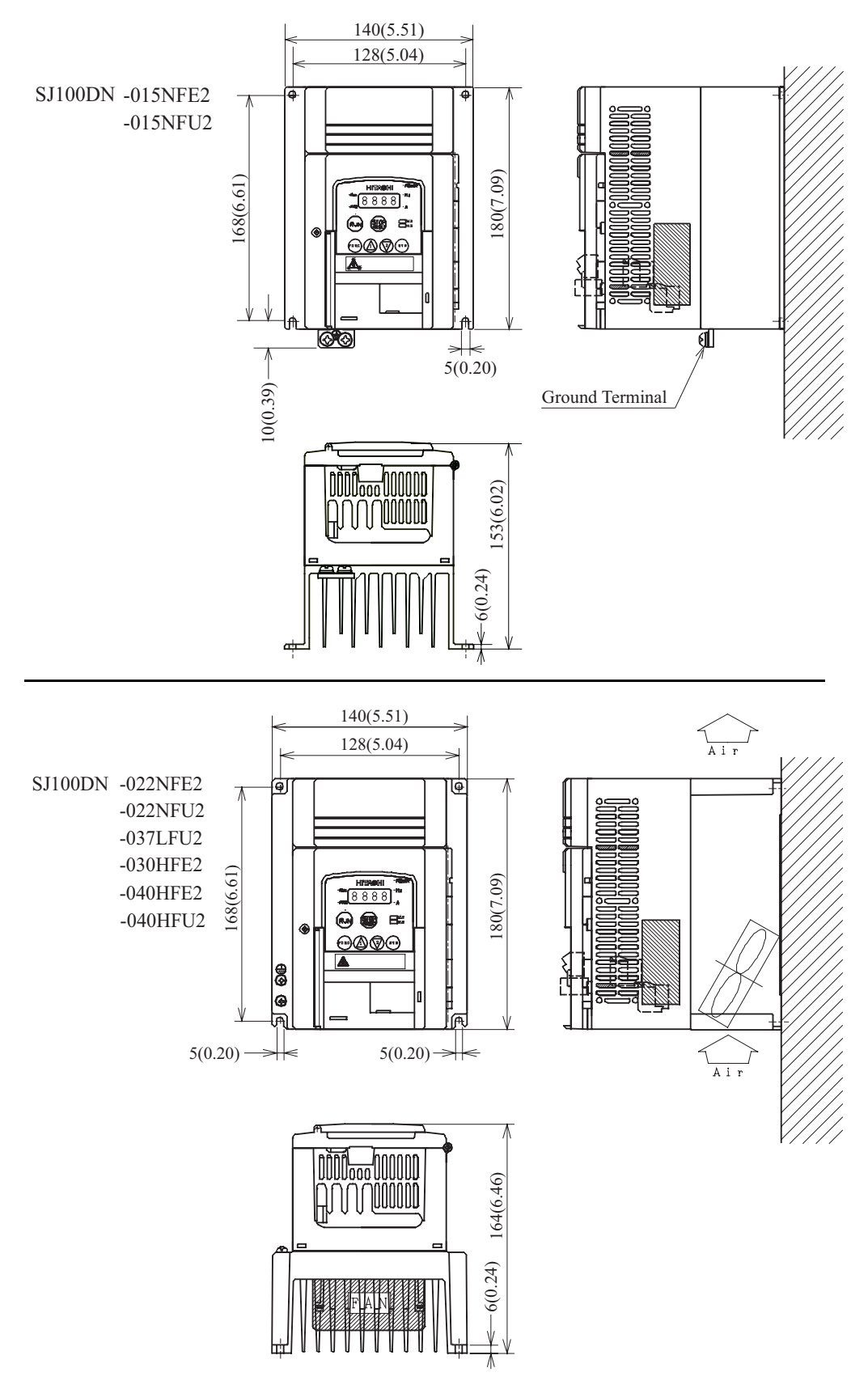

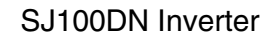

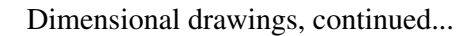

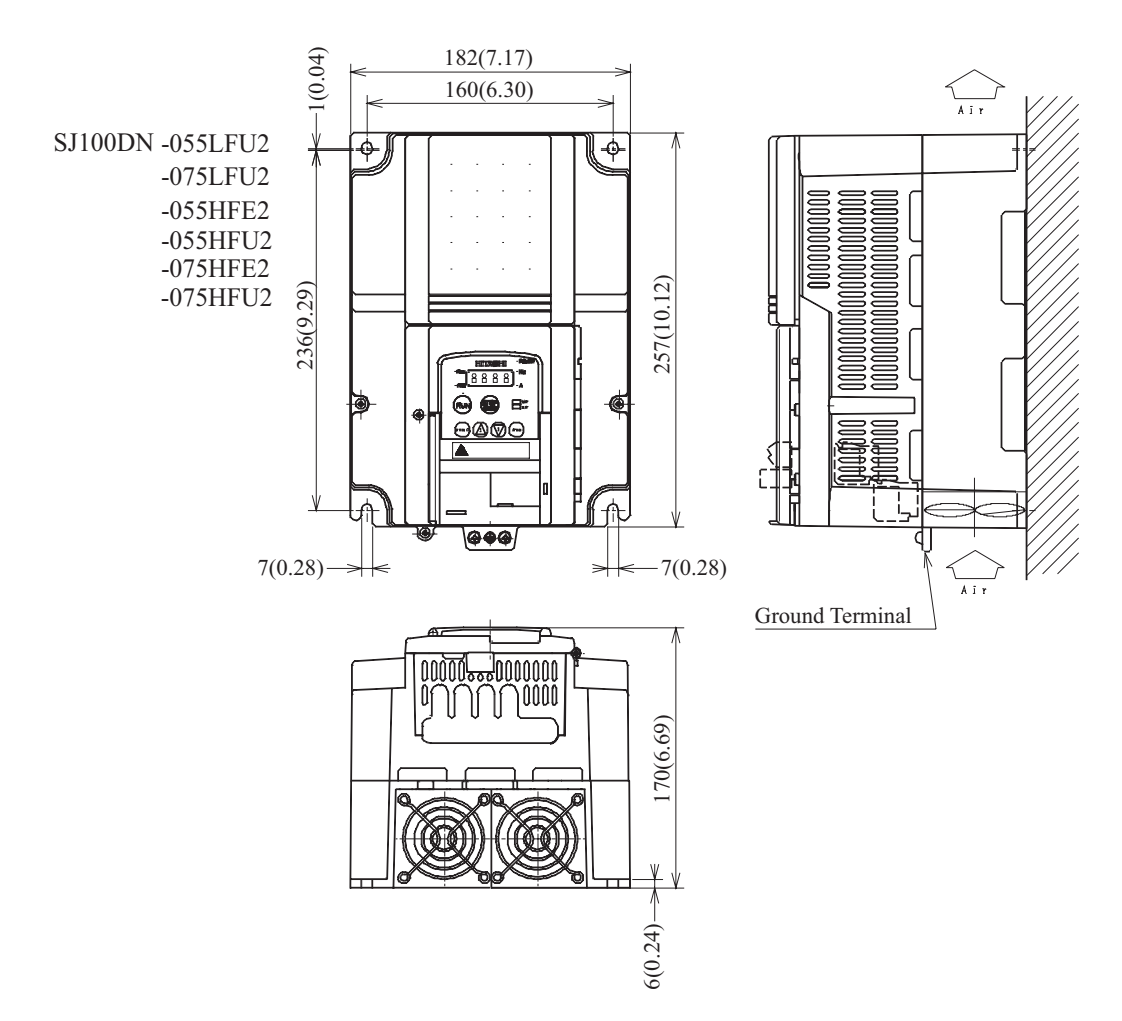

## **Powerup Test Overview**

After wiring the inverter and motor, you're ready to do a powerup test. The procedure that follows is designed for the first-time use of the drive. Please verify the following conditions before conducting the powerup test:

- You have followed all the steps in this chapter up to this step.
- The inverter is new, and is securely mounted to a non-flammable vertical surface
- The inverter is connected to a power source and motor.
- No additional wiring of inverter connectors or terminals has been done.
- The power supply is reliable, and the motor is a known working unit, and the motor nameplate ratings match the inverter ratings.
- The motor is securely mounted, and is not connected to any load.

#### **Goals for the Powerup test**

If there are any exceptions to the above conditions at this step, please take a moment to take any measures necessary to reach this basic starting point. The specific goals of this powerup test are:

- **1.** Verify that the wiring to the power supply and motor is correct.
- **2.** Demonstrate that the inverter and motor are generally compatible.
- **3.** Give a brief introduction to the use of the built-in operator keypad.

The powerup test gives you an important starting point to ensure a safe and successful application of the Hitachi inverter. We highly recommend performing this test before proceeding to the other chapters in this manual.

## **Pre-test and Operational Precautions**

The following instructions apply to the powerup test, or to any time the inverter is powered and operating. Please study the following instructions and messages before proceeding with the powerup test.

- **1.** The power supply must have fusing suitable for the load. Check the fuse size chart presented in the inverter manual in Chapter 2, if necessary.
- **2.** Be sure you have access to a disconnect switch for the drive input power if necessary. However, do not turn OFF power during inverter operation unless it is an emergency.

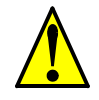

**CAUTION:** The heat sink fins will have a high temperature. Be careful not to touch them. Otherwise, there is the danger of getting burned.

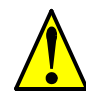

**CAUTION:** The operation of the inverter can be easily changed from low speed to high speed. Be sure to check the capability and limitations of the motor and machine before operating the inverter. Otherwise, there is the danger of injury.

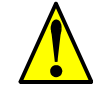

**CAUTION:** If you operate a motor at a frequency higher than the inverter standard default setting (50Hz/60Hz), be sure to check the motor and machine specifications with the respective manufacturer. Only operate the motor at elevated frequencies after getting their approval. Otherwise, there is the danger of equipment damage and/or injury.

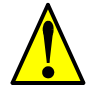

**CAUTION:** Check the following before and during the powerup test. Otherwise, there is the danger of equipment damage.

- Is the shorting bar between the  $[+1]$  and  $[+]$  terminals installed? DO NOT power or operate the inverter if the jumper is removed.
- Is the direction of the motor rotation correct?
- Did the inverter trip during acceleration or deceleration?
- Were the RPM and frequency meter readings as expected?
- Were there any abnormal motor vibrations or noise?

## **Powering the Inverter**

If you have followed all the steps, cautions and warnings up to this point, you're ready to apply power. After doing so, the following events should occur:

- The *POWER* LED will illuminate.
- The numeric (7-segment) LEDs will display a test pattern, then stop at  $0.0$ .
- The *Hz* LED will be ON. (This assumes the inverter is in Monitor Mode and is displaying D\_01, the output frequency.)
- The MS (Module Status) and NS (Network Status) LEDs will exhibit a test pattern; each LED will briefly show green, then red. The ending state of powerup pattern is:  $MS = Green$ ;  $NS = OFF$ .

If the motor starts running unexpectedly or any other problem occurs, press the *STOP* key. Only if necessary should you remove power to the inverter as a remedy.

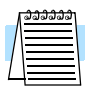

**NOTE:** If the inverter has been previously powered and programmed, the LEDs (other than the POWER LED) may illuminate differently than as indicated above. If necessary, you can initialize all parameters to the factory default settings. See "Restoring Factory Default Settings" on page 99 or refer to the SJ100DN Quick Reference Guide.

## **Using the Front Panel Keypad**

Please take a moment to familiarize yourself with the keypad layout shown in the figure below. These are the visible controls and indicators when the front panel door is closed.

The display is used in programming the inverter's parameters, as well as monitoring specific parameter values during operation. Many functions are applicable only during the initial installation, while others are more useful for maintenance or monitoring.

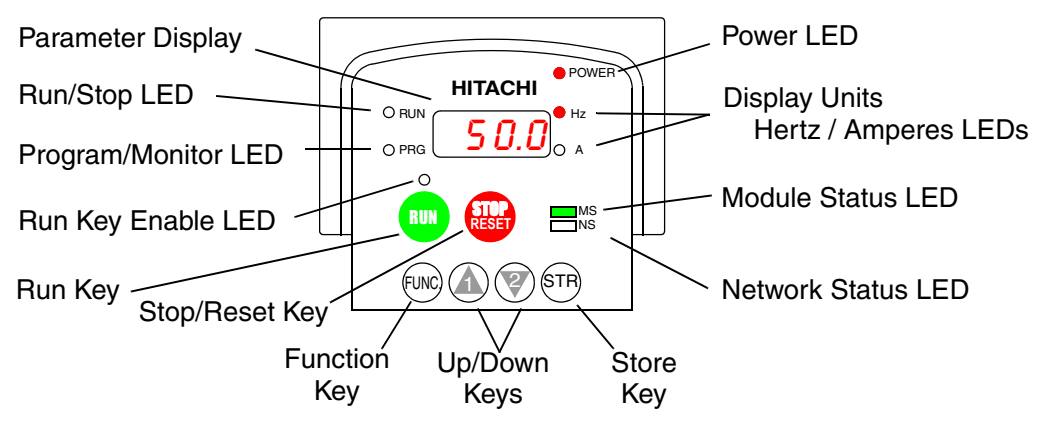

- **Run/Stop LED** ON when the inverter output is ON and the motor is developing torque (Run Mode), and OFF when the inverter output is OFF (Stop Mode).
- **Program/Monitor LED** This LED is ON when the inverter is ready for parameter editing (Program Mode). It is OFF when the parameter display is monitoring data (Monitor Mode).
- **Run Key Enable LED** is ON when the inverter is ready to respond to the Run key, OFF when the Run key is disabled.
- **Run Key** Press this key to run the motor (the Run Enable LED must be ON first). Parameter F\_04, Keypad Run Key Routing, determines whether the Run key generates a Run FWD or Run REV command.
- **Stop/Reset Key** Press this key to stop the motor when it is running (uses the programmed deceleration rate). This key will also reset an alarm that has tripped.
- **Module Status LED** ON (green) when the inverter has power. The Module Status LED may also be flashing and/or red in color. For a description of all LED states and their meanings, see the table in "Step 6 – Monitor Test – Verify Network Host Can Monitor Inverter" on page 51.
- **Network Status LED** ON (green) when the inverter is connected to the network. The Network Status LED may also be flashing and/or red in color. For a description of all LED states and their meanings, see the table in "Step 6 – Monitor Test – Verify Network Host Can Monitor Inverter" on page 51.
- **Parameter Display** A 4-digit, 7-segment display for parameters and function codes.
- **Display Units, Hertz/Amperes** One of these LEDs will be ON to indicate the units associated with the parameter display.
- **Power LED** This LED is ON when the power input to the inverter is ON.

- **Function Key** This key is used to navigate through the lists of parameters and functions for setting and monitoring parameter values.
- Up/Down ( $\overline{\mathcal{A}}$ ,  $\overline{\mathcal{V}}$ ) Keys Use these keys alternately to move up or down the lists of parameter and functions shown in the display, and increment/decrement values.
- Store ( $(\overline{sm})$ ) Key When the unit is in Program Mode and you have edited a parameter value, press the Store key to write the new value to the EEPROM.

## **Keys, Modes, and Parameters**

Purpose of the keypad is to provide a way to change modes and parameters. The term *function* applies to both monitoring modes and parameters. These are all accessible through *function codes* that are primarily 3-character codes. The various functions are separated into related groups identifiable by the left-most character, as the table shows.

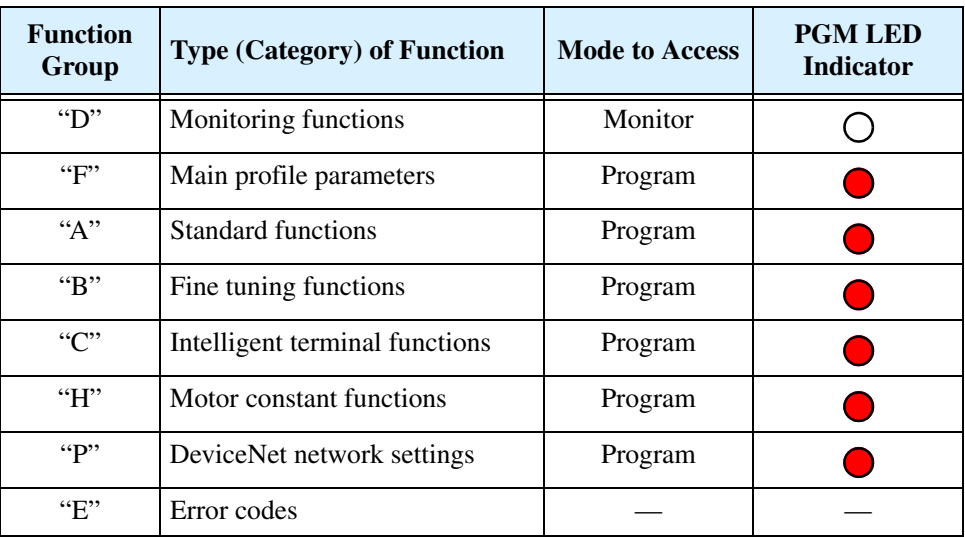

For example, function "A\_04" is the *base frequency setting* for the motor, typically 50 Hz or 60 Hz. To edit the parameter, the inverter must be in Program Mode (PGM LED will be ON). You use the front panel keys to first select the function code "A\_04." After displaying the value for "A\_04," use the Up/Down ( $\Lambda$  or  $\overline{\mathscr{C}}$ ) keys to edit it.

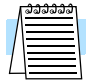

**NOTE:** The inverter 7-segment display shows lower case "b" and "d," meaning the same as the upper case letters "B" and "D" used in this manual (for uniformity "A to F").

The inverter automatically switches into Monitor Mode when you access "D" Group functions. It switches into Program Mode when you access any other group, because they all have editable parameters. Error codes use the "E" Group, and appear automatically when a fault event occurs. Refer to Chapter 6 in the SJ100 inverter instruction manual for error code details.

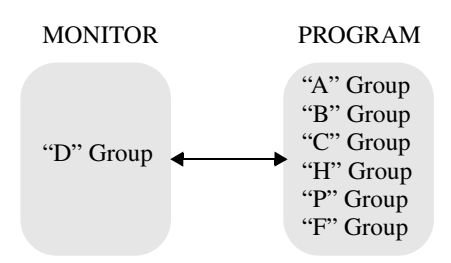

## **Keypad Navigational Map**

The SJ100DN Series inverter drives have many programmable functions and parameters. Chapter 3 in the manual will cover these in detail, but you need to access just a few items to perform the powerup test. The menu structure makes use of function codes and parameter codes to allow programming and monitoring with only a 4-digit display and a few keys and LEDs. So, it is important to become familiar with the basic navigational map of parameters and functions in the diagram below.

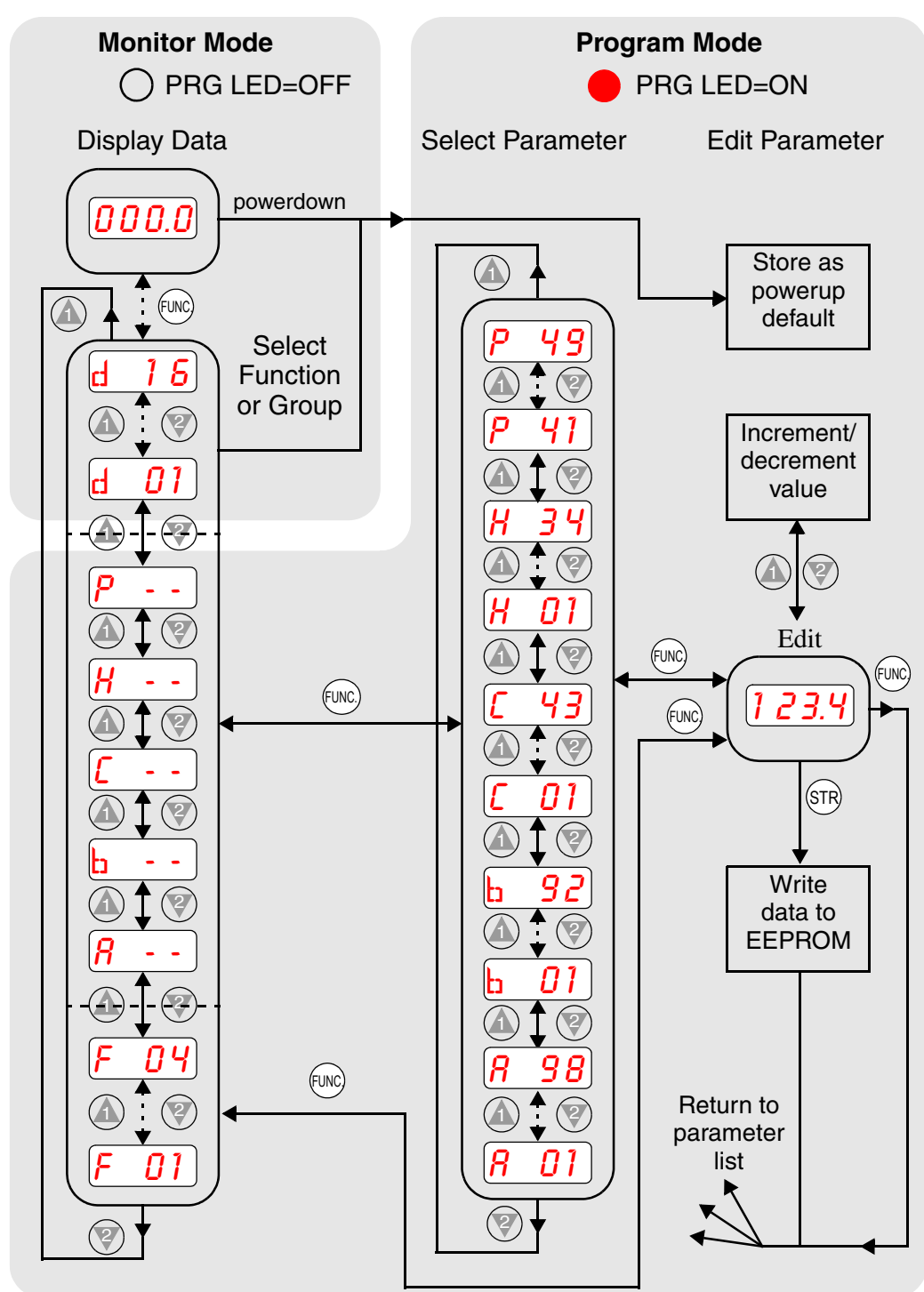

**Selecting Functions and Editing Parameters**

In order to run the motor for the powerup test, this section will show how to:

- select the inverter's maximum output frequency to the motor
- set the value of parameter F\_01 to the output frequency for the powerup test
- select the keypad as the source of the RUN command
- set the number of poles for the motor

The following series of programming tables are designed for successive use. Each table uses the previous table's final state as the starting point. Therefore, start with the first and continue programming until the last one. If you get lost or concerned that some of the other parameters settings may be incorrect, refer to "Restoring Factory Default Settings" on page 99.

**CAUTION:** If you operate a motor at a frequency higher than the inverter standard default setting (50Hz/60Hz), be sure to check the motor and machine specifications with the respective manufacturer. Only operate the motor at elevated frequencies after getting their approval. Otherwise, there is the danger of equipment damage.

**Setting the Motor Base Frequency** – The motor is designed to operate at a specific AC frequency. Most commercial motors are designed for 50/60 Hz operation. First, check the motor specifications. Then follow the steps in the table below to verify the setting or correct for your motor. DO NOT set it for greater than 50/60 Hz unless the motor manufacturer specifically approves operation at the higher frequency.

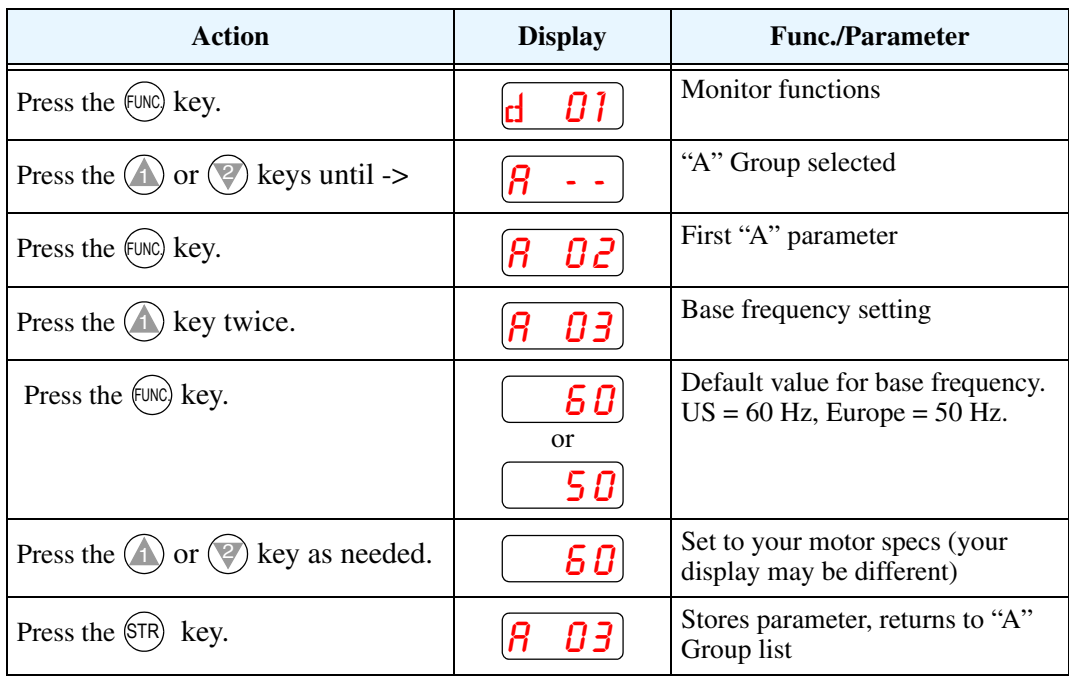

**TIP:** If you need to scroll through a function or parameter list, press and hold the  $\Lambda$  or  $\sqrt{z}$  key to auto-increment through the list.

**22**

Inverter Mounting and Installation

**Select the Keypad for the RUN Command** – The RUN command causes the inverter to accelerate the motor to the selected speed. For local (non-network) inverter control, you can program the inverter to respond to either the control terminal signal (default) or the keypad RUN key. Follow the steps in the table below to select the front panel RUN key as the source for the RUN Command (the table resumes action from the end of the previous table).

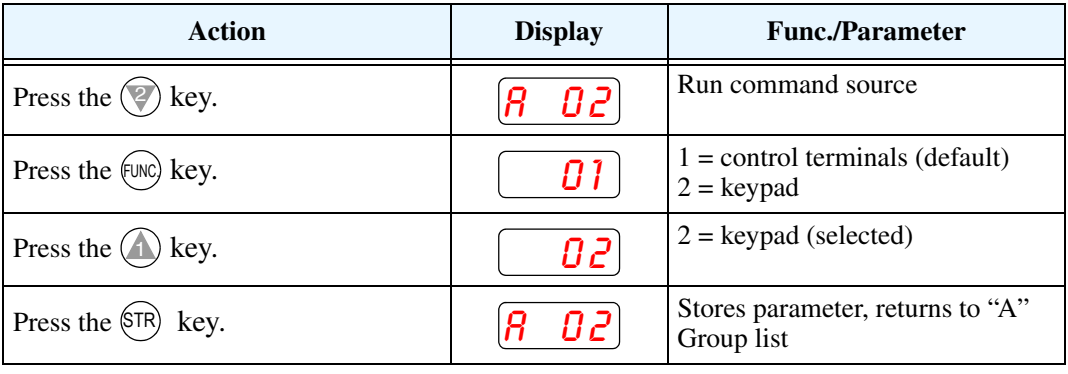

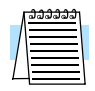

**NOTE:** When you press the STR key in the last step above (and the display = 02), the Run Key Enable LED above the RUN key on the keypad will turn ON. This is normal, and does not mean the motor is trying to run. It means that the RUN key is now enabled. DO NOT press the RUN key at this time—finish out the programming exercise first.

**Set the Output Frequency** – Note that the standard SJ100 Series inverter uses parameter A\_01 Frequency Source Setting to select from sources that include a front panel potentiometer and input terminals. In contrast, the SJ100DN DeviceNet inverter is optimized for network control and does not have these two alternate frequency sources. Therefore, the SJ100DN does not need (or have) parameter A\_01. The default frequency source for the SJ100DN is setting F\_01 Output Frequency Setting. The frequency setting works in the following way:

- Operator (local) Control When using the inverter's front panel Run and Stop keys to control the motor, the inverter uses parameter F\_01 Output Frequency Setting.
- Network Control When the inverter is under network control, Run and Stop commands typically arrive via the network. In this case, you have the additional option of using the inverter's parameters (includes F\_01 Output Frequency Setting), or the network host device can send the output frequency setting via the network upon each network scan. More details are in "Network Control and Monitoring" on page 39.

This step in the powerup test will set F\_01 Output Frequency Setting to 15Hz.

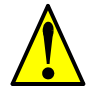

**CAUTION:** Be sure to set F\_01 Output Frequency Setting to a safe value for your motor and application. The step below only uses 15Hz as an example.

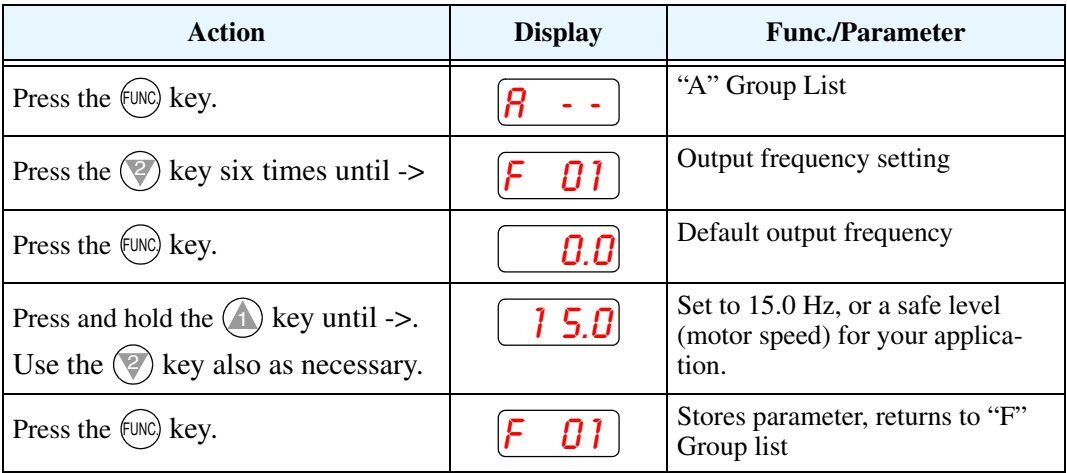

**Configure the Inverter for the Number of Motor Poles** – The number of magnetic poles of a motor is determined by the motor's internal winding arrangement. The specifications label on the motor usually indicates its number of poles. For proper operation, verify the parameter setting matches the motor poles. Many industrial motors have four poles, corresponding to the default setting in the inverter.

Follow the steps in the table below to verify the motor poles setting and change it if necessary (the table resumes action from the end of the previous table.

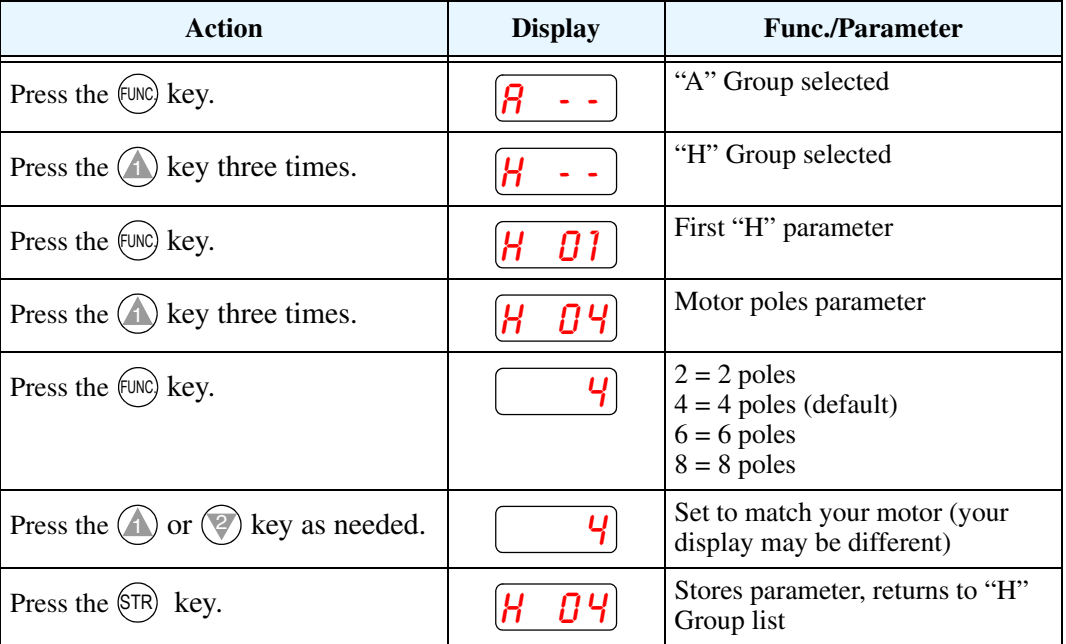

This step concludes the parameter setups for the inverter. You are almost ready to run the motor for the first time!

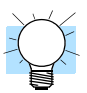

**TIP:** If you became lost during any of these steps, first observe the state of the PRG LED. Then study the "Keypad Navigational Map" on page 20 to determine the current state of the keypad controls and display. As long as you do not press the STR key, no parameters will be changed by keypad entry errors. Note that power cycling the inverter will not cause it to reset to a particular programming state.

The next section will show you how to monitor a particular parameter from the display. Then you will be ready to run the motor.

## **Monitoring Parameters with the Display**

After using the keypad for parameter editing, it's a good idea to switch the inverter from Program Mode to Monitor Mode and close the panel door (puts the keys for parameter editing out of sight). This will also turn out the PRG LED, and the Hertz or Ampere LED indicates the display units.

For the powerup test, monitor the motor speed indirectly by viewing the inverter's output frequency. The *output frequency* must not be confused with *base frequency*

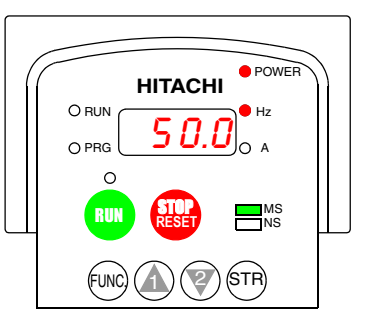

(50/60 Hz) of the motor, or the *carrier frequency* (switching frequency of the inverter, in the kHz range). The monitoring functions are in the "D" list, located near the top left of the "Keypad Navigational Map" on page 20.

**Output frequency (speed) monitor** - Resuming the keypad programming from the previous table, follow the steps in the table below.

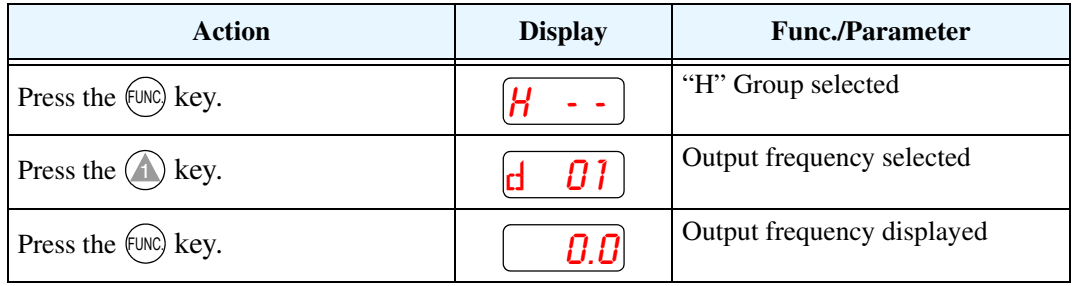

When the  $d \theta$  function code appeared, the PRG LED went OFF. This confirms the inverter is no longer in programming mode, even while you are selecting the particular monitoring parameter. After pressing the Function key, the display shows the current speed (is zero at this point).

## **Running the Motor**

If you have programmed all the parameters up to this point, you're ready to run the motor! First, review this checklist:

- **1.** DO NOT connect the inverter to the DeviceNet network or supply +24V network power yet.
- **2.** Verify the Power LED and Module Status (MS) LEDs are ON (green, not flashing). If not, check the power connections.
- **3.** Verify the Run Key Enable LED is ON. If not, review the programming steps to find the problem.
- **4.** Verify the PRG LED is OFF. If it is ON, review the instructions above.
- **5.** Make sure the motor is disconnected from any mechanical load.
- **6.** Now, press the RUN key on the keypad. The RUN LED will turn ON.
- **7.** The motor should accelerate to 15.0 Hz, and the display will indicate "15.0."
- **8.** Press the STOP key to stop the motor rotation.

## **Powerup Test Observations and Summary**

Reading this section will help you make some useful observations when first running the motor.

**Error Codes** – If the inverter displays an error code (format is " $E(X|X)$ "), see Chapter 6 in the SJ100 instruction manual for instructions on how to interpret and clear the error.

**Acceleration and Deceleration** - The SJ100DN inverter has programmable acceleration and deceleration values. The test procedure left these at the default value, 10 seconds. You can observe this by setting the potentiometer at about half speed before running the motor. Then press RUN, and the motor will take 5 seconds to reach a steady speed. Press the STOP key to see a 5 second deceleration to a stop.

**State of Inverter at Stop** – If you adjust the motor's speed to zero, the motor will slow to a near stop, and the inverter turns the outputs OFF. The high-performance SJ100DN can rotate at a very slow speed with high torque output, but not zero (must use servo systems with position feedback for that feature). This characteristic means you must use a mechanical brake for some applications.

**Interpreting the Display** - First, refer to the output frequency display readout. The maximum frequency setting (parameter  $A_0$ 4) defaults to 50 Hz or 60 Hz (Europe and United States, respectively) for your application.

Example: Suppose a 4-pole motor is rated for 60 Hz operation, so the inverter is configured to output 60 Hz at full scale. Use the following formula to calculate the RPM.

Speed in RPM = 
$$
\frac{Frequency \times 60}{Pairs \text{ of poles}} = \frac{Frequency \times 120}{\# \text{ of poles}} = \frac{60 \times 120}{4} = 1800 \text{RPM}
$$

The theoretical speed for the motor is 1800 RPM (speed of torque vector rotation). However, the motor cannot generate torque unless its shaft turns at a slightly different speed. This difference is called *slip.* So it's common to see a rated speed of approximately 1750 RPM on a 60 Hz, 4-pole motor. Using a tachometer to measure shaft speed, you can see the difference between the inverter output frequency and the actual motor speed. The slip increases slightly as the motor's load increases. This is why the inverter output value is called "frequency," since it is not exactly equal to motor speed. You can program the inverter to display output frequency in units more directly related to the load speed by entering a constant (discussed in Chapter 3 in the SJ100 instruction manual).

#### **Run/Stop Versus Monitor/Program Modes –**

The Run LED on the inverter is ON in Run Mode, and OFF in Stop Mode. The Program LED is ON when the inverter is in Program Mode, and OFF for Monitor Mode. All four mode combinations are possible. The diagram to the right depicts the modes and the mode transitions via keypad.

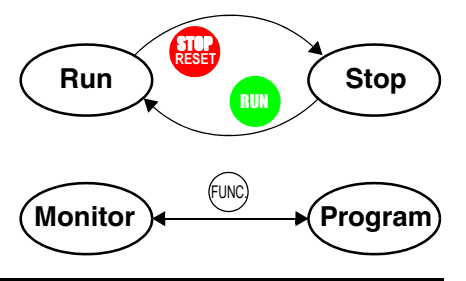

**NOTE:** Some factory automation devices such as PLCs have alternate Run/Program modes; the device is in either one mode or the other. In the Hitachi inverter, however, Run Mode alternates with Stop Mode, and Program Mode alternates with Monitor Mode. This arrangement lets you program some values while the inverter is operating providing flexibility for maintenance personnel.

## **Configuring Drive Parameters**

This section provides details for SJ100DN DeviceNet Series configuration corresponding to Chapter 3, "Configuring Drive Parameters," in the SJ100 Inverter Instruction Manual.

Hitachi SJ100DN DeviceNet Series inverters have additional parameters and functions beyond the SJ100 standard set. Also, several parameters that are not needed for a network-controlled inverter have been removed.

**New parameters for SJ100DN DeviceNet Series**

• P\_41 to P\_49 – DeviceNet network settings

**Removed parameters** (present only in standard SJ100)

- D 04 Process variable (PV) monitor for PID control
- A\_01 Frequency source selection
- A 11 to A 16, B 81, C 81, C 82 Analog input settings
- B\_89 Data select for digital operator OPE-J
- A\_71 to A\_76, C\_44 PID control settings
- C\_04, C\_05, C\_06, C\_14, C\_15, C\_16 Intelligent output terminal settings for  $[4]$  to  $[6]$
- C\_23 FM signal selection
- C\_24, C\_33 Intelligent output terminal settings for [AL0] to [AL2]

#### **New intelligent input terminal functions** (not present in standard SJ100)

- [STA] Start Motor (option code 20)
- [STP] Stop Motor (option code 21)
- [F/R] Forward/Reverse (option code 22)
- [DNT] Select DeviceNet (option code 25)
- [OPE] Force Operation from Digital Operator (option code 31)

**Removed intelligent input terminal functions** (present in standard SJ100)

• [AT] – Analog Input Voltage/current Select (option code 16)

#### **Removed intelligent output terminal functions** (present in standard SJ100)

• [OD] – Output Deviation for PID Control

The tables in this section list only the new parameters and intelligent inputs for the SJ100DN DeviceNet Series inverters. Refer to Chapter 3 in your SJ100 instruction manual for the main set of inverter parameters and intelligent terminal functions.

## **"C" Group: Intelligent Terminal Functions**

**Intelligent Input Terminals** – The three intelligent input terminals for SJ100DN DeviceNet Series inverters have 22 possible option assignments.

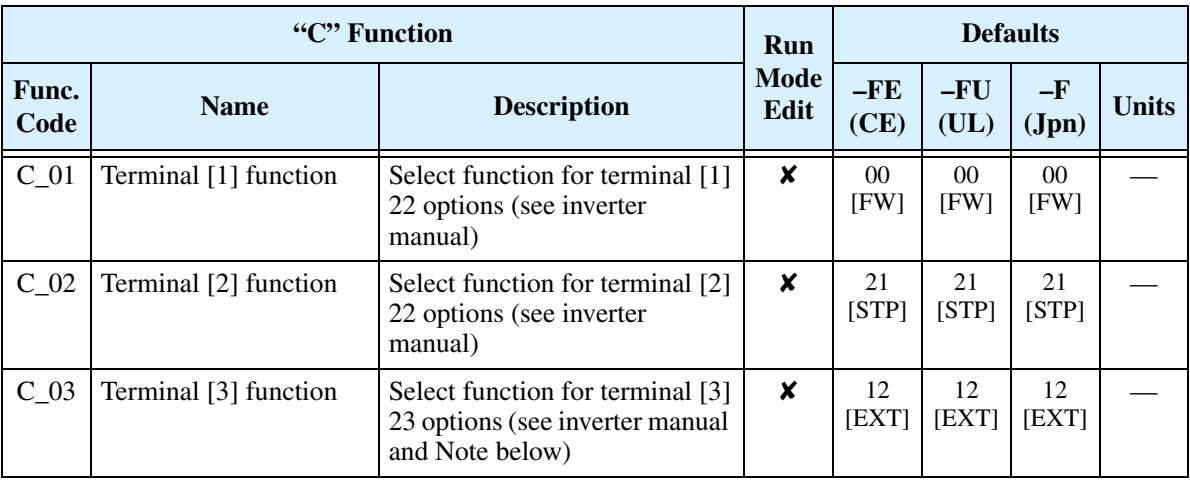

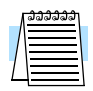

**NOTE:** Terminal [3] can operate as the PTC (thermistor thermal protection) input. Thus, it has the additional [PTC] terminal input (option code 19) that may be assigned.

The input logic convention is programmable for each of the three inputs. The inputs default to normally open (active high), but you can select normally closed (active low) in order to invert the sense of the logic.

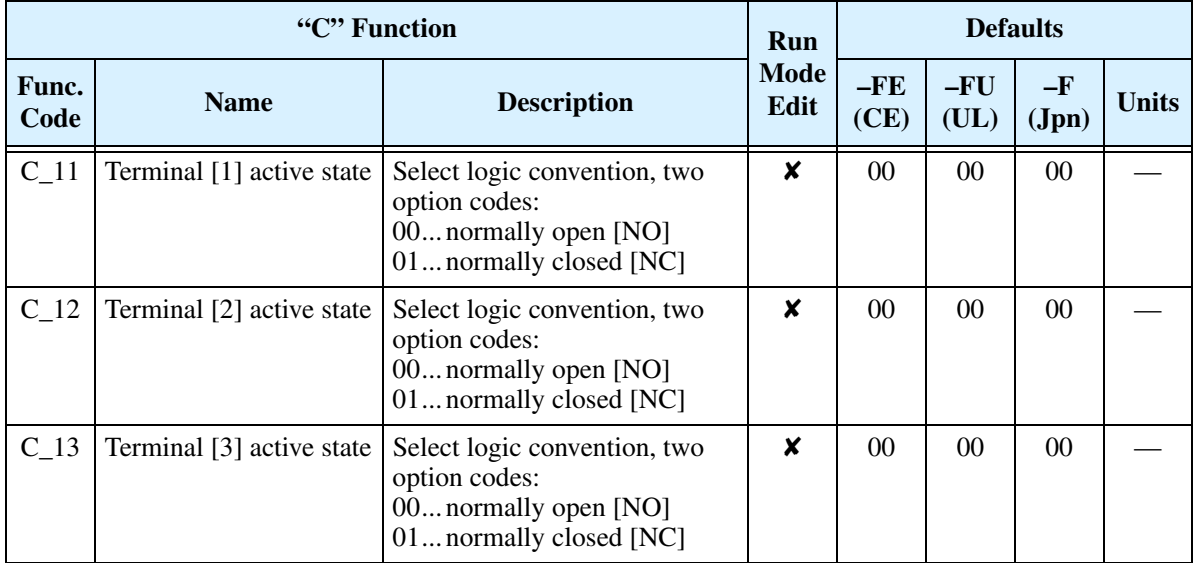

To the 18 option codes for standard SJ100 inverters, SJ100DN Series inverters remove the code for the [AT] input, and add the following 5 options:

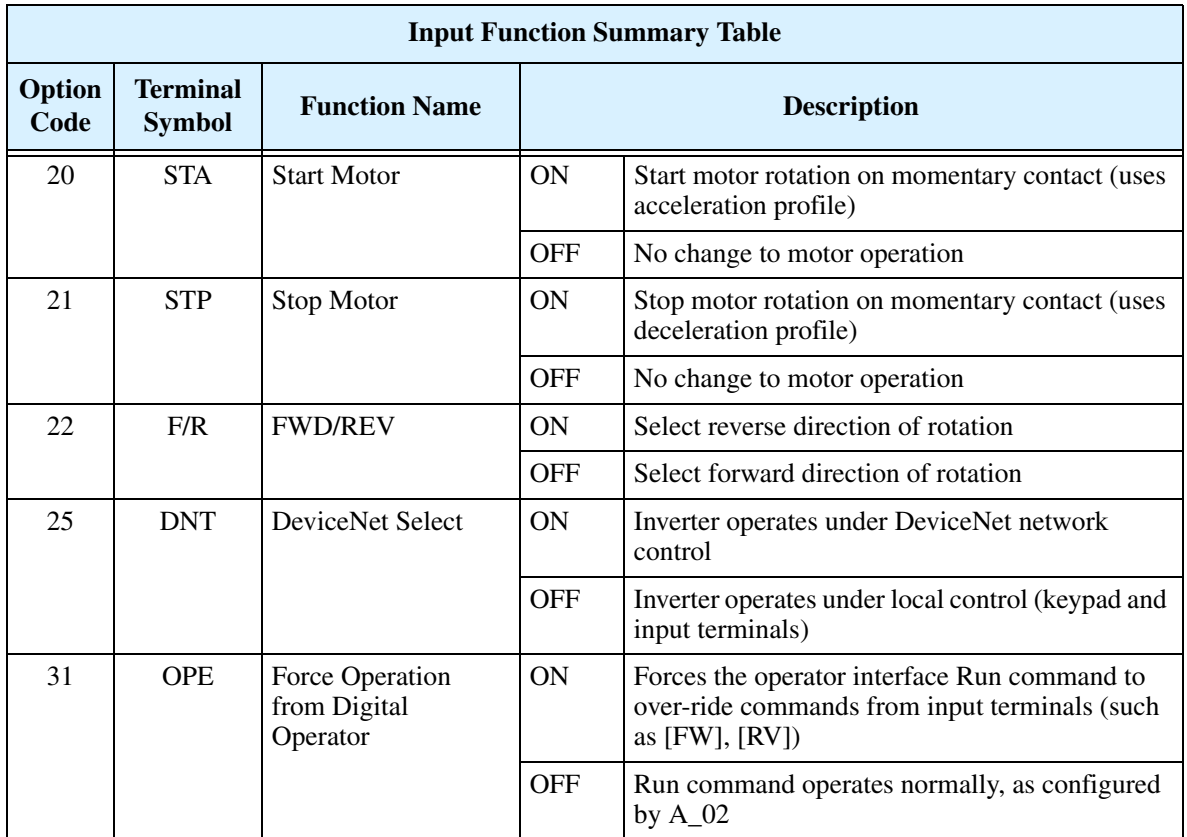

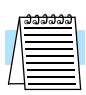

**NOTE:** The assignment of [DNT] to an input terminal is optional. It is useful if you need to switch between DeviceNet network control and local control during running. Alternatively, you can use parameter P\_43 DeviceNet Control Enable, which works similarly but does not require an input terminal. If assigned, the [DNT] setting has precedence over the P\_43 setting. More information is in "Step 7 – Control Test – Verify Network Host Can Control Inverter" on page 54.

Configuring Drive Parameters

**Intelligent Output Terminals** – The SJ100DN DeviceNet Series inverters have 5 of the 6 possible output option assignments for standard SJ100 inverters ([OD] is removed). However, note that the alarm relay contact terminals [AL0], [AL1], and [AL2] are not present on the SJ100DN DeviceNet Series inverters (so C\_24 and C\_33 are not present on SJ100DN).

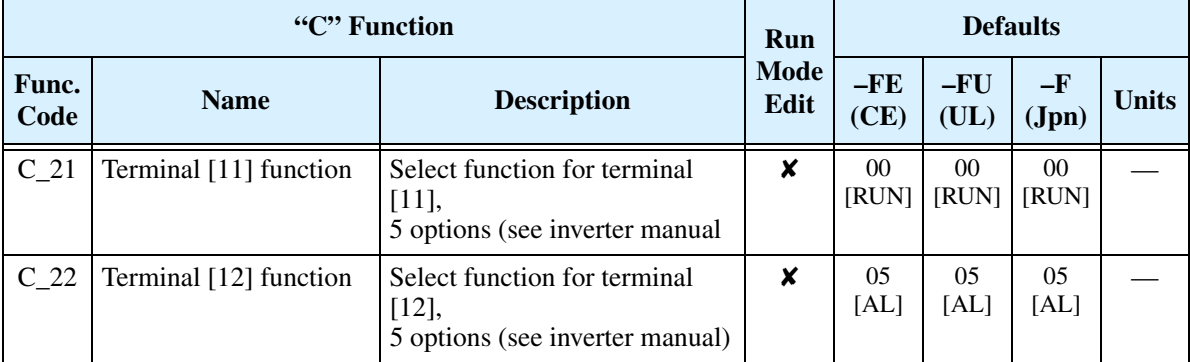

The output logic convention is programmable for terminals [11] and [12]. The opencollector output terminals [11] and [12] default to normally open (active low), but you can select normally closed (active high) for these terminals in order to invert the sense of the logic.

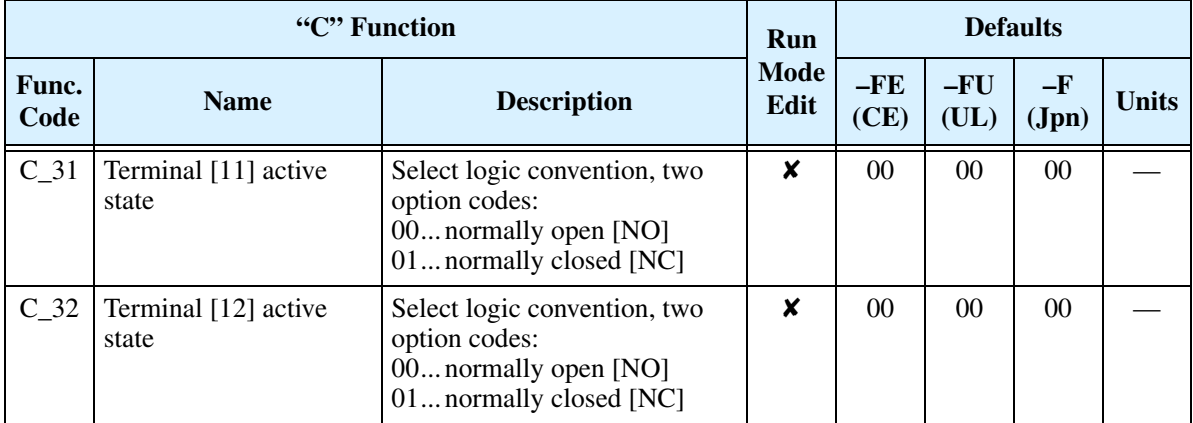

## **"P" Group: DeviceNet Network Settings**

The following table describes the DeviceNet network settings for SJ100DN inverters.

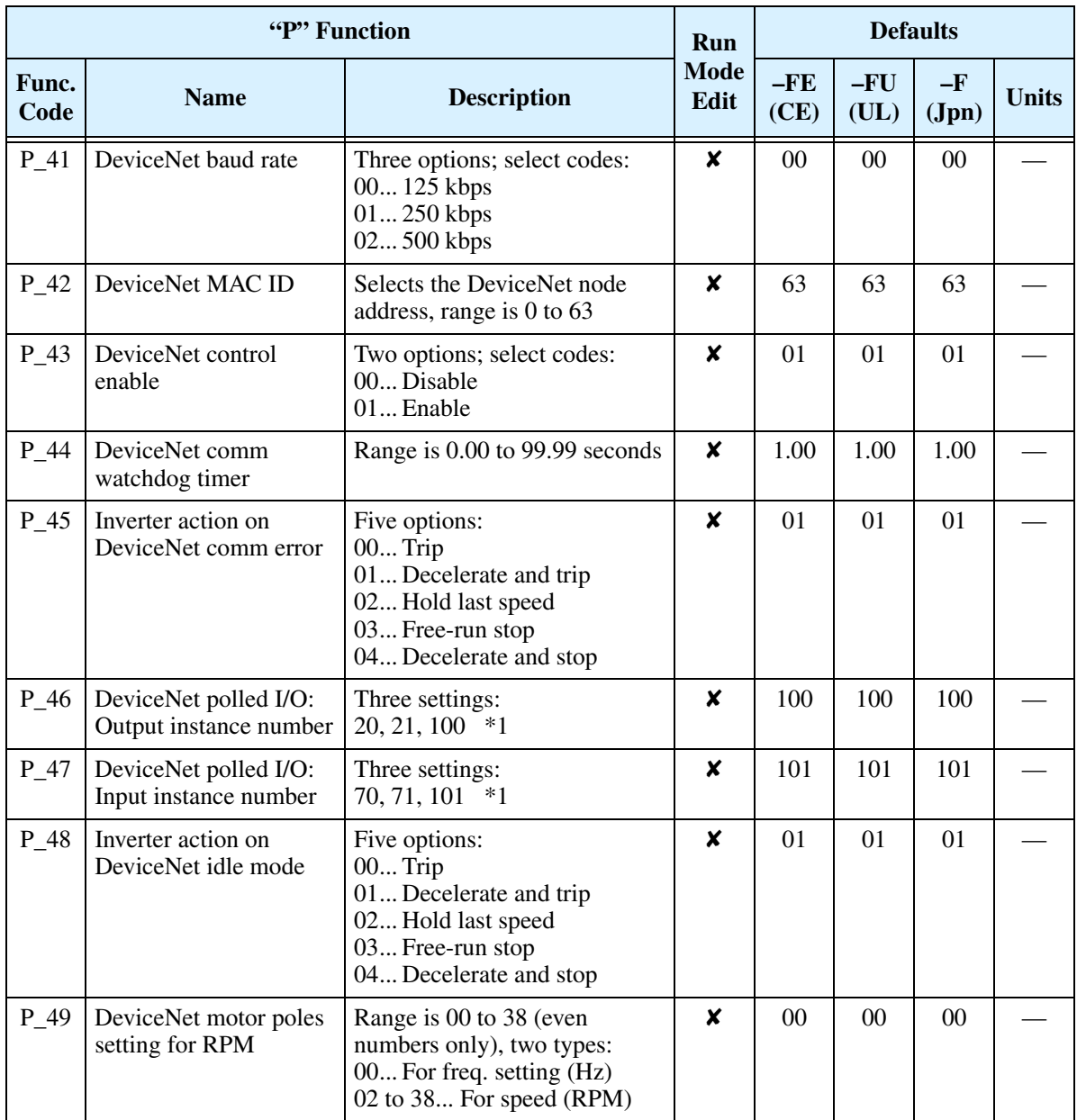

Note 1: Functions P\_46 and P\_47 must be set as a corresponding pair. Valid settings for P\_46 / P\_47 are 20 / 70, 21 / 71, or 100 / 101 (default). Other setting combinations can cause a DeviceNet network error.

Operations and Monitoring

## **Operations and Monitoring**

This section covers new or modified intelligent terminal functions for SJ100DN DeviceNet Series inverters, corresponding to Chapter 4, "Operations and Monitoring," in the SJ100 Inverter Instruction Manual.

## **Example Wiring Diagram**

The SJ100DN DeviceNet Series inverters have fewer intelligent I/O terminals and are without analog I/O and relay outputs, in comparison to the standard SJ100 inverters. An example wiring diagram for SJ100DN is shown below. The DeviceNet interface wiring is discussed in detail in "Step 2 – Connect Network Devices" on page 43.

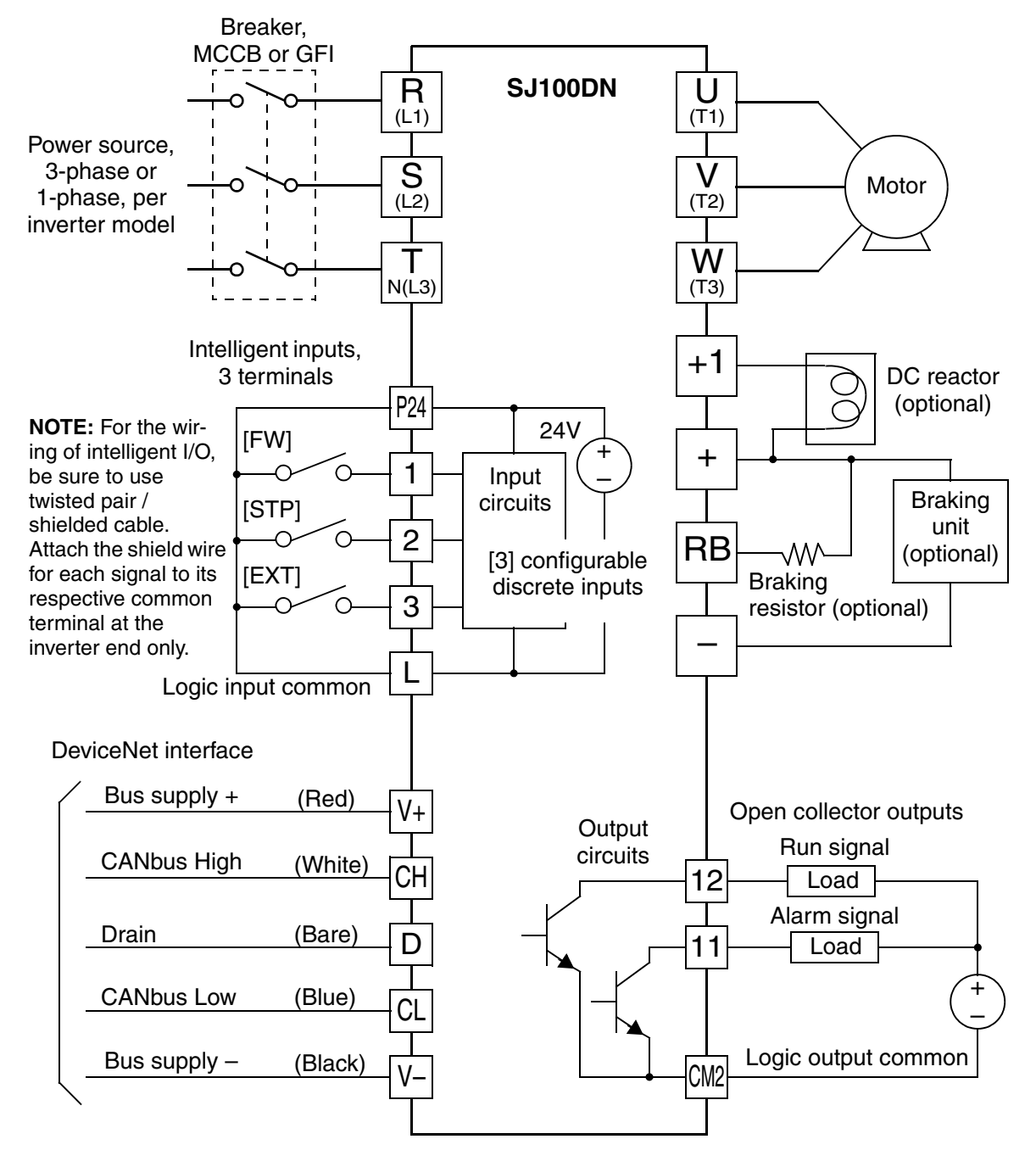

## **Specifications of Control and Logic Connections**

The control logic connector is located on the front panel, just below the keypad. The color-coded DeviceNet connector is located directly below the logic connector. Connector labeling is shown below.

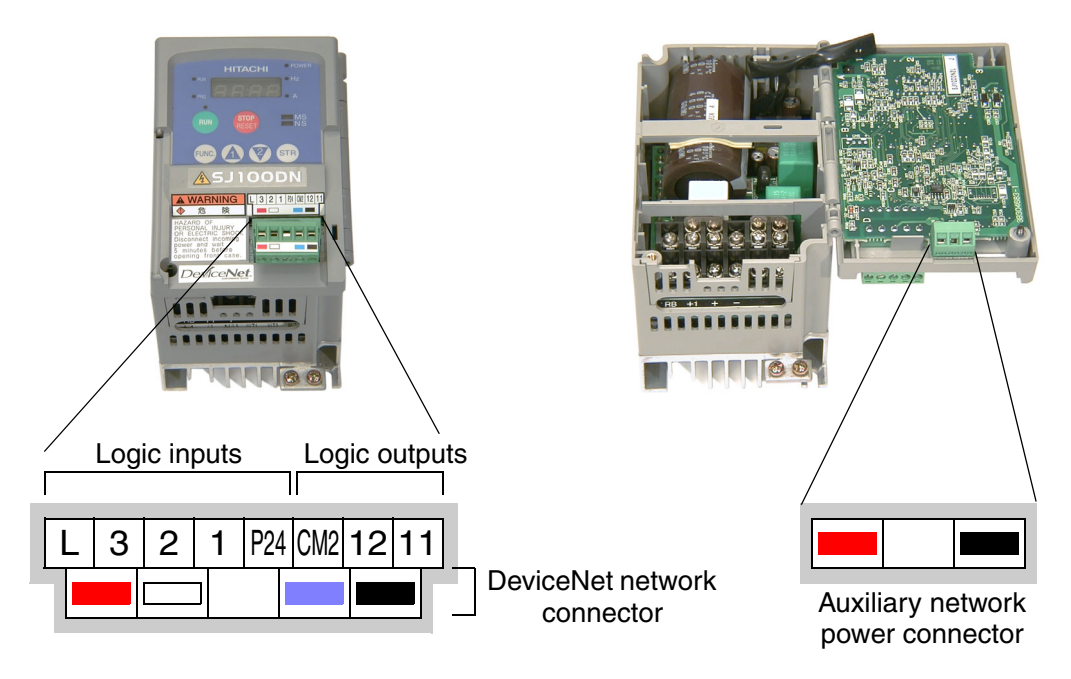

Specifications for the logic connection terminals are in the following table:

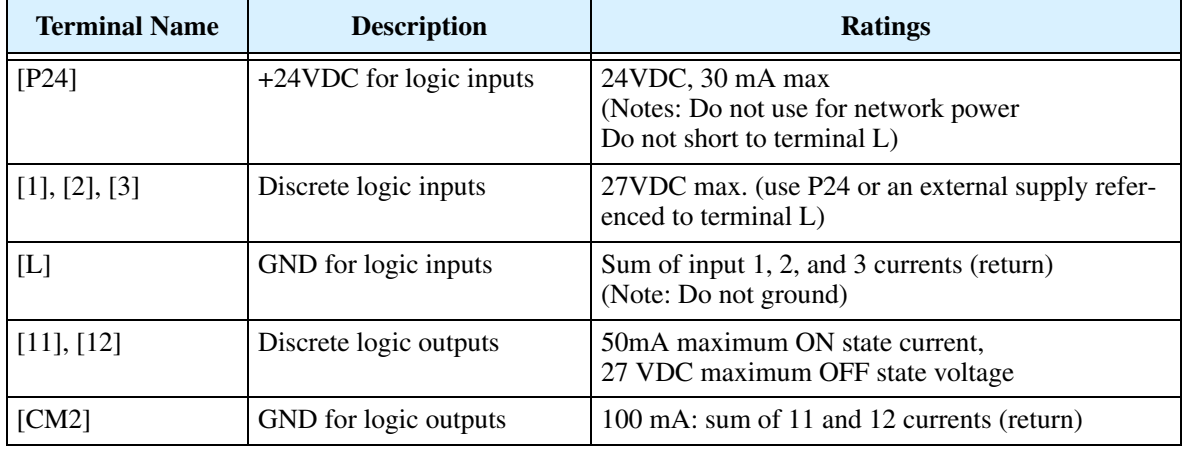

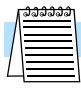

**NOTE:** The DeviceNet network must supply +24V to the inverter via the [V+] (Red) and [V–] (Black) terminals on the DeviceNet connector. DO NOT attempt to use the inverter's internal 24VDC supply (on [P24] and [L]) for DeviceNet network power.

The DeviceNet connector signals must meet the electrical requirements given by the DeviceNet industry standards. For more information, visit the Open DeviceNet Vendor Association website at http://www.odva.org.

Operations and Monitoring

## **Intelligent Input Summary**

**34**

Intelligent input terminals for SJ100DN inverters include the standard SJ100 input terminals (see Chapter 3 in SJ100 Inverter Manual), with the following changes:

- Add [STA], [STP], and [F/R] terminals (three-wire interface inputs)
- Add [DNT] terminal (DeviceNet Select)
- Add [OPE] Force Operation from Digital Operator input terminal
- Remove [AT] intelligent input terminals

The added terminals are described in the sections that follow.

## **Three-wire Interface Operation**

The 3-wire interface is an industry standard motor control interface. This function uses two inputs for momentary contact start/stop control, and a third for selecting forward or reverse direction. To implement the 3-wire interface, assign 20 [STA] (Start), 21 [STP] (Stop), and 22 [F/R] (Forward/Reverse) to the three intelligent input terminals. Use momentary contact for Start and Stop. Use a selector switch such as SPST for the Forward/Reverse input. Be sure to set the operation command selection A\_02=01 for input terminal control of motor. If you have a motor control interface that needs logiclevel control (rather than momentary pulse control), use the [FW] and [RV] inputs instead.

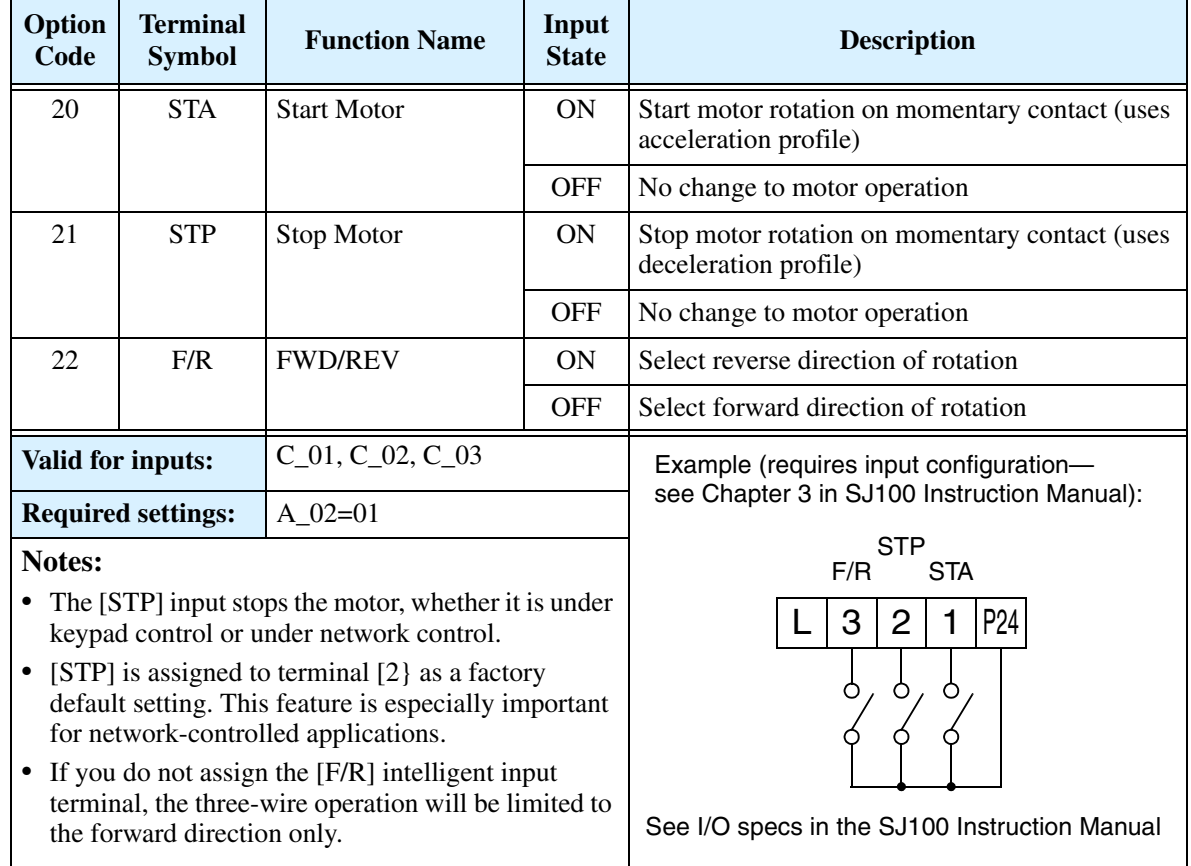

**Standard 3-wire control** – By default, the SJ100DN inverter comes with [STP] (Stop Motor) assigned to terminal [2]. The Stop command causes the motor to decelerate to a stop when the inverter is in Run Mode. When the inverter is controlled via keypad, an operator will normally use the Stop/ Reset key on the front panel.

Example (default input configuration shown see Chapter 3 in SJ100 Instruction Manual):

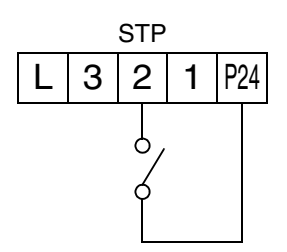

The diagram below shows the use of 3-wire control. STA (Start Motor) is an edge-sensitive input; an OFF-to-ON transition gives the Start command. The control of direction is level-sensitive, and the direction may be changed at any time. STP (Stop Motor) is also a level-sensitive input, and the Stop signal has priority over the Start signal.

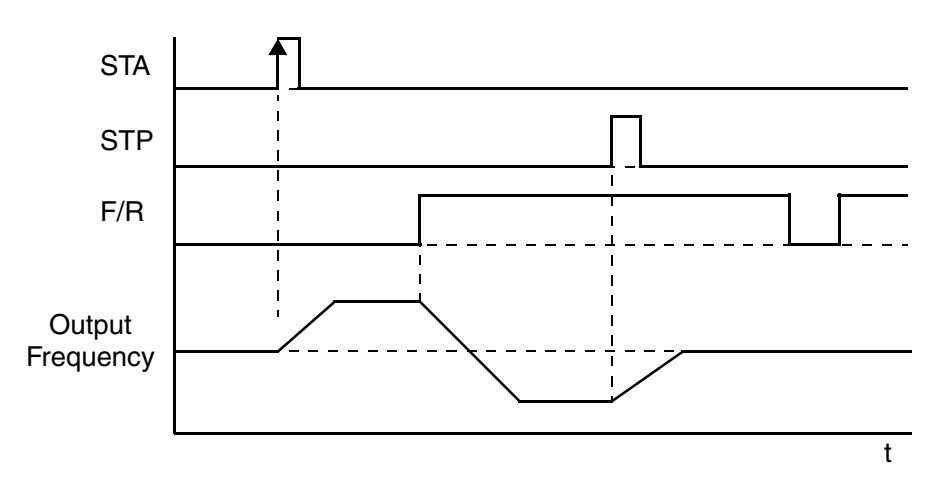

When both STA and STP signals are ON, the STP signal has priority (motor output will be OFF). However, the motor output resumes after STP signal is no longer active if the STA input is still ON.

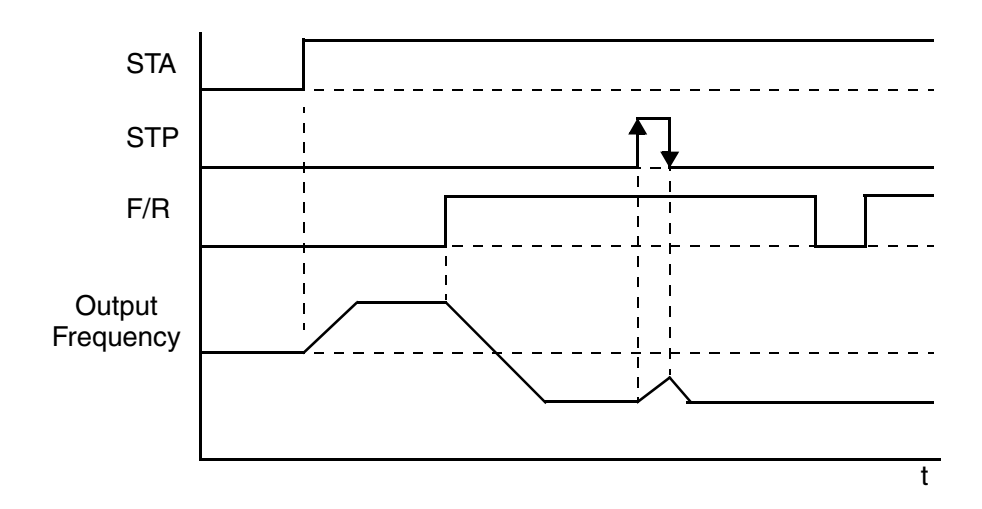

Operations and Monitoring

**Use with DeviceNet operation** – When the SJ100DN inverter is under network control, Run and Stop commands will typically arrive via the DeviceNet network. However, a network communications interruption is possible at any time. So for safety reasons, it is important to provide a dedicated Stop signal input as shown below.

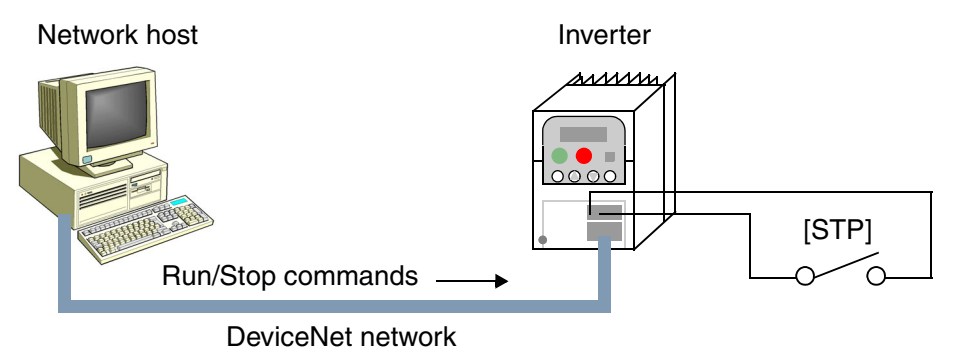

In the graph below, the network FWD command places the inverter in Run mode. While the motor is running, the local [STP] input terminal activates, causing the inverter to decelerate the motor to a stop. It remains stopped even though the FW command is still active. The FW command must turn OFF and ON again to resume motor operation.

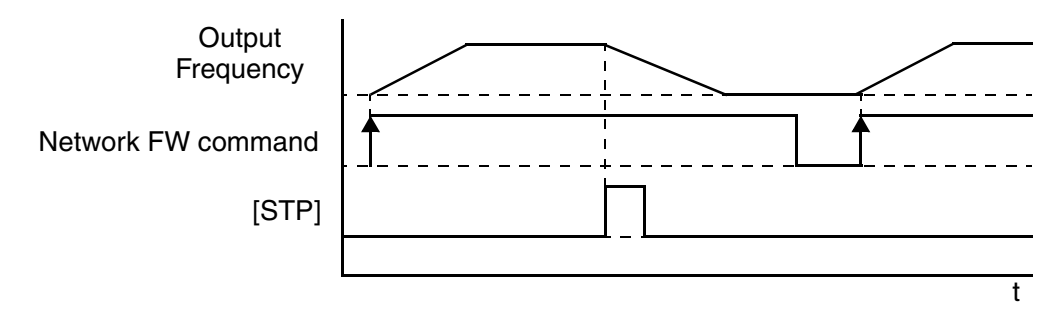
## **DeviceNet Select**

You can configure an intelligent input as [DNT] DeviceNet Select. It is not necessary to assign an input terminal as [DNT] in order to control or monitor the inverter via the DeviceNet network. Rather, the [DNT] input provides a way for an external control system to selectively force the inverter to ignore DeviceNet commands and use only its internal parameters and intelligent inputs for operation.

DeviceNet Control parameter P\_43, DeviceNet Enable, serves a similar function—but it is typically updated via the DeviceNet network. These two methods control essentially the same thing, so it not meaningful to use both P\_43 DeviceNet Enable and a [DNT] input at the same time. If [DNT] is assigned to an input terminal, parameter P\_43 is ignored.

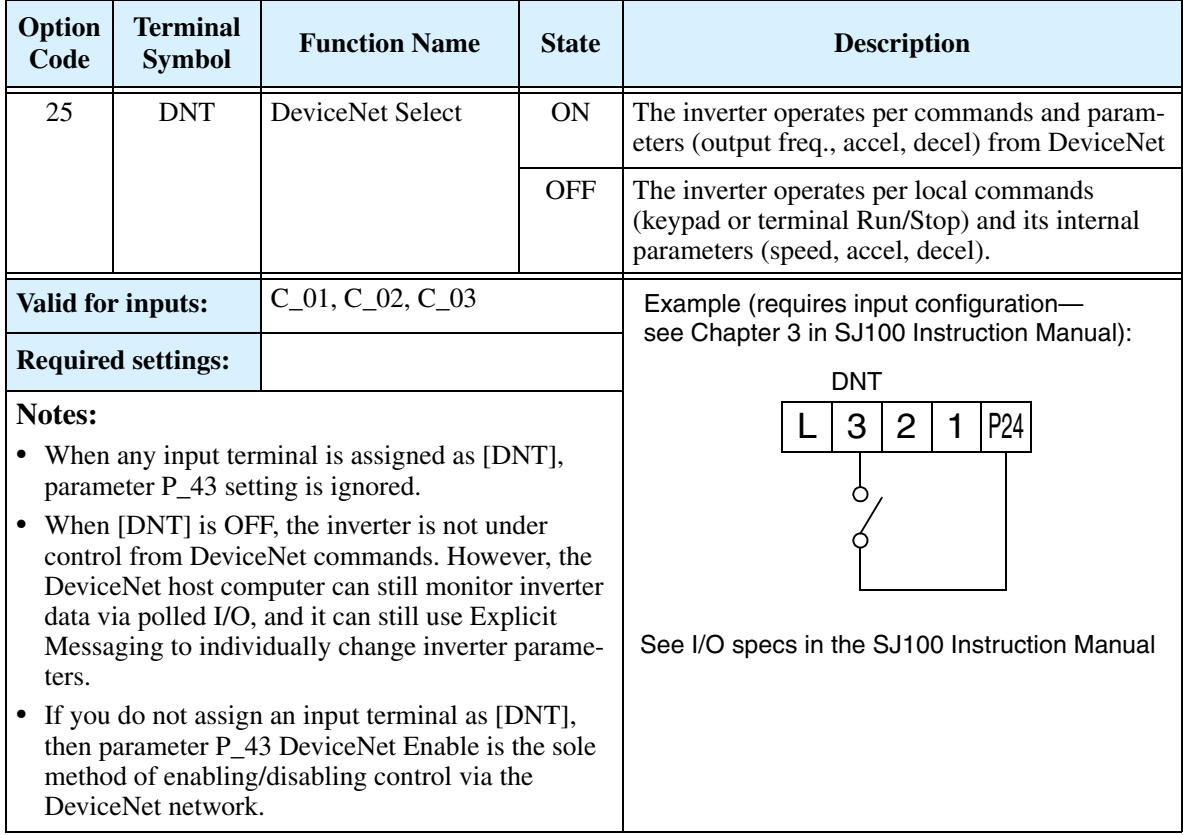

For more information on DeviceNet network configuration, see "Step 2 – Connect Network Devices" on page 43.

Operations and Monitoring

## **Force Operation from Digital Operator**

This function permits a digital operator interface to override the Run command source setting (A\_02) when it is configured for a source other than the operator interface. When the [OPE] terminal is ON and the operator interface gives a Run command, the inverter uses the standard output frequency settings to operate the motor.

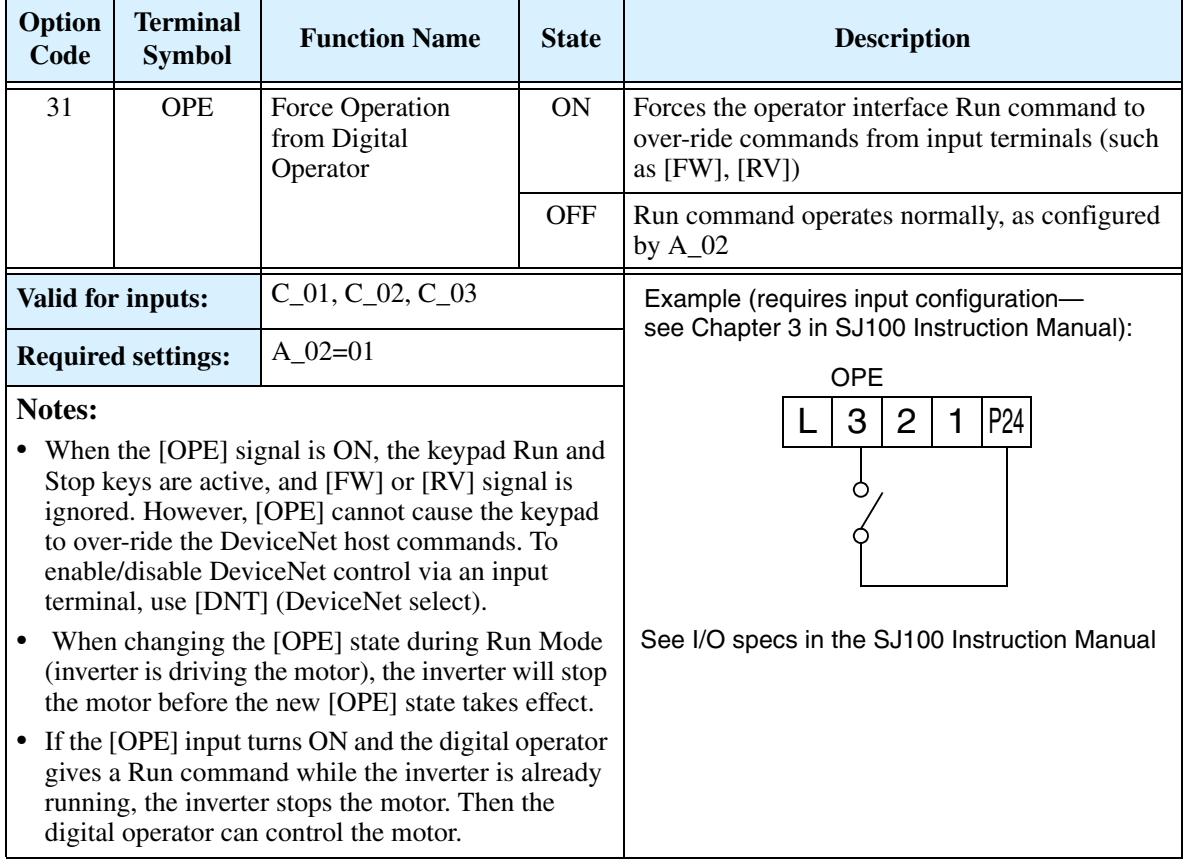

## **Intelligent Output Summary**

Intelligent output terminals for SJ100DN inverters include the standard SJ100 output terminals (see Chapter 3 in SJ100 Inverter Manual), with the following changes:

• Remove [OD] (Output deviation for PID control) intelligent output terminal

### **DeviceNet Overview**

DeviceNet is a communications network typically used in factory automation applications. It is a specific implementation of a Controller Area Network (CAN), first developed for the automotive market. IC manufacturers produce CAN ICs by the millions, so they are low-cost and reliable. DeviceNet adapts this technology for industrial control. It allows a programmable logic controller (PLC) or other host computer to control up to 63 field devices such as relays, solenoids, and motor drives such as Hitachi's DN Series inverters. DeviceNet has several advantages which have helped make it a popular choice for various applications. The advantages include:

- Physical layout main trunk line with individual drop lines
- Reduced wiring costs uses a 5-wire cable; communications and device power are in the same cable (power devices such as motor drives still require a main power source)
- Devices may be connected or disconnected without powering down the network (if daisy-chained)
- Flexible device definitions the device protocol provides for many types of input and output structures
- Open standard allows multiple vendors to produce many types of products that can coexist on a network

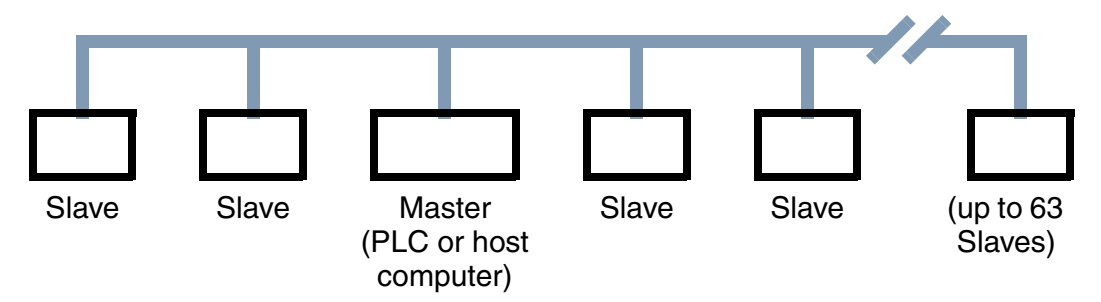

DeviceNet is an *open* network standard, meaning that it has a non-proprietary protocol and no licensing requirements. Hundreds of vendors are members of the Open DeviceNet Vendor Association (ODVA), who ensures the integrity of the technical standards and oversees device conformance testing. Hitachi DN Series inverters are listed with the ODVA. This ensure compatibility with a wide range of devices from vendors making thousands of DeviceNet compatible industrial products. This also helps to connect those same devices over long distances in the factory.

#### **Inverter Networking Overview**

The SJ100DN DeviceNet Series inverters can operate under local control (via operator input via the keypad or via input terminal signals). This control method was covered in the previous section, "Operations and Monitoring," and also in the SJ100 inverter manual's Chapter 4, also named "Operations and Monitoring."

The "Network Control and Monitoring" section will first show you how to connect the inverter to a DeviceNet network. Next, you will learn how to monitor and control the inverter from the network master (host computer). These instructions are presented in a series of steps, with each one preparing your application for the next one. Therefore, be sure not to skip any steps in this section.

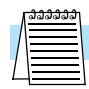

**NOTE:** Be sure to install the inverter and perform the powerup test described in the "Inverter Mounting and Installation" on page 9 **before** attempting network operation.

The step to DeviceNet network control and monitoring are:

- **1.** Design your network layout
- **2.** Connect network devices
	- **a.** Add network termination
	- **b.** Add network power
- **3.** Prepare network host computer
- **4.** Prepare inverter for network
- **5.** Understand the inverter's I/O structure
	- **a.** Polled I/O
	- **b.** Explicit messaging
- **6.** Monitor test verify network host can *monitor* inverter
- **7.** Control test verify network host can *control* inverter
- **8.** Use DeviceNet Explicit Messaging
- **9.** Create a host computer control program

Note that the test to *monitor* the inverter from the network occurs before the test to *control* the inverter via the network. The setup for monitoring is more simple, and helps prepare the devices for the control step.

SJ100DN Inverter

### **Step 1 – Design Your DeviceNet Network Layout**

Your DeviceNet network layout will be determined by several factors, including the physical machine or plant layout. The network must have one network master, or host computer such as a PLC or control PC. The SJ100DN Series inverter is a DeviceNet slave. The network can have up to 63 slaves which can include inverter(s), sensors, actuators, or other intelligent devices.

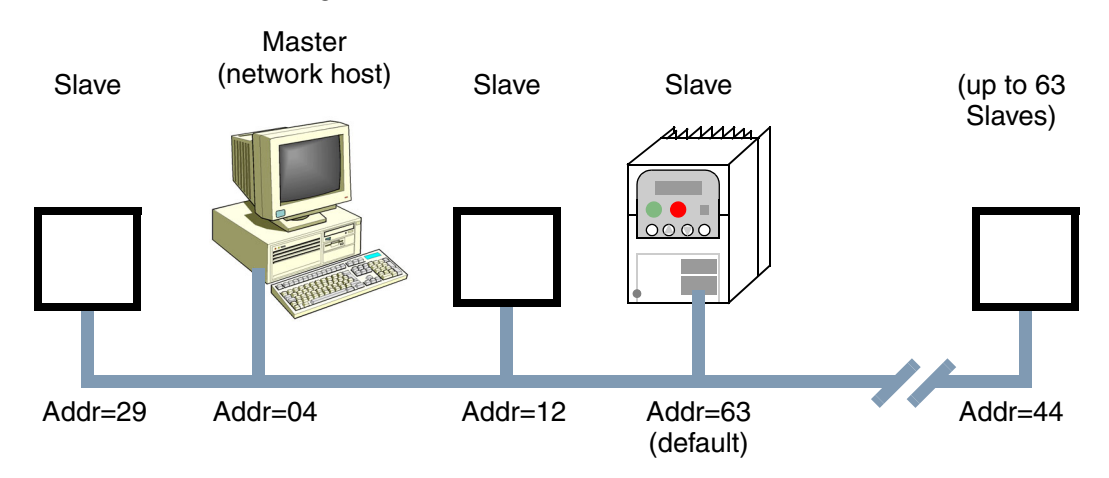

The network diagram above shows a network master (host computer), and four slave devices. Each device constitutes a "node," and each node must have a unique address. The address is also called the MAC ID (Media Access Control Identification). As shown in the diagram, the node addresses do not have to occur in a particular sequence in the physical layout.

Showing node connections now in greater detail, the connection to each device in the middle of the network may be a *daisy-chain* connection or a *drop* connection. The difference is that a daisy-chain connection enters and exits right at the connector, while a drop connection inserts an extra segment just for the device. The device at each end of the physical network must include a termination resistor. The host computer and the inverter may be in the middle or at the ends of the network.

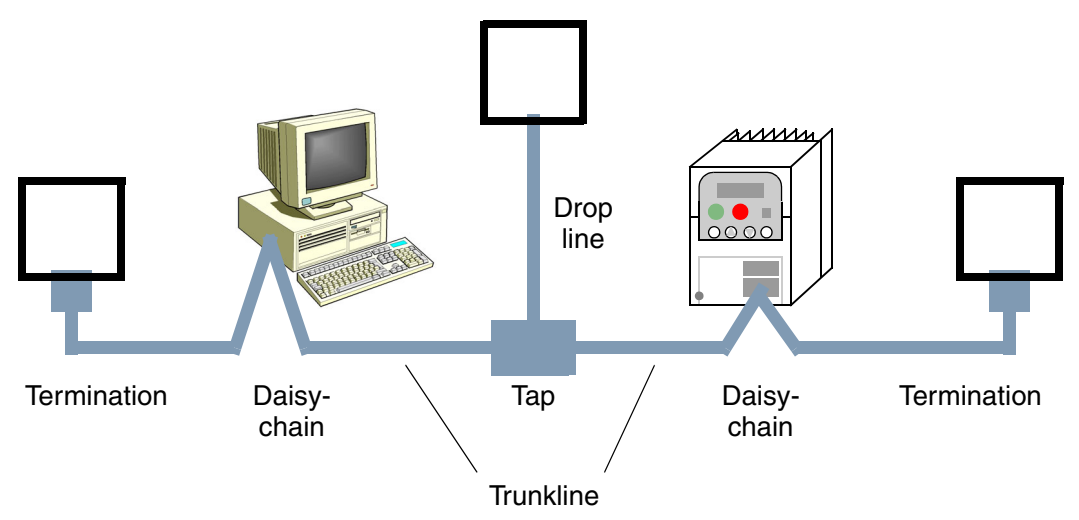

DeviceNet networks support three baud rates, listed in the following table.

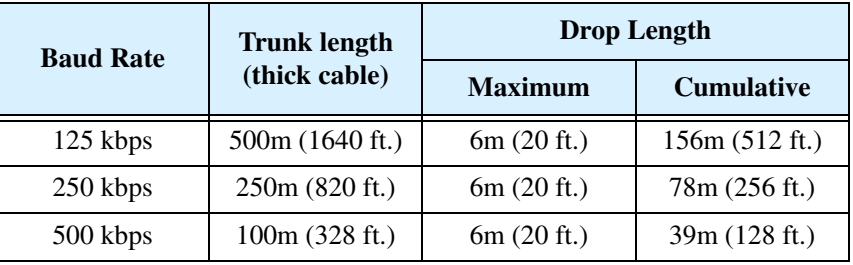

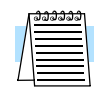

**NOTE:** If thin cable is used for the trunk line, the maximum distance is 100m (for all baud rates).

## **Step 2 – Connect Network Devices**

A DeviceNet node connects to the network with five electrical connections. The diagram below shows the inverter connection as an example. The cable uses two twisted pairs with a shield. One twisted pair is for data, and the other is for +24V power. The color code shown is standard for DeviceNet.

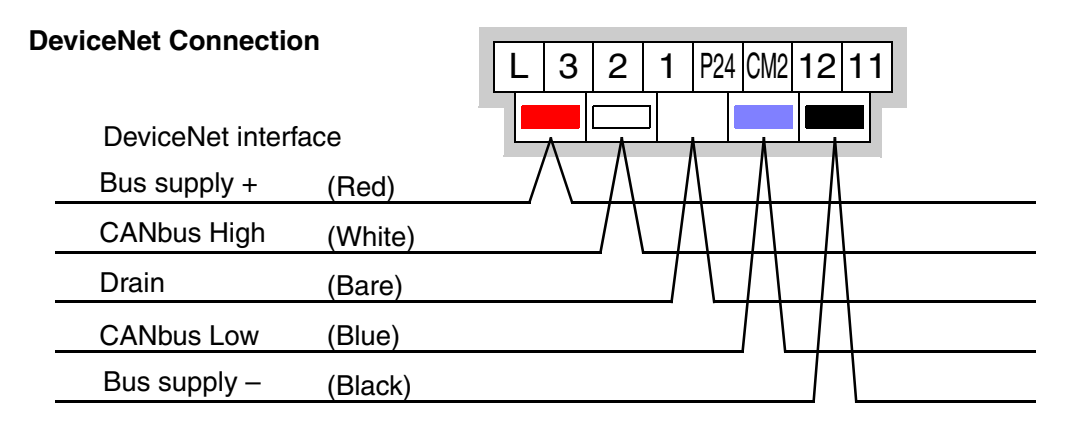

The diagram below shows SJ100DN inverters connected to a DeviceNet network. Each connection is called a node, and the SJ100DN connects to the network via the 5-pin, color-coded Phoenix connector on the front panel as shown.

**Add network termination** – A termination resistor ( $121\Omega$  nominal) is required at each physical end of a DeviceNet network (segment) as shown in the diagram below. Each device does not typically have an internal termination resistor, as several such devices together would overload a network. The terminations provides signal integrity and noise immunity. Therefore, add two resistors as close to the endpoint connectors as possible.

#### **DeviceNet Terminations**

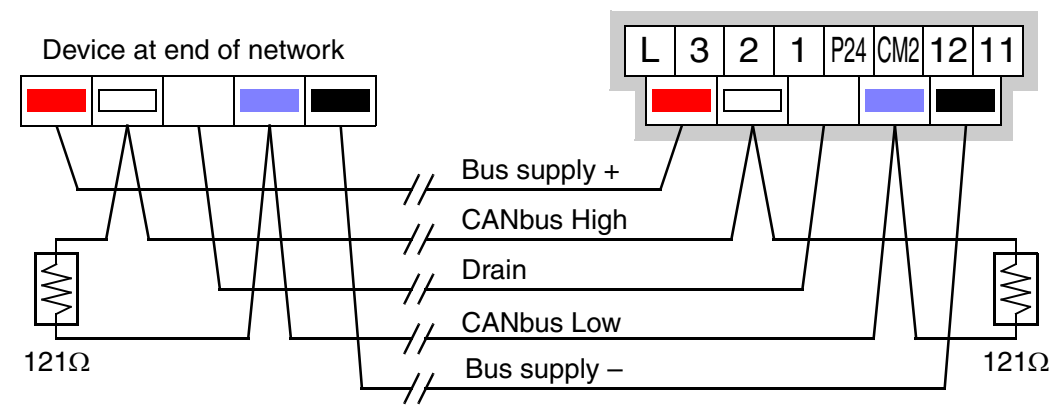

**TIP:** To simplify configuration and startup, we recommend starting with just the network host (PLC or computer) and the inverter. It is easier to resolve addressing or other conflicts with fewer devices. With network wiring for just two devices, you will need a termination resistor at both devices. After establishing network communications with the inverter, you can add other devices individually with a minimum of problems. Remember to maintain network termination at the endpoints at all times.

**Add network power** – Many devices such as sensors and relays can be powered directly from the network. However, inverters generally use much more power and a higher input voltage than a network could provide. As demonstrated by the installation powerup test, SJ100DN Series inverters need only the AC input power for stand-alone operation. For network monitoring or control, you must also supply external +24V network power to the DeviceNet connector. The inverter has internal optical isolation from the network, and draws negligible network power as a result. DeviceNet specifications support up to 8A per network segment.

**NOTE:** Class II NEC Code limits the current for any network segment to 4A. DeviceNet *thick* type cable is limited to 8A; *thin* type cable is limited to 3A.

Add a +24VDC supply to the network as shown below. It is not necessary to power it for this step; later steps will provide powerup instructions.

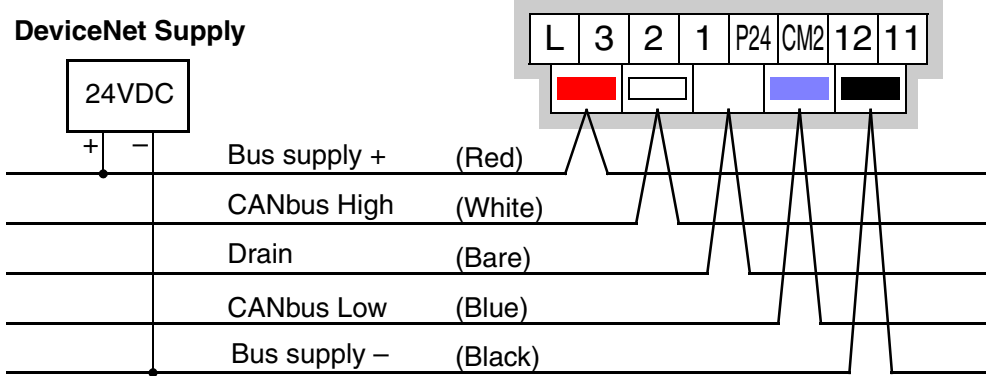

Alternatively, you can use the auxiliary network power connector as shown below (left). The inverter internally connects the two connectors to pass through network power.

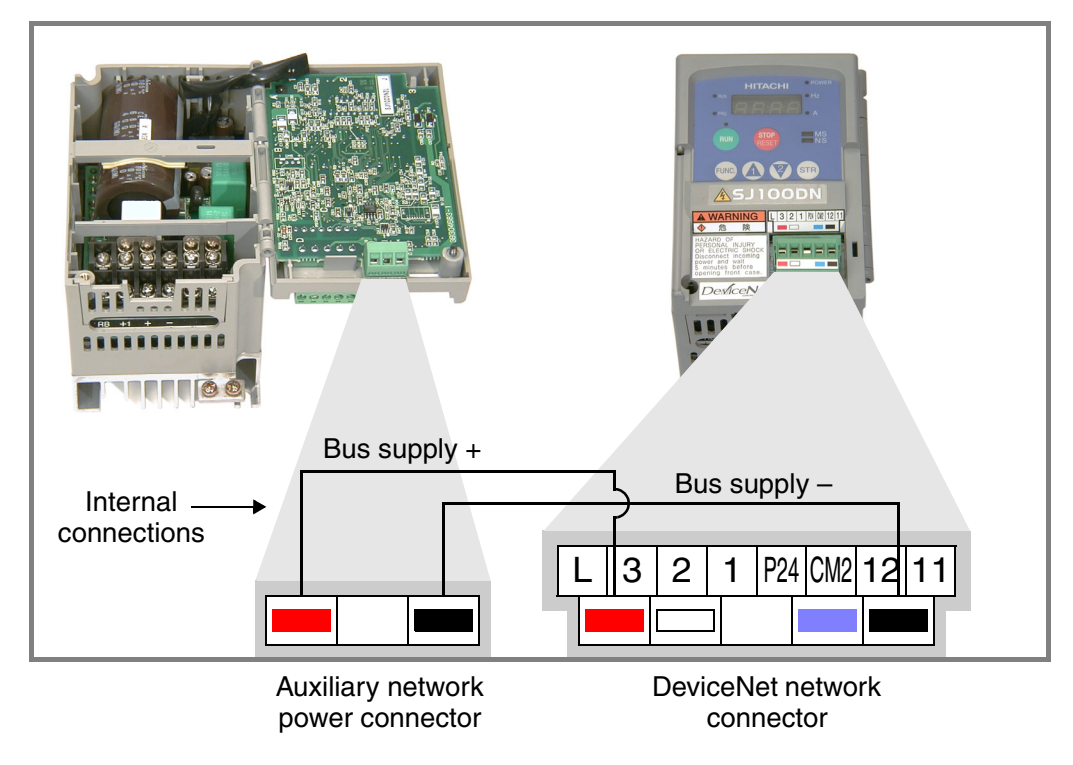

SJ100DN Inverter

The example wiring diagram below shows the auxiliary network power connector being used for the network power supply connection.

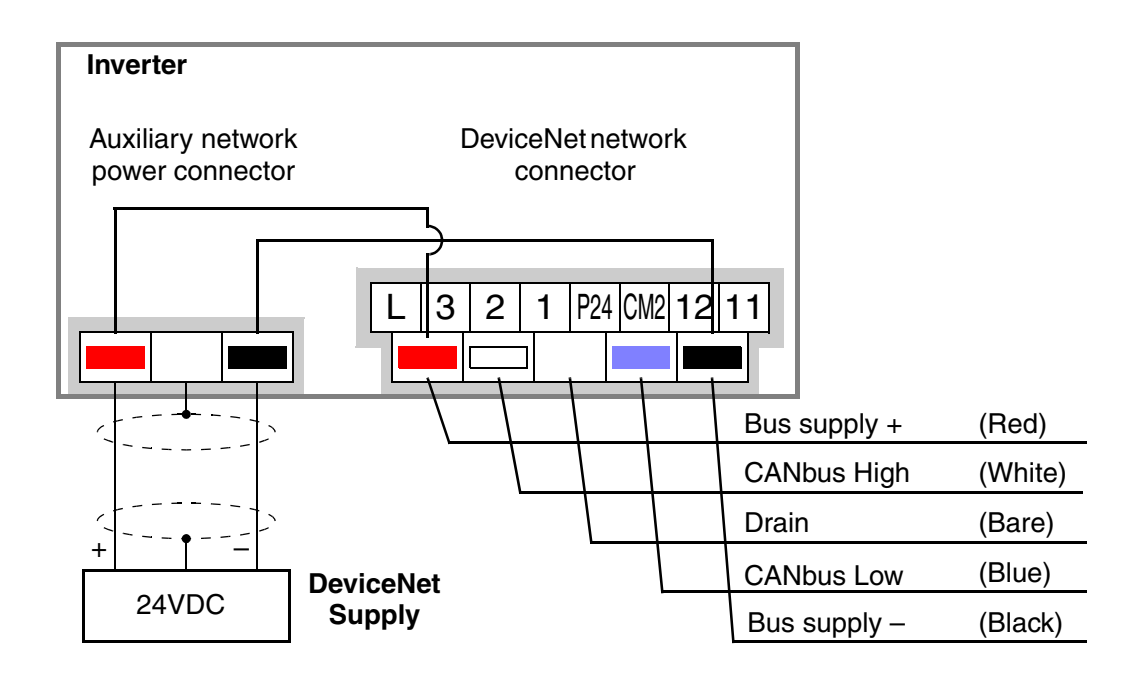

Using the auxiliary network power connector provides flexibility and convenience in wiring your application. Be sure to read the following points to avoid any problems:

- Make sure the polarity of the power supply connection is correct. If in doubt, check continuity between the two connectors to ensure the polarity is maintained.
- The power supply must provide proper output current limit and fusing for the network device load.
- Remember that you must open the front door panel of the inverter to connect or disconnect wiring to the auxiliary network power connector. If power has been connected, wait five minutes after powerdown and verify the Power LED is OFF before opening the inverter front door panel.

### **Step 3 – Prepare Network Host Computer for Network**

This step presumes that you have already connected your network host device (PLC or computer) to the DeviceNet network. If using a PC, the addition of a DeviceNet scanner card is usually required.

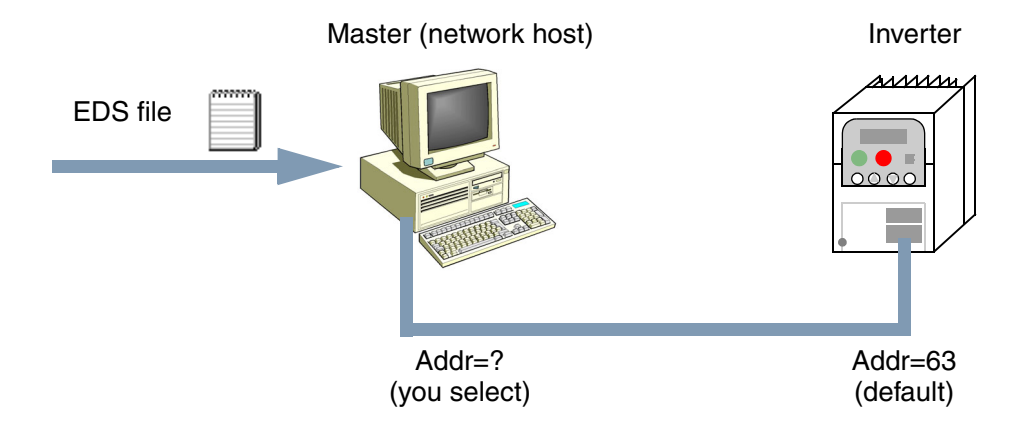

**Load EDS file** – The I/O structure of smart field devices such as inverters are unique. Consequently, you must provide a network host computer with the I/O image of smart devices on the network. DeviceNet standards provide for a quick way to equip host computers with device-specific I/O images. The data is contained in an EDS file (Electronic Data Sheet). Manufacturers develop EDS files for their DeviceNetcompatible products, providing them to the DeviceNet standards organization. The ODVA (Open DeviceNet Vendors Association) maintains the files for download. Do the following steps:

- Visit the website at http://www.odva.org
- Navigate to the Downloads area, and then to EDS files.
- From the EDS files, select "Hitachi" as the manufacturer.
- Download the file that matches your inverter's version (SJ100DN2, for example)
- Then load or place the EDS file in your network host device in the location (directory) it requires for use in network device scanning. Refer to the documentation of your host device for this information.

**Set node address of host** – If you have not already done so, set the node address (the MAC ID). It must be different from the inverter's node address. Refer to the documentation of your host device for the address setting procedure. We recommend *not* using "00," since that is the default of many other devices.

**Set baud rate of host** – The host computer's baud rate and the inverter's baud rate must match in order for them to communicate. We recommend using the lowest baud rate (125 kbaud) to get the network up and running. The default baud rate of the inverter is 125 kbaud.

## **Step 4 – Prepare Inverter for Network**

Verify that the inverter's DeviceNet parameters are set as directed.

- P\_41 baud rate setting must be the same as your network host computer.
- P\_42 MAC ID setting must be different from your network host computer.
- P\_43 DeviceNet enable must be set  $= 1$  (required by subsequent steps in example).
- P\_44 and P\_45 are recommended to remain at the default settings.
- P\_46 and P\_47 must be set to the default values (required by subsequent steps).
- P 48 selects the inverter's action if the inverter detects network idle (leave at default).
- P 49 allows the host computer to command motor in output freq. (set = 0) or by motor speed in RPM (set = to number of poles). Leave at default (set = 0) for this example.

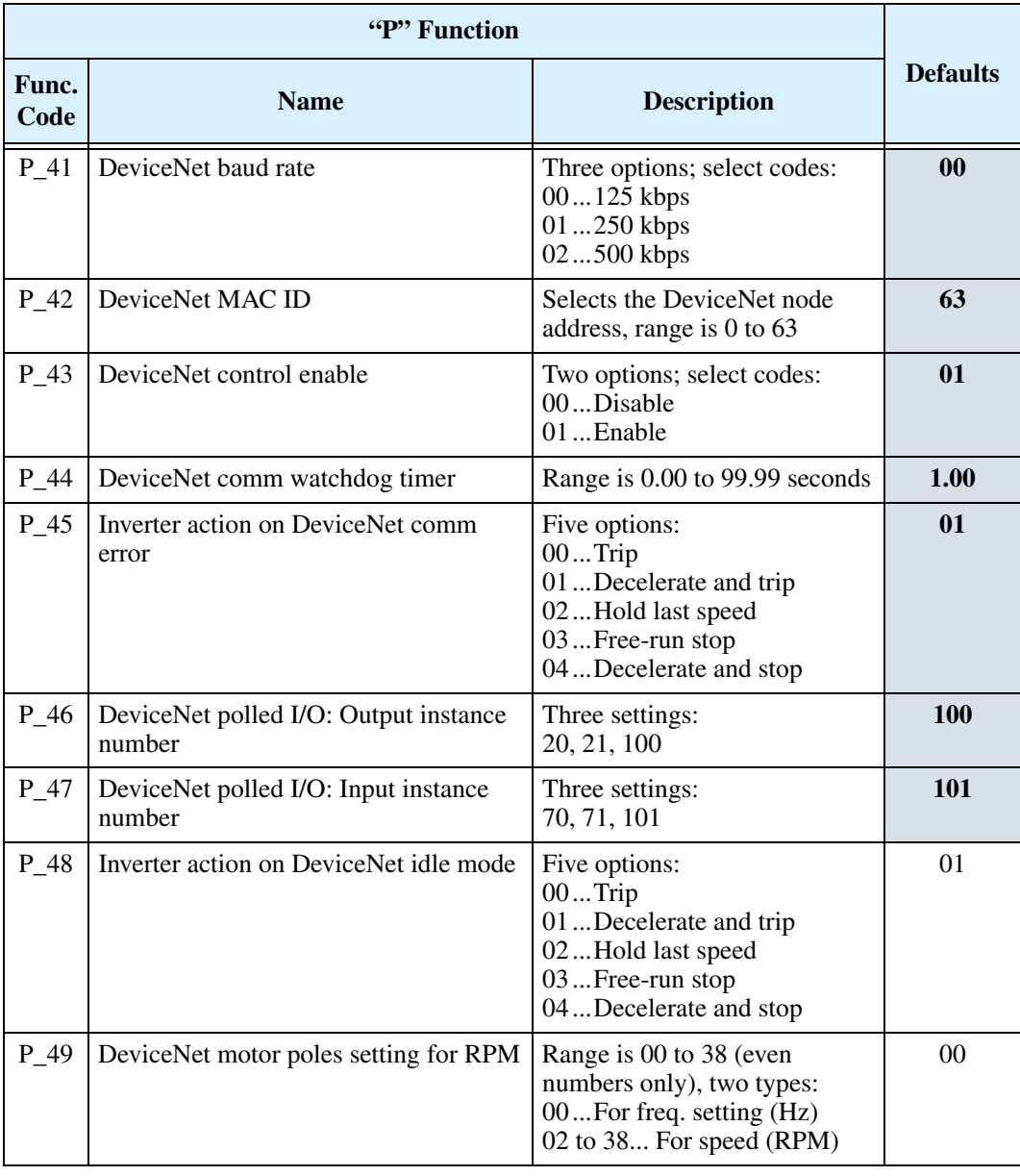

#### **Step 5 – Understand the Inverter's I/O Structure**

In DeviceNet terminology, I/O devices can either *produce* or *consume* data. An input point (or data byte or word) produces data, while an output point (or data byte or word) consumes data. The DeviceNet standard also provides for various ways the network master accesses I/O, either more or less frequently, according to certain criteria. The main benefit of having this variety is to let you conserve network bandwidth by using it where the application most needs it. DeviceNet categorizes I/O communication exchanges into several types listed below.

**Polled I/O (supported in SJ100DN)** – The Poll command initiated by the master contains output data. When the slave (inverter) is polled, it automatically returns input data to the master, which also serves as an acknowledgement. The main advantage of Polled I/O is that a fixed (predetermined) set of I/O data can be exchanged upon each network scan. There is no need to specify each bit or word of the request for output and input. The Run/Stop commands and output frequency command are included in the polled I/O set for the inverter.

**Bit Strobe, Cyclic, and Change-of-State (not supported in SJ100DN)** – These master commands are oriented to simpler I/O devices, time-based updates, or value-change updates. More suited to simple or analog applications such as data logging, these network master commands are not supported by SJ100DN inverters.

**Explicit Messaging (supported in SJ100DN)** – The Explicit Messaging mechanism goes beyond the four standard scan mechanisms listed above. A master can use an Explicit Message request to Get (read) or Set (write) specific data in a device such as the inverter. In that specific request, the master provides the complete network address to the device and the register within that device. The inverter has many parameters, but most of them need accessed rarely via the network. Thus, the inverter supports explicit messaging access to all of its parameter values.

The timing diagram below shows a simplified network activity timing diagram. The poll command and response occur at the regular interval of the master's scan time. This represents the polled I/O data (includes Run/Stop commands, inverter's output frequency and accel / decel times). One explicit message event occurs in the available "quiet" time within the network activity. This represents the master doing a single access of a specific inverter parameter (suited for rarely accessed parameters such as torque boost, etc.).

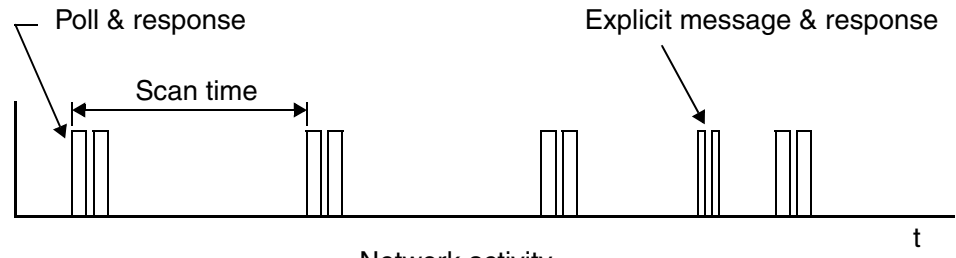

Network activity

**Polled I/O Data Map, Inverter Outputs** – The polled I/O for the inverter maps to four words (16 bits each) input data, and four words output data. This represents a small portion of the inverter's parameters and commands—just those required to manage motor operation in real time. Some data words contain discrete (individual) bits (used as flags), while others words contain values (used as scalar numbers). When the network is active, polled I/O data is automatically updated on each network scan.

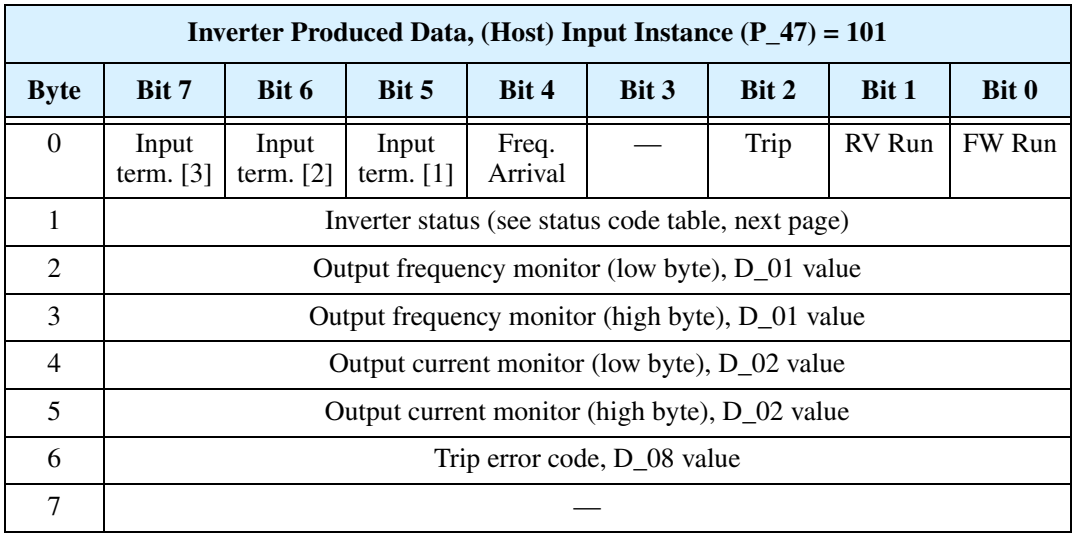

The I/O image above corresponds to the default (Host) Input Instance P\_47 = 101. The Inverter Consumed Data, (Host) Output Instance I/O image is presented in Step 7.

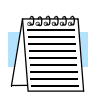

**NOTE:** P\_47 = 70 and P\_47 = 71 settings provide other produced data configurations (not used in this example). See "Polled I/O Configurations" on page 66.

The following table defines individual bits of the status byte.

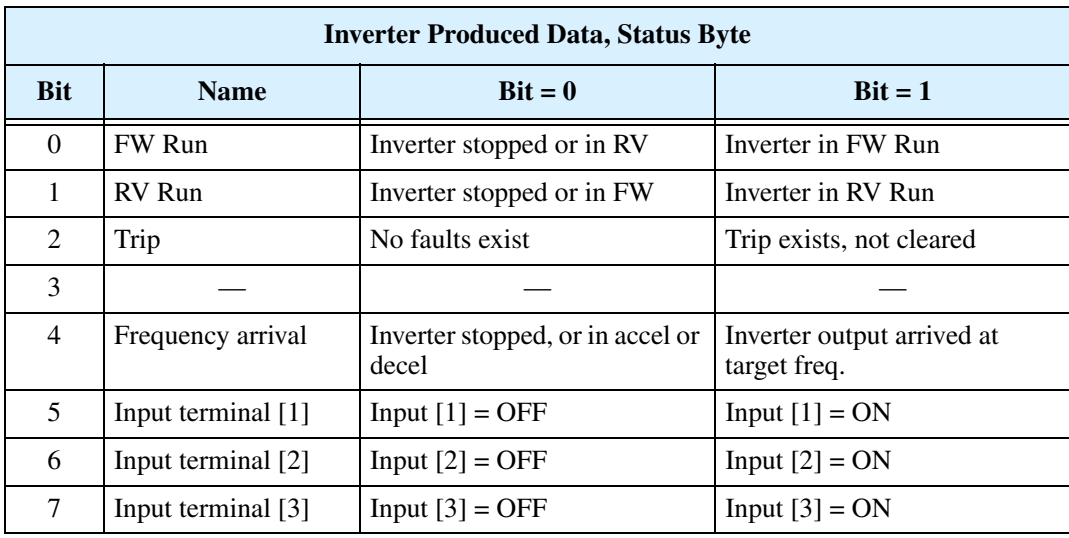

The inverter state is represented by a code number in byte 1 of the produced (output) data. The following table lists the code values (decimal) and their meanings.

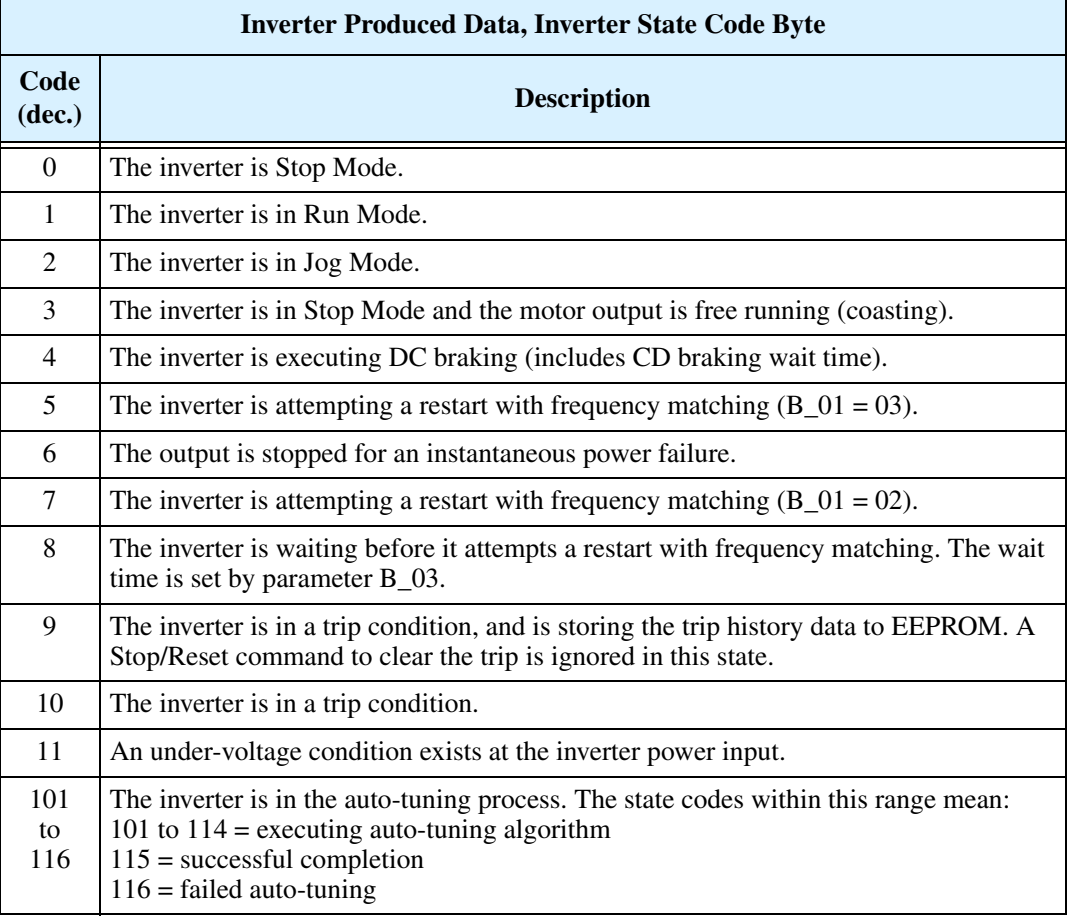

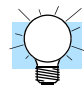

**TIP:** The next step (Step 6) verifies that the network host can monitor the inverter. The network host will monitor the inverter's produced (output) data while the motor is running. The step shows how to monitor and interpret produced data while the motor is running in a typical application.

SJ100DN Inverter

## **Step 6 – Monitor Test – Verify Network Host Can** *Monitor* **Inverter**

This step requires that you have completed the previous 5 steps, and that the powerup test during the installation was successful (see "Running the Motor" on page 25). At this point in the procedure, the inverter is using front panel keypad inputs for Run/Stop commands. The DeviceNet host computer can monitor inverter operation *without actually controlling* the inverter. So, you do not have to change any "P Group" parameters from their defaults to do this network monitoring test.

**Inverter Status LEDs** – The two status LEDs on the inverter's front panel are to the right of the Stop key.

- MS Module Status
- NS Network Status

The status LEDs may be green or red, and may or OFF, ON, or flashing between OFF and ON. The table below shows how to interpret the status LED indications. (At this point, the correct status is MS=green, NS=OFF.)

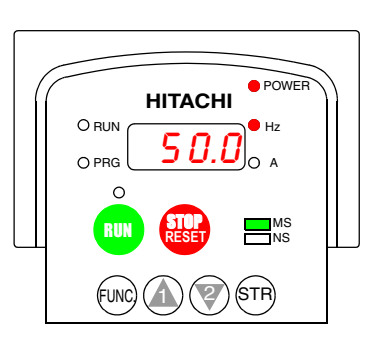

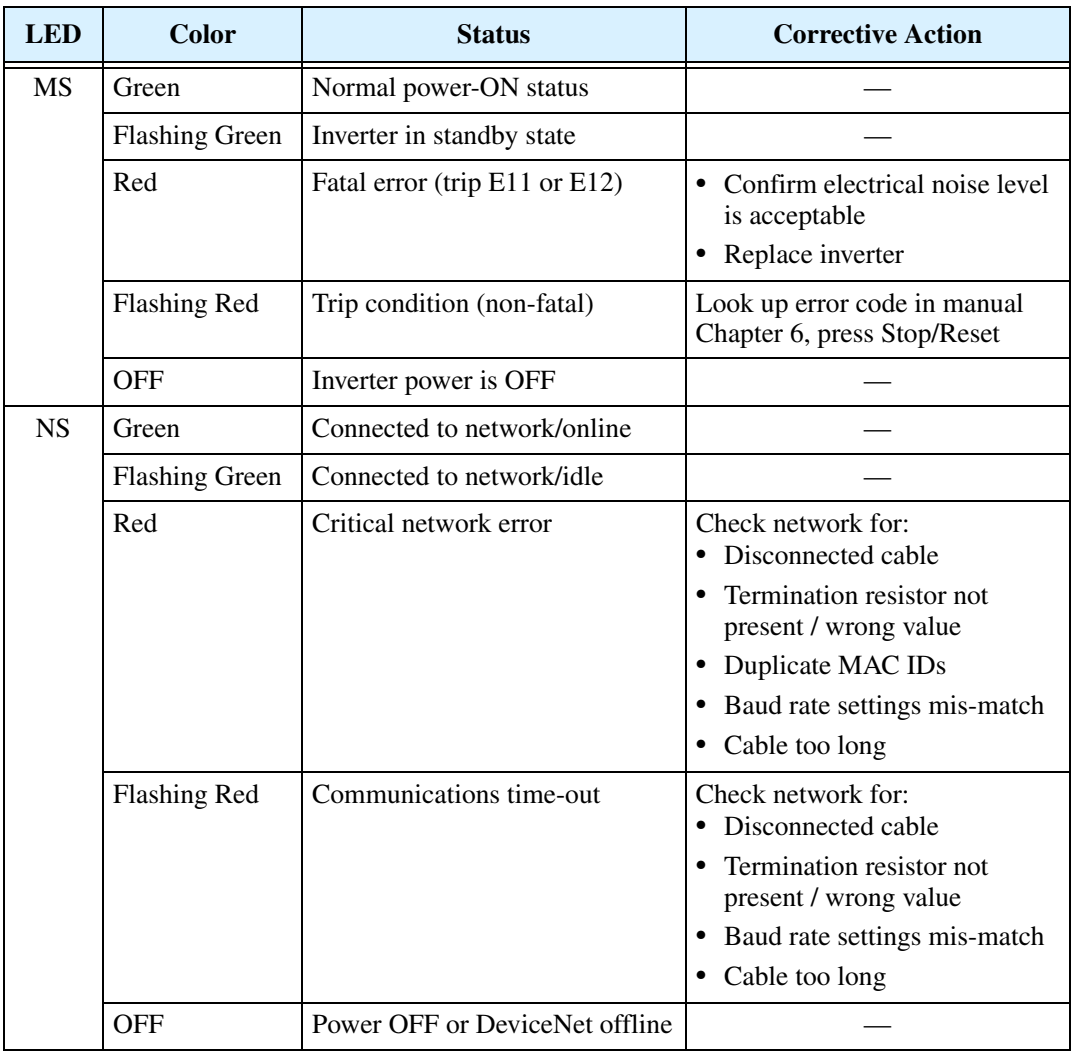

**Inverter Monitoring Sequence** – Follow these steps to monitor inverter operation via the DeviceNet network. In this sequence, you will control the inverter from its keypad, but monitor operation from the network host computer.

- **a.** Begin with power off to the network host, the inverter, and the network power.
- **b.** Turn ON the +24VDC network power.
- **c.** Turn ON power to the host computer and the inverter. The status LEDs will indicate: MS LED = Green, and the NS LED = OFF.
- **d.** Confirm that the Run Key Enable LED is ON. It is directly above the Run key. If it is OFF, then be sure that  $A_02 = 02$ .
- **e.** On the host computer, start the application that connects it to the network.
- **f.** Set the host application to scan the DeviceNet network. (Do any configuration required to let the host "see" the inverter on the network.) You may notice that the inverter's NS LED = Flashing Green during network startup.

**NOTE:** If the inverter detects another device on the network has the same MAC ID, the inverter will display the MAC ID code on the front panel display and the inverter is in Stop Mode. When in Run Mode (or after any key is pressed), the display reverts to the normal indications.

**g.** Verify that the inverter's MS LED = Green, and now the NS LED = Green.

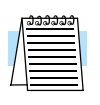

**NOTE:** If the NS LED = OFF, the network is disconnected. Check the cable, and also check the host application software settings. If the NS LED = Flashing Green, the network is connected, but idle. Start the host network scan to cause NS LED = Green. If Red or Flashing Red, use the Status LED table on the previous page to troubleshoot.

**h.** Confirm that the host computer can see the inverter's polled I/O. You will be monitoring the inverter's produced (output) I/O data, which are inputs to the host computer. At this point, all data words = 0000h as shown below.

#### **Inverter Polled I/O Produced (Output)**

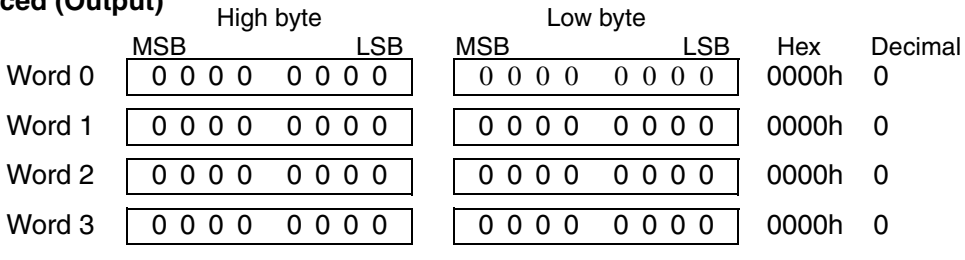

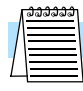

**NOTE:** If the host computer cannot find the inverter's polled I/O data, then check the host application software—its settings and configuration. Refer to the documentation that came with the host computer software. You may also verify that the host computer can communicate with another known working device (provided its MAC ID is unique).

**i.** Provided that the host computer finds the inverter's produced I/O, press the Run key on the inverter keypad. The motor should run in the same way it did for the powerup test during the inverter installation.

**j.** With the inverter output ON and the motor rotating, now you can use the host computer to monitor the inverter's polled I/O. The following diagram shows the expected (typical) data, using the default settings.

#### **Inverter Polled I/O Produced (Output)**

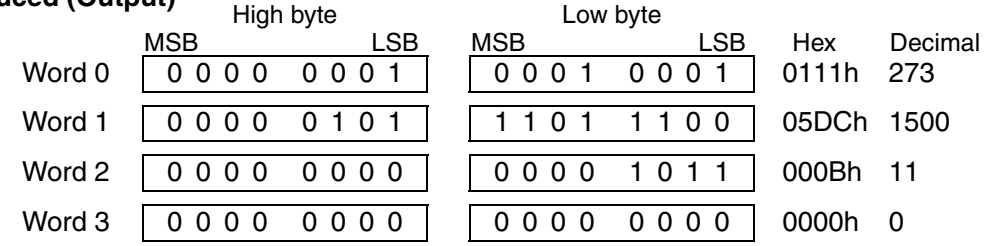

Using the Polled I/O Data Map for produced (output) data given in Step 5, you can interpret the data sent to the host computer. For scalar values such as frequency and current, a scale factor of 1, 10, 100, or 1000 applies. The "Network Register Map" on page 78 lists the inverters parameters and the scale factor used to get/set the parameter value over the network. To get a parameter's actual value, divide the value sent by the inverter (in decimal form) by the scale factor.

• Word 0 – The status bits that are set have the meanings indicated below:

MSB LSB High byte MSB LSB Low byte Word 0 0111h Hex 273 Decimal Inverter state = 1 (Run Mode) Freq. arrival FW Run 0 000 0001 0 001 0001

- Word 1 The decimal value "1500" for output frequency corresponds to 15.00Hz (D\_01 reading) when the scale factor of 100 is applied. Recall that the powerup test procedure for the installation set  $F_0 = 15.0$ Hz (restore this value if needed).
- Word 2 The decimal value of "11" for output current corresponds to 1.1A (D\_02) reading) when the scale factor of 10 is applied. This value represents a small inverter and motor size; your reading may differ.
- Word 3 The decimal value of "0" for trip code (D\_08 reading) corresponds to "no trip" status.

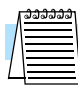

**NOTE:** When a trip event occurs, the polled I/O will indicate it by Trip Bit = 1 in Word 0 and the actual Trip Code in Word 3. When the trip condition is cleared (Stop/ Reset key), then the Trip bit =  $0$ , but the Trip Code in Word 3 remains. To clear it also, you must clear the inverter's trip history. For more information, see "Restoring Factory Default Settings" on page 99.

- **k.** Press the Stop/Reset key on the inverter. This will cause the motor to stop, and the Polled I/O (produced data) shown above will return to 0 values.
- **l.** To complete this monitoring sequence, stop the host computer's DeviceNet scan.

## **Step 7 – Control Test – Verify Network Host Can** *Control* **Inverter**

If your network host computer successfully monitored the inverter's operation in Step 6, then achieving control capability from the network host in this step will be easy. First, it is important to know how to change inverter control between local (keypad) control and network control. Then you will be ready to control the inverter from the network.

**Parameter Changes and Network Errors** – Note that changing "P Group" DeviceNet parameter values in the inverter causes the inverter to reset and initialize its network operations. If the DeviceNet host computer is scanning at that moment, the inverter will cause a network time-out error when it initializes. So, you can avoid these network errors by stopping the network scan activity before changing "P Group" parameter values.

**Configuring for Network Control** – The configuration for network control depends on several factors. Understanding the principles below will help simplify how network control works:

- "Local control" refers to the inverter accepting Run/Stop commands from either its keypad or input terminals [FW] or [RV], if configured. "Network control" refers to a host computer remotely sending Run/Stop commands via a DeviceNet connection.
- A DeviceNet setting or signal at the inverter *enables* or *permits* network control. This means that an operator or control system at the inverter can, at any time, take back control of the inverter from a network host by disabling DeviceNet control.
- The inverter uses P\_43 DeviceNet Control Enable for the primary method of control selection. By default,  $P_43 = 1$  (set to enable network control).
- Alternatively, you can assign the intelligent input terminal [DNT] Select DeviceNet. Its ON/OFF states work the same way as P\_43 settings. Note that when [DNT] is assigned to an input terminal, the inverter ignores the P\_43 setting.

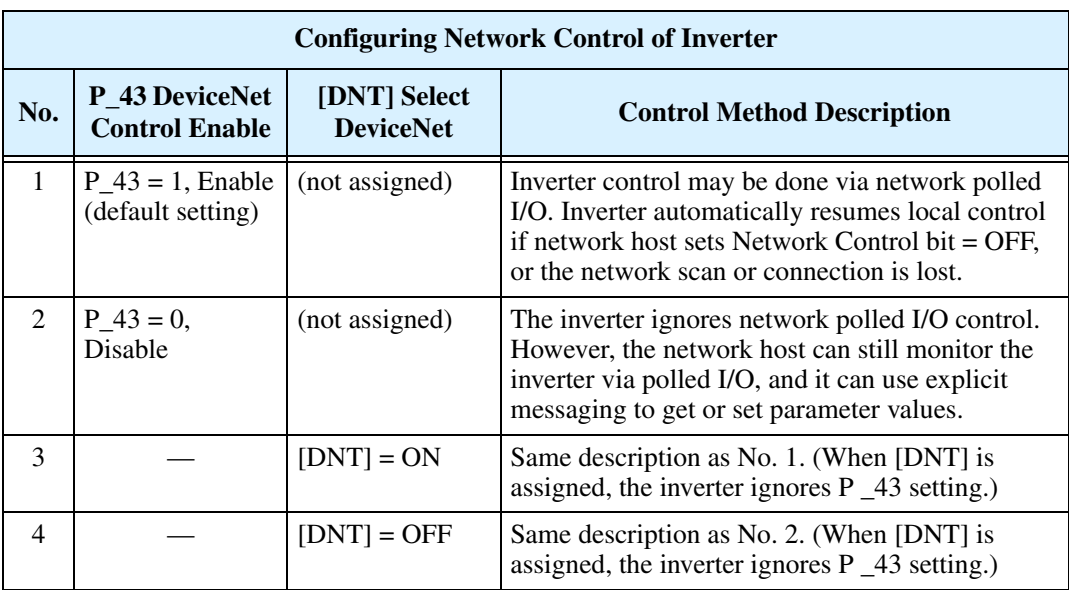

The table below summarizes these network control principles.

When the inverter has enabled DeviceNet control via P\_43 or a [DNT] terminal input signal, the DeviceNet host may control the inverter. However, the host computer must also set bit(s) in the polled I/O that is input data (consumed I/O) to the inverter. The bit names and definitions are:

- **Network Control** When the Network Control bit = 1, the host computer indicates that it wants to control the inverter. If the inverter setting P\_43 or [DNT] has enabled control, then the host computer can give FW Run and RV Run commands.
- **Network Reference** Independent of network control, the host computer can supply the following parameter values for real-time motor control:
	- Output frequency An alternate source for F\_01 Output Frequency Setting
	- Acceleration time An alternate source for F\_02 Acceleration Time Setting
	- Deceleration time An alternate source for F\_03 Deceleration Time Setting

When the Network Reference bit  $= 1$ , the host computer indicates that it wants to supply the output frequency and accel/decel setting to the inverter. If the inverter setting P\_43 or [DNT] has enabled network control, the inverter will use the alternate values via DeviceNet. This applies independently of the Network Control bit setting.

The table below describes the Network Control and Network Reference setting logic. The logic requires that the inverter has enabled DeviceNet control as described above.

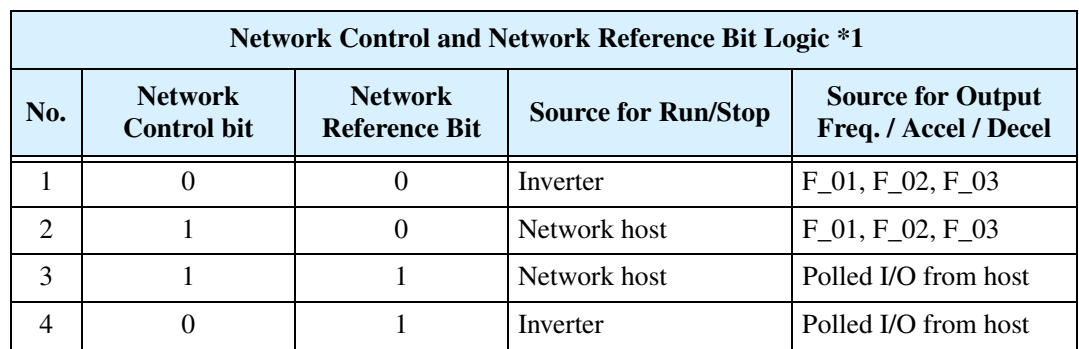

**Note 1:** Logic above requires inverter's P<sub>\_43</sub> or [DNT] to enable DeviceNet control.

Typically a network host computer needs to have control of Run/Stop, speed, accel, and decel. This corresponds to No. 3 above, where both Network Control and Network Reference bits are set  $= 1$ . If the inverter needs temporary local control, you can either:

- Turn OFF the Network Control bit and/or Network Reference bit at the network host. Note that if you turn OFF only one of the two bits, the Run/Stop control comes from one device and the speed / accel / decel values comes from the other device. Or,
- Use the inverter's DeviceNet enable settings P\_43 or the input terminal [DNT] (whichever is in effect) to temporarily disable DeviceNet control. This will cause the inverter to have local control of Run/Stop and the speed / accel / decel settings.

The DeviceNet network may remain online (scanning) without errors while changing the control between local or network, or changing the speed / accel / decel source.

**Polled I/O Data Map, Inverter Inputs** – The polled I/O for the inverter maps to four words (16 bits each) input data, and four words output data. In this section, we are concerned with the four words the host computer uses to control the inverter.

The following Polled I/O table shows how the host computer's control bits and reference data (output freq. / accel / decel) are organized. Word 0 (lower byte) contains discrete (individual) bits (used as flags). Data words 1, 2, and 3 contain values (used as scalar numbers). When the network is active, polled I/O data is automatically updated on each network scan.

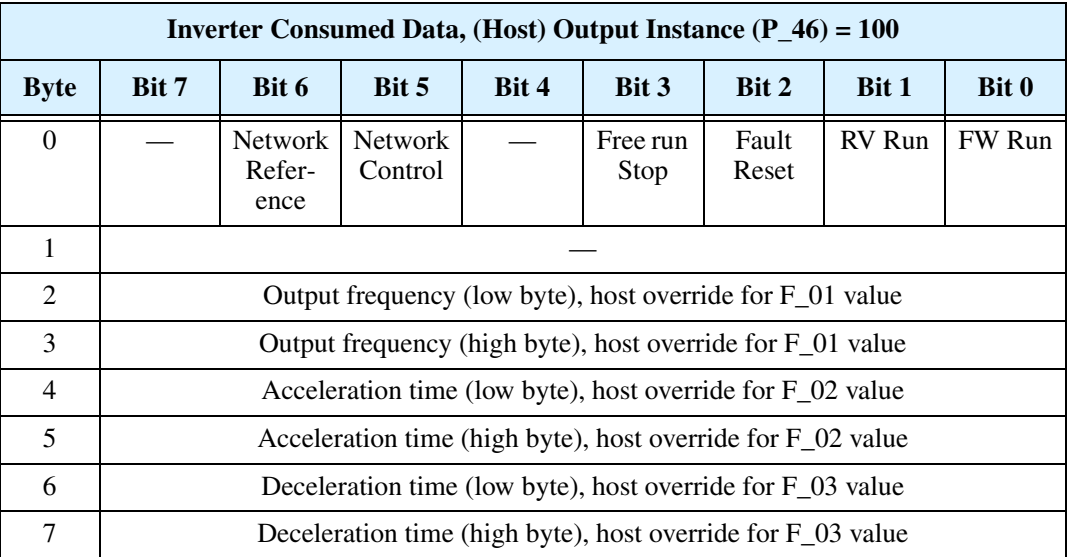

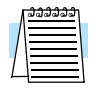

**NOTE:** P\_46 = 20 and P\_46 = 21 settings provide additional consumed data configurations (not used in this example). See "Polled I/O Configurations" on page 66.

The following table defines individual bits of the control byte.

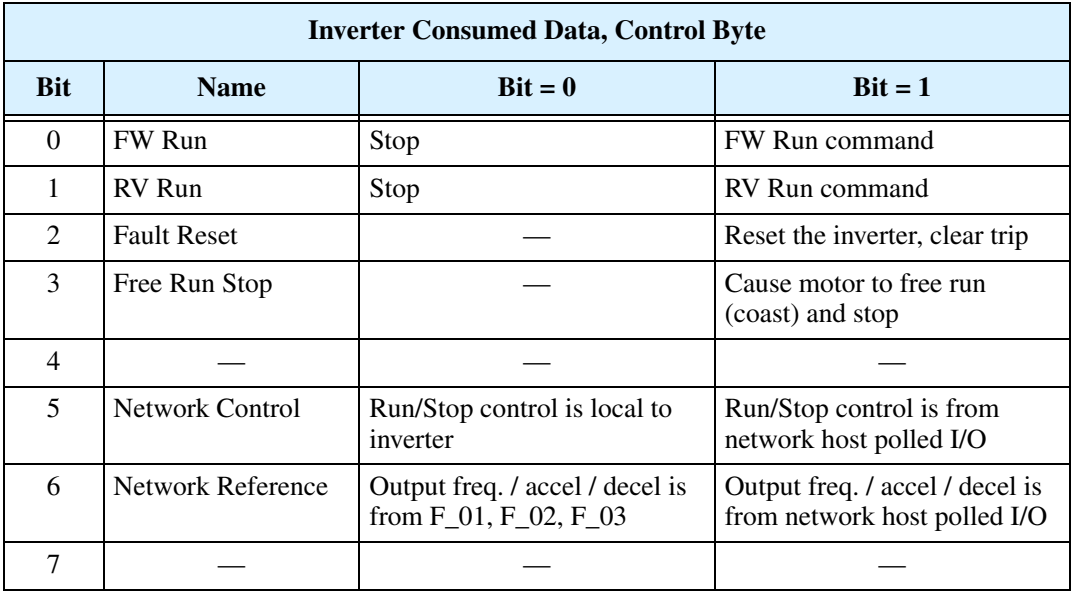

**Inverter Control Sequence 1** – In this first sequence, the DeviceNet host computer will control the inverter (Run/Stop), but the inverter will use its internal parameters for output frequency / accel / decel  $(F_01, F_02,$  and  $F_03)$ . This sequence assumes that you have successfully completed the Monitoring Sequence in Step 6.

- **a.** Confirm that the DeviceNet network is online, and the host computer is scanning the network.
- **b.** Confirm that the Run Key Enable LED is still ON. It is directly above the Run key. If it is OFF, then be sure to set  $A_0 = 02$ . (This sequence will not make use of the Run key, but it will ask you to observe the Run Key Enable LED.)
- **c.** Confirm that the motor is stopped.
- **d.** Refer to the control byte in Word 0 as shown below. With the host computer, set the Network Control bit (bit  $5 = 1$ . As you do this, notice that the Run Key Enable LED on the inverter turns OFF. This indicates that the inverter has switched its control source from local to network control.

# **Inverter Polled I/O**

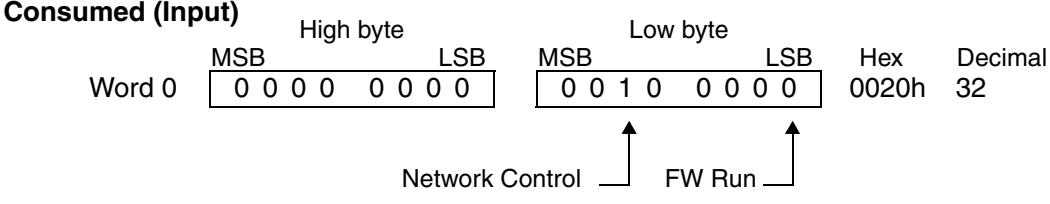

**e.** Turn ON the FW Run bit (bit 0) in Word 0 as shown below. The motor will now begin to run. The output frequency will be 15.00Hz (set by F\_01). To verify the motor speed, monitor D\_01 on the inverter display, or use the host computer to observe the actual output frequency reported in the polled I/O.

MSB LSB High byte MSB LSB Low byte Word 0 0021h Hex 33 Decimal Network Control FW Run 0 000 0000 0 010 0001

**f.** Now turn OFF the FW Run bit (bit 0) in Word 0 as shown below. The motor will now stop.

MSB LSB High byte MSB LSB Low byte Word 0 0020h Hex 32 Decimal Network Control FW Run 0 000 0000 0 010 0000

The first control sequence is complete. The host computer controlled the inverter with Run/Stop, allowing the inverter to use its own profile parameters  $(F_0, F_0, F_0, F_0, F_0)$ .

**Inverter Control Sequence 2** – In this second sequence, the DeviceNet host computer will control the inverter (Run/Stop) and also provide values for output frequency / accel / decel (overrides F\_01, F\_02, and F\_03). This sequence assumes that you have successfully completed Control Sequence 1 on the previous page.

- **a.** Confirm that the motor is stopped.
- **b.** Turn ON the Network Reference bit (bit 6) in Word 0 as shown below. This indicates to the inverter that the network will supply real-time profile values for output frequency / accel / decel. (The Network Control bit should still be ON.) DO NOT turn on the FW Run bit (bit 0) yet.

#### **Inverter Polled I/O Consumed (Input)**

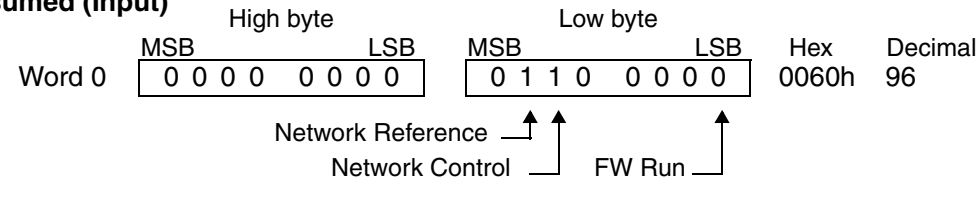

**c.** Refer to the values for Word 1, Word 2, and Word 3 listed below. With the host computer, set the values as indicated.

Word 1 (Output Frequency) = 2000 decimal (20.00Hz)

Word 2 (Acceleration time) = 100 decimal (10.0 seconds)

Word 3 (Deceleration time) = 100 decimal (10.0 seconds)

The host computer's polled I/O output data should match the values below.

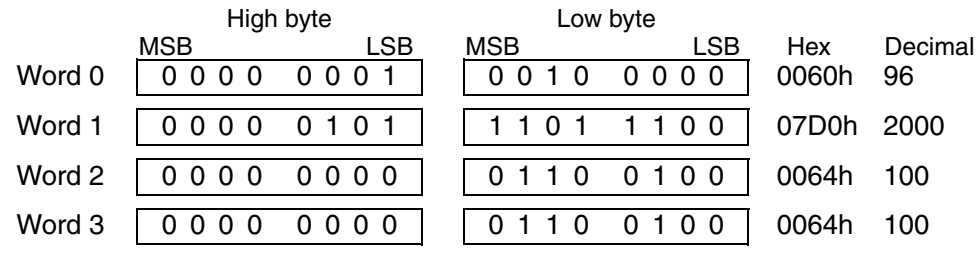

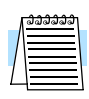

**NOTE:** The scaling of the polled I/O data for output frequency /accel / decel values corresponds to the network scale factors for parameters  $F_0$ ,  $F_0$ ,  $F_0$ , and  $F_0$ ,  $F_0$ , respectively. A listing of inverter parameters and scale factors is in the "Network Register Map" on page 78.

**d.** Turn ON the FW Run bit (bit 1) in Word 0 as shown below. The motor will now begin to run. The output frequency will be 20.00Hz. To verify the motor speed, monitor D\_01 on the inverter display, or use the host computer to observe the actual output frequency reported in the polled I/O.

MSB LSB High byte MSB LSB Low byte Word 0 0061h Hex 97 Decimal Network Control FW Run 0 000 0000 0 110 0001 Network Reference

**e.** Now turn OFF the FW Run bit (bit 1) in Word 0 as shown below. The motor will now stop.

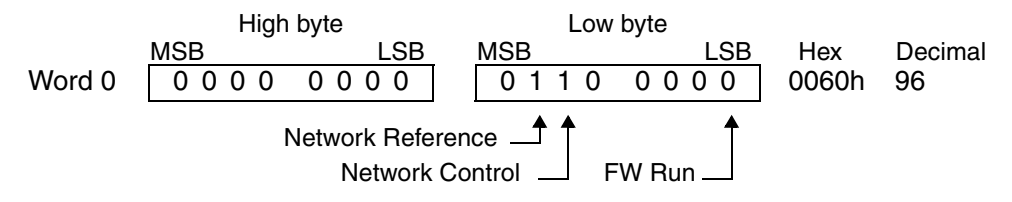

**f.** To demonstrate another control bit, turn on the RV Run bit (bit 1) as shown below. The motor will now run in the reverse direction.

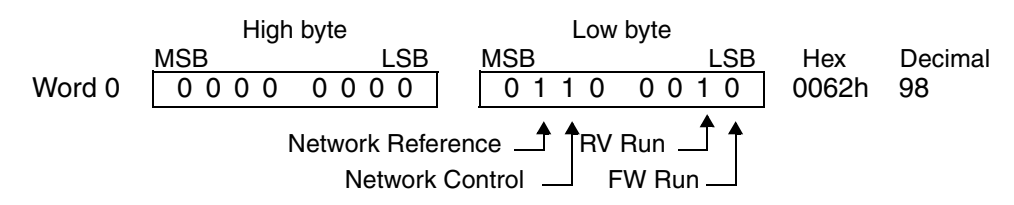

**g.** Now turn OFF the RV Run bit (bit 1) in Word 0 as shown below. The motor will now stop.

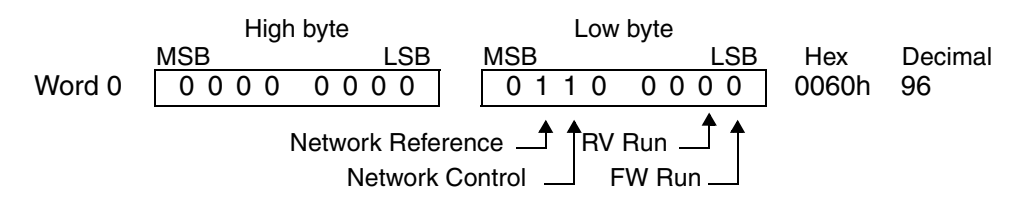

**h.** Finally, turn OFF the Network Control bit (bit 5) and the Network Reference bit (bit 6) as shown below. Notice that the inverter's Run Key Enable LED now turns ON, indicating that the inverter's control source is local (keypad or terminal).

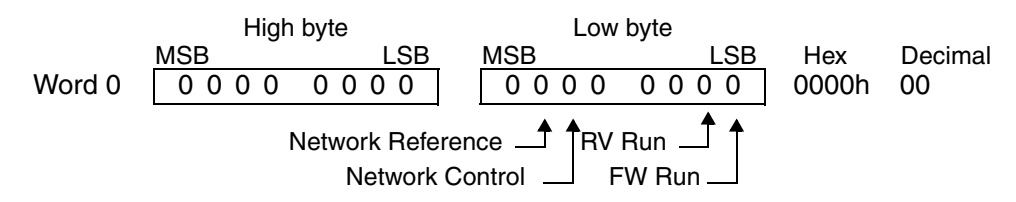

The second control sequence is complete. The host computer controlled the inverter with Run/Stop (both directions), and also supplied the profile parameter values for output frequency / accel / decel.

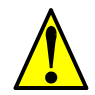

**WARNING:** Your application may require stopping the motor suddenly, in certain conditions, to avoid injury to personnel or equipment damage. If so, be sure to configure the [STP] input terminal on the inverter, described in "Three-wire Interface Operation" on page 34. This will provide a way for the control environment at the inverter to stop the motor, should the host computer fail to turn the motor OFF when required.

**60**

#### Network Control and Monitoring

**Host Output Data Notes** – The following list provides further details on how the inverter responds to the polled I/O data from the host computer.

- Out-of-range data will be ignored.
- When the inverter is in Run Mode (FW Run or RV Run), any change to the Net Control bit or the Net Reference bit will be ignored.
- When an intelligent input terminal [CF1], [CF2], [CF3], [CF4], [JG], or [2CH] turns ON, the inverter performs the related function with priority.
- If the inverter reset is ON at powerup, a communication time-out error will occur at the master. In this case, the master will need to re-establish communications.
- When an inverter has a power cycle or reset, the DeviceNet master may request to start or resume motor rotation. If the master does not specify the accel or decel times (in the polled I/O, the inverter will use the F\_02 and F\_03 values.

## **Step 8 – Use DeviceNet Explicit Messaging**

The control sequences in Step 7 showed how the network host computer can control the inverter via polled I/O. While polled I/O data is continuously supplied (on each network scan), it contains only a small set of control bits and values for the main running profile. In addition, the inverter provides a direct way host computer to access individual inverter parameters. In DeviceNet terminology, it is called *explicit messaging*.

The DeviceNet standards provide for a way to address individual devices on the network (*nodes*), and data (*attributes*) within each device. A complete address consists of four numbers: the Node Address (MAC ID), the Object Class Identifier, the Instance Number, and the Attribute Number. An explicit message connection between two devices uses these four numbers to identify and transfer data on a DeviceNet network. The four address components and their ranges are shown in the following table:

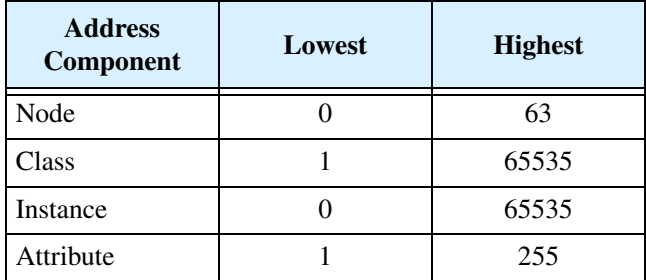

A particular inverter on the network has a specific node address (default  $= 63$ ). To access a particular parameter in that inverter, the host computer uses the class, instance, and attribute numbers together. The address ranges indicated in the table above could access any one of thousands of values within a device, if needed. In DeviceNet terminology, a *read* access is called *get*, and a *write* access is called a *set*.

The assignment of DeviceNet explicit messaging addresses to inverters is somewhat arbitrary. In this step we consider an example parameter, but the complete set for the SJ100DN Series inverter is listed in the "Network Register Map" on page 78. The table excerpt below shows parameter F 01 and its network address for explicit messaging.

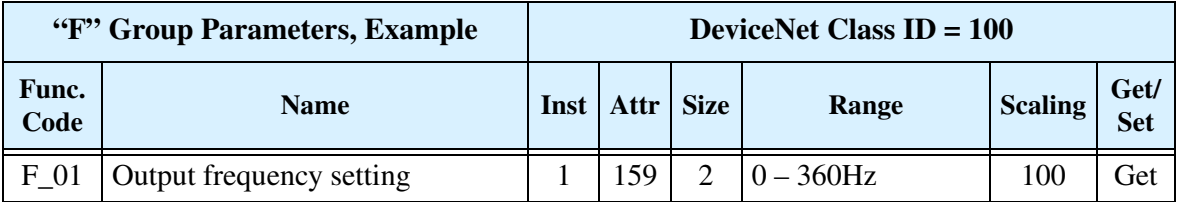

When you construct a *get attribute* or *set attribute* request, refer to the Class ID in the table title bar (100), and the Inst, Attr, and Size columns (1, 159, 2).

A *get attribute* request from the host computer and the inverter's response is shown in the diagram below.

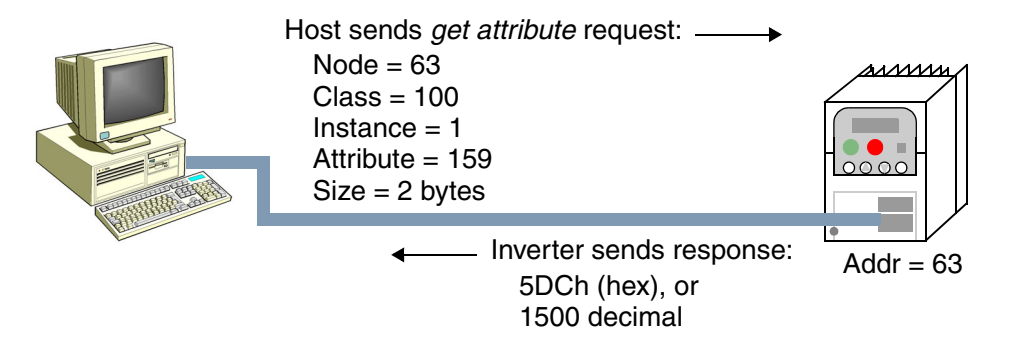

To perform the network request for parameter F\_01 in the inverter, do the following:

- **a.** Verify that your DeviceNet is running and the host computer is scanning.
- **b.** In your host computer application, locate the mechanism for explicit messaging. Refer to your host computer documentation if necessary.
- **c.** Enter the node, class, Instance, attribute and size numbers in the above diagram.
- **d.** Set the preferred display data format (hex or decimal) of the response (if your host application provides this.
- **e.** Have the host computer send the explicit message.
- **f.** Verify the inverter's response is 5DCh, or 1500 decimal. If not, check the values in the *get attribute* request, and check the present value of parameter F\_01 at the inverter.
- **g.** Apply the scale factor in the Network Register Map table. For F\_01, divide by 100, so "1500" becomes 15.00Hz.

A set attribute request works similarly, but you must choose a parameter that permits a set operation. refer to the right-most column of the table for Get/Set permissions.

SJ100DN Inverter

# **Step 9 – Create a Host Computer Control Program**

This section will provide an outline for constructing an example program for your host computer control application. The example will use a simple forward and reverse rotation for the velocity profile. Control programs for DeviceNet exist in a variety of languages (relay ladder logic, flow charts, high-level language, etc.). Therefore, the example program will be generic. It will use polled I/O for sending the basic commands and to get parameters, but your program could also use explicit messaging to access any inverter parameter.

The following diagram shows the polled I/O data transmitted on a single network scan. At the moment of the scan, the inverter output is running the motor in the forward direction at 20.00Hz. The acceleration and deceleration times are set to 10.0 seconds.

#### **Polled I/O Data**

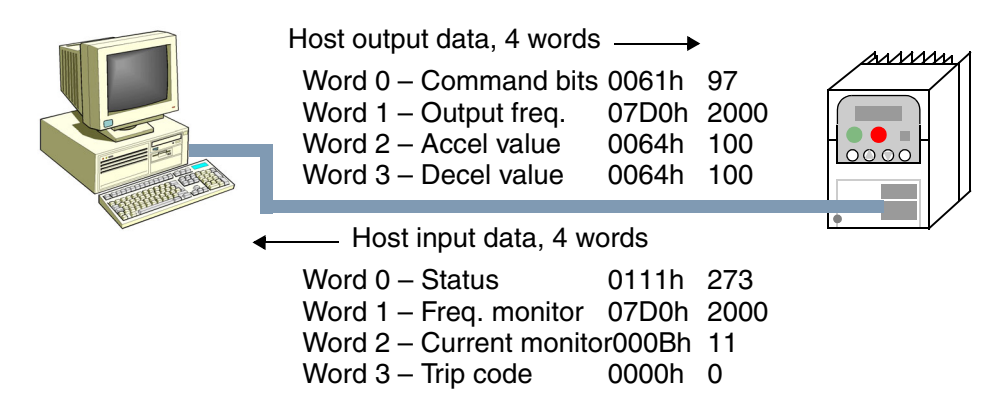

The figure below shows the velocity profile for the example program. It consists of a forward rotation followed by a reverse rotation. The program will send the commands and parameter values to set the speed and accel/decel values.

#### **Program Example**

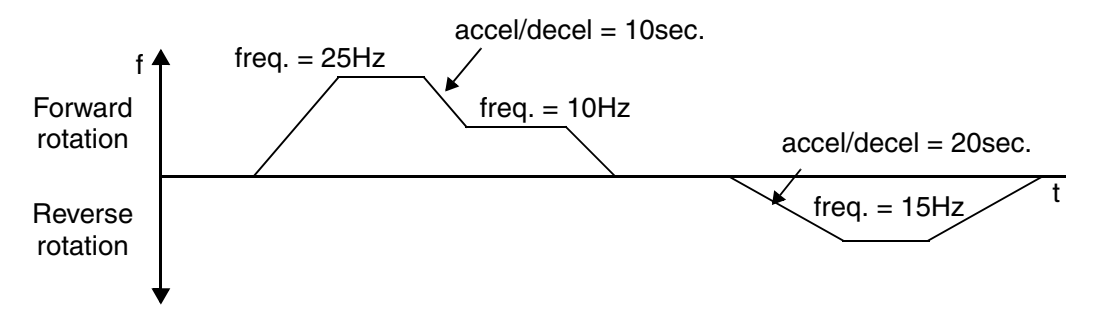

**Command Bit Sequencing** – The order of 0-to-1 transitions of the host computer's Word 0 command bits is important. First, set the Network Control bit (bit 5) and/or the Network Reference bit (bit 6) as needed. Then you can set the FW Run or RV Run bit to rotate the motor. If either Run bit is set = 1 *before* the Network Control bit is set = 1, the inverter will ignore the request.

**Example Program Sequence** – The following host computer example program uses a flowchart to send commands and values to the inverter (host output, 4 words). The example HMI (Human-Machine Interface) data display shows the host monitoring the inverter data (host input, 4 words). All number values are in decimal format.

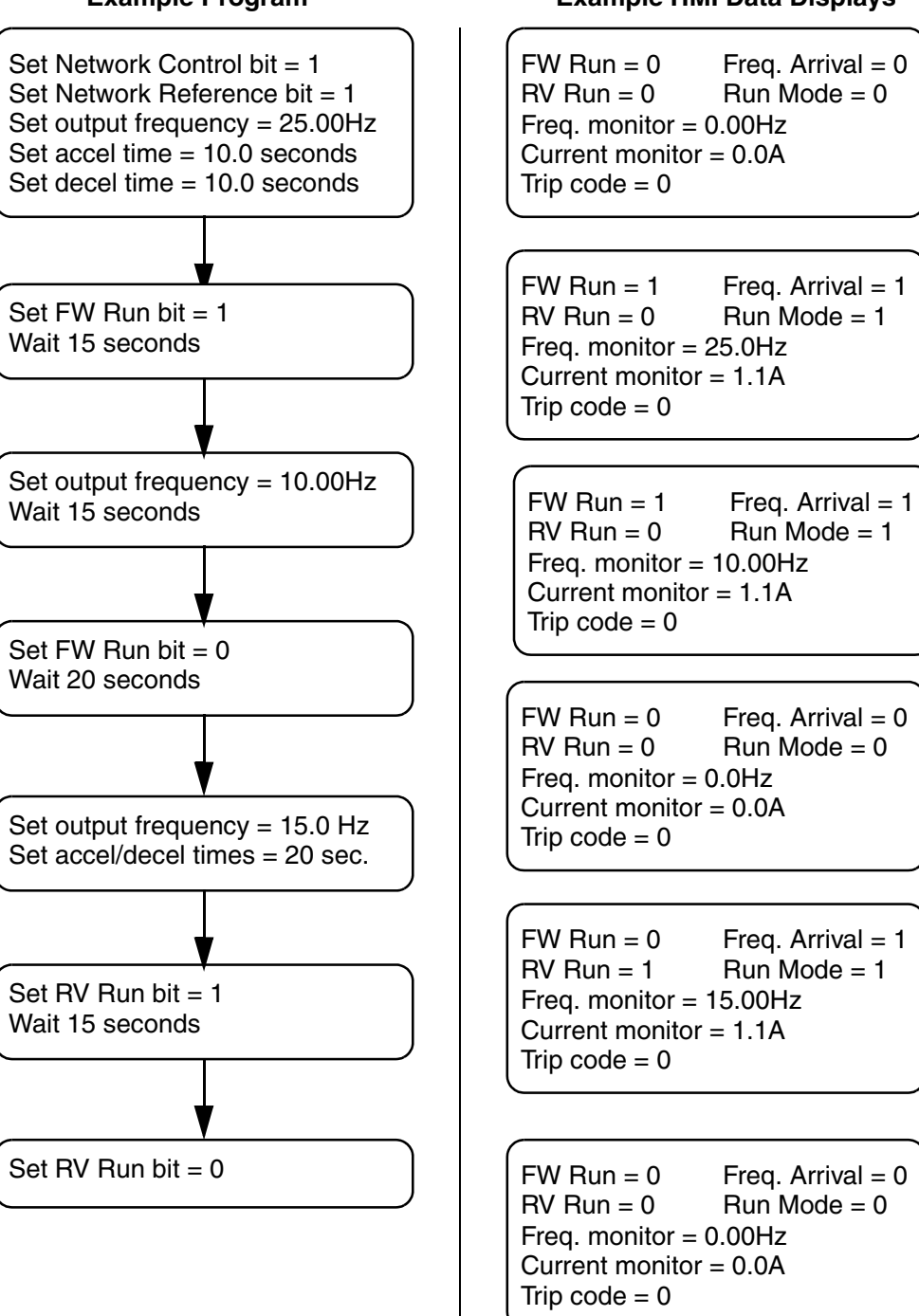

**Example Program Example HMI Data Displays**

SJ100DN Inverter

The diagram below shows the example inverter output velocity profile. The dashed lines correlate a profile change with the DeviceNet data related to that event. Data is in hex format. A value of "xxxx" means the value is changing at that point in the profile.

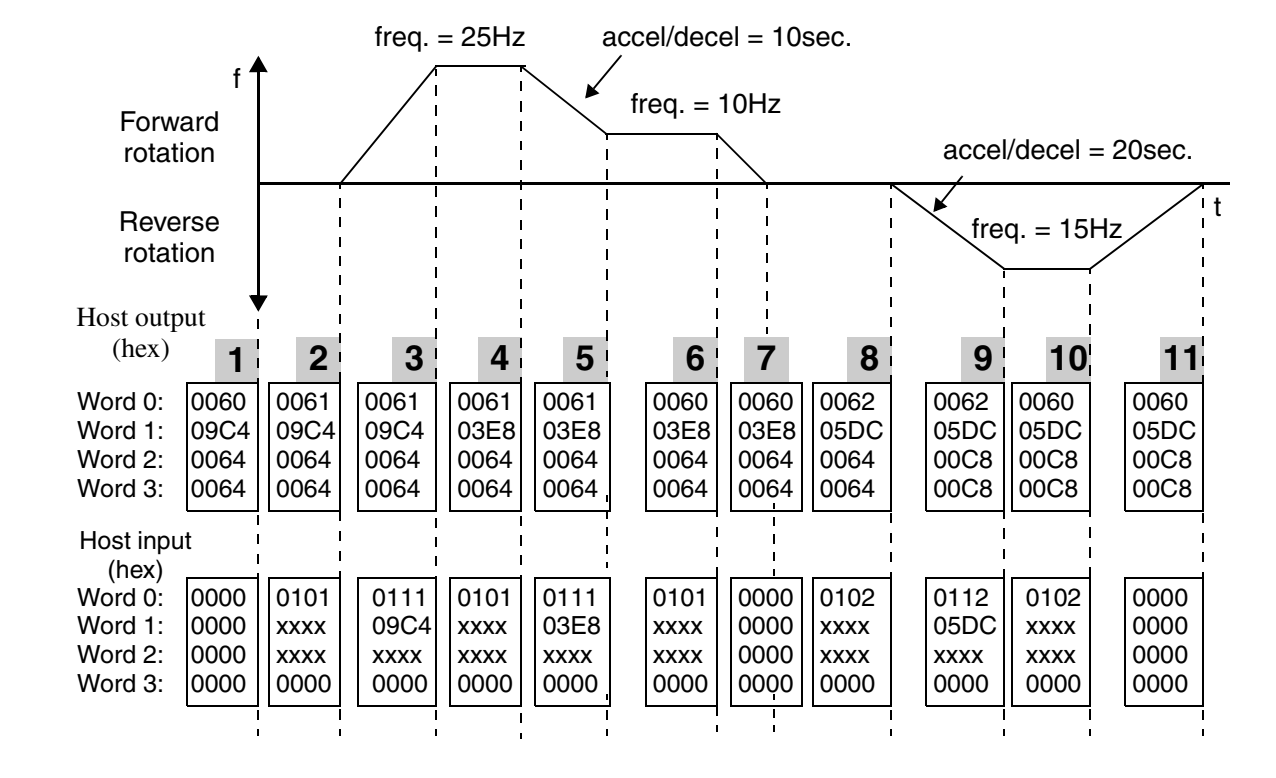

#### **Program Example With Data**

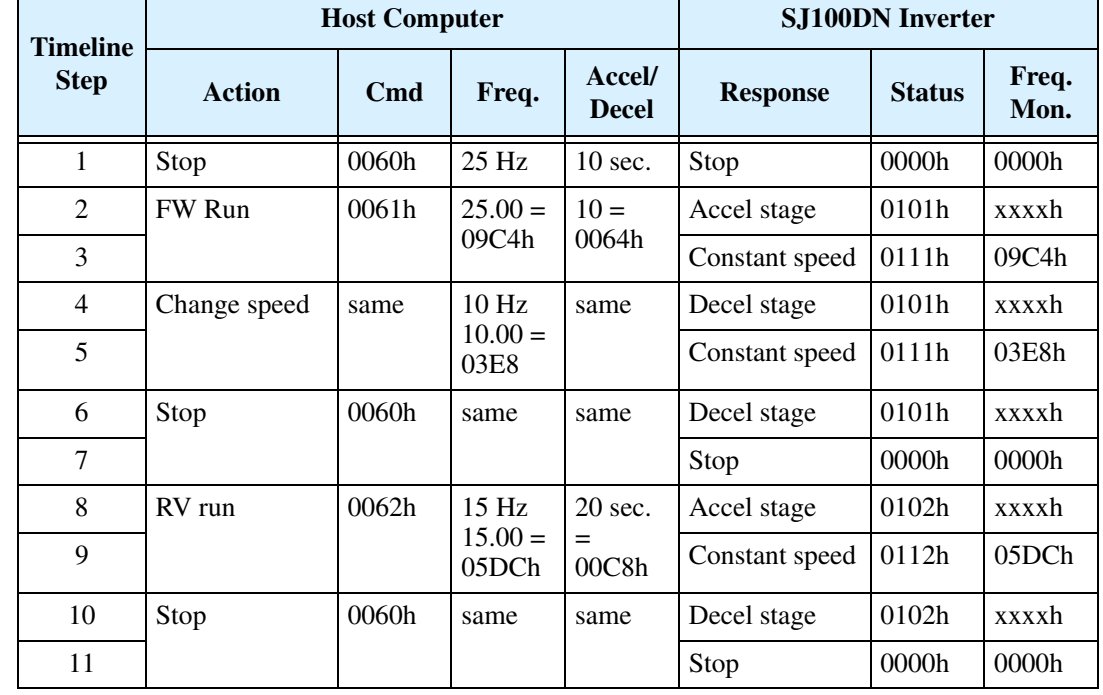

**66**

Network Control and Monitoring

## **Polled I/O Configurations**

SJ100DN inverters offer three host output and host input polled I/O data configurations. These correspond to P\_46 / P\_47 = 20 / 70, 21 / 71, or 100 / 101. Each configuration differs in its use of up to 4 output or 4 input words (other combinations can cause network errors.) The DeviceNet networking example in the previous steps used the default polled I/O configuration ( $P_46 = 100$  and  $P_47 = 101$ ). This section describes each available polled I/O configuration.

**Host Output Instance Configurations** – The tables below list the three configurations for host output data (settable by P\_46).

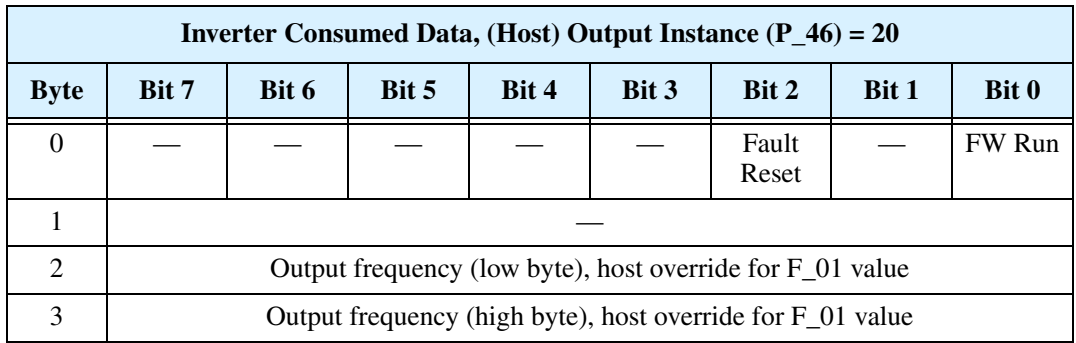

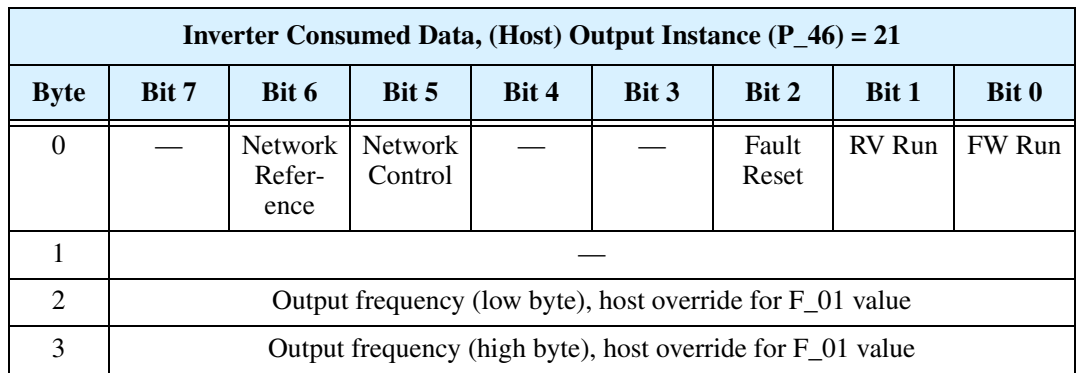

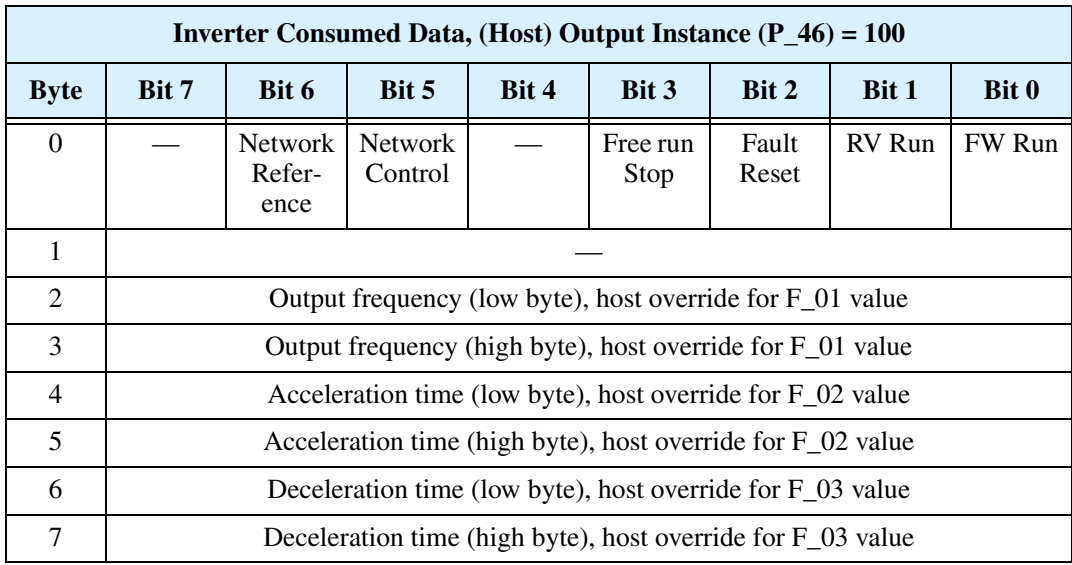

SJ100DN Inverter

The control bits (Byte 0) of each host output instance use some or all of the bits defined in the following table.

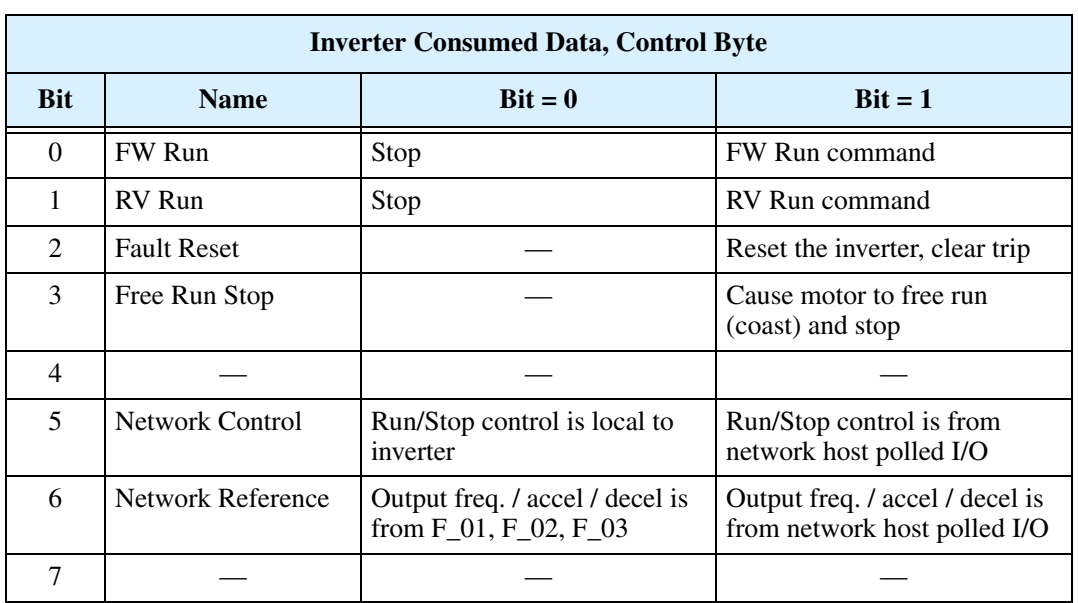

**Host Input Instance Configurations** – The following tables list the three configurations for host input data (settable by P\_47).

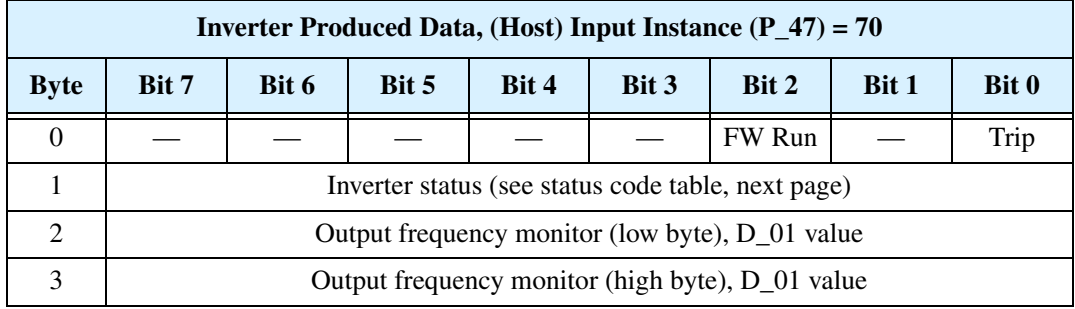

The table below expands Byte 0 in the preceding table.

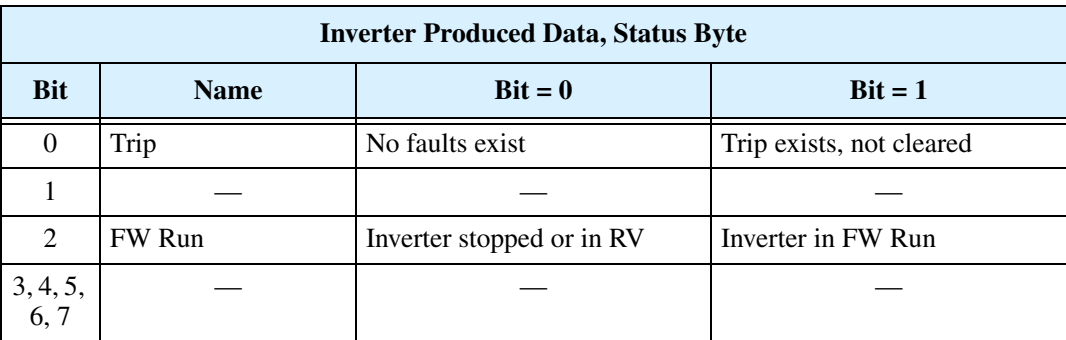

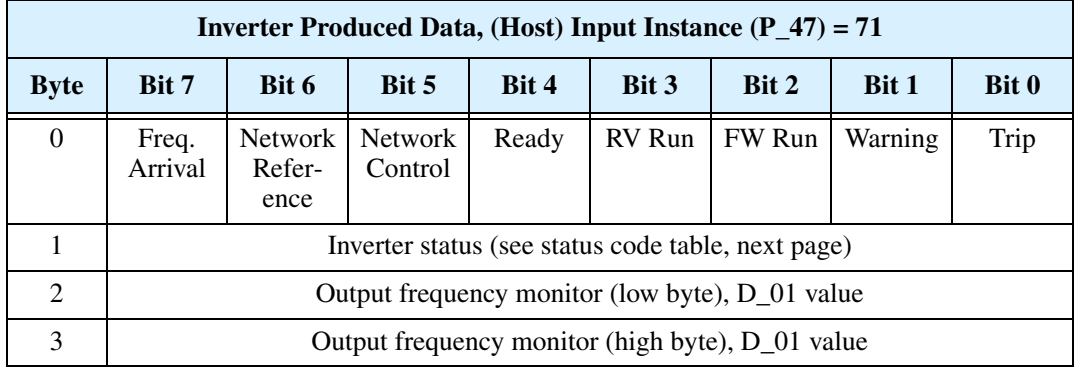

The table below expands Byte 0 in the preceding table.

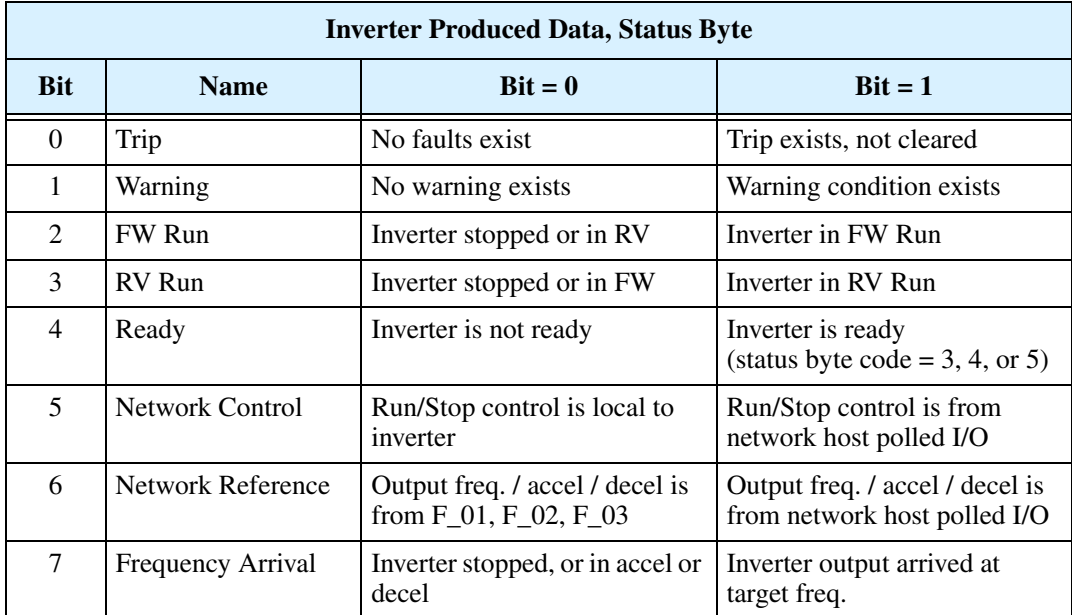

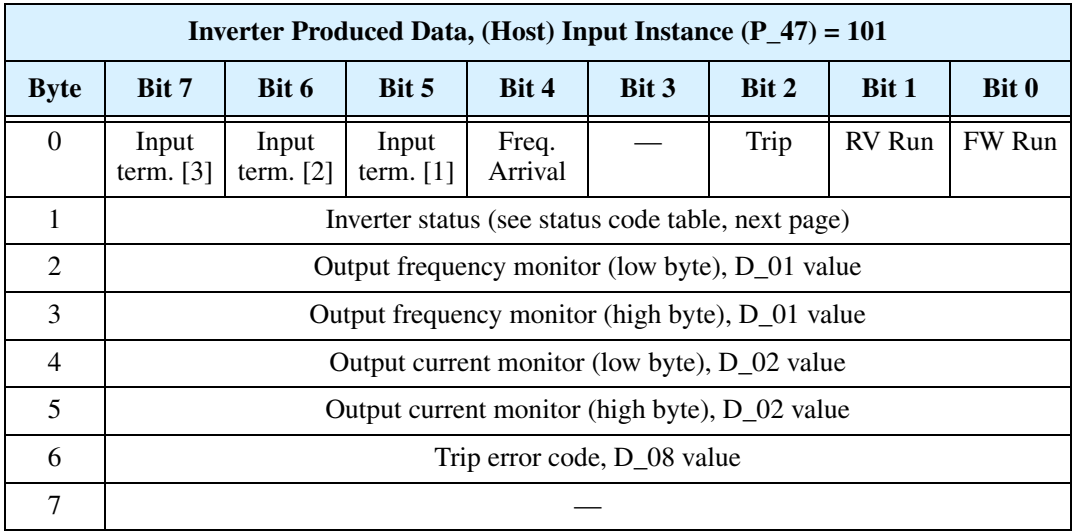

ń

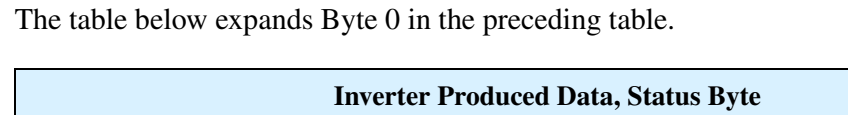

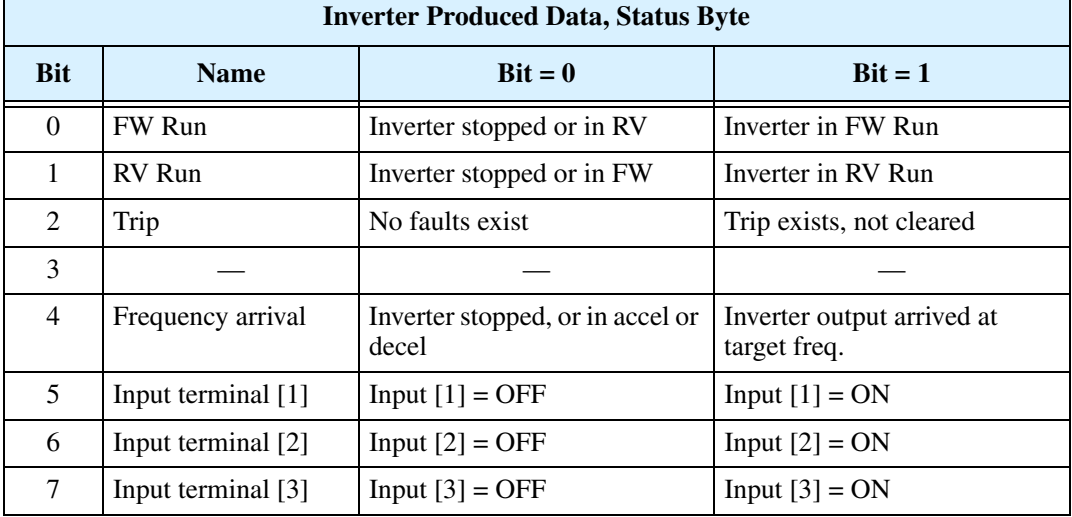

**Inverter Status** – The following table describes the Inverter Status (Byte 1) for all host output instances (P\_47=70, P\_47=71, and P\_47=101).

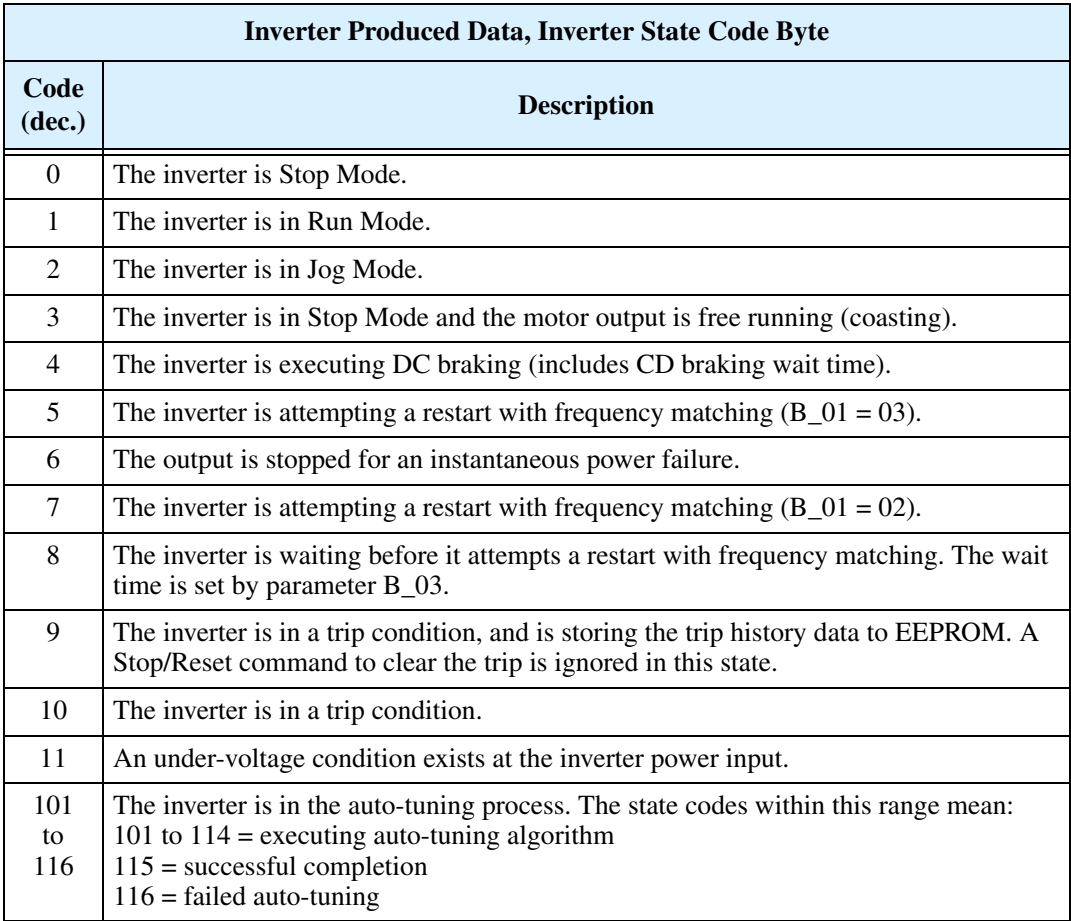

Troubleshooting and Maintenance

# **Troubleshooting and Maintenance**

This section describes SJ100DN Series error codes corresponding to Chapter 6, "Troubleshooting and Maintenance," in the SJ100 Inverter Instruction Manual.

## **Error Codes and Notes**

SJ100DN Series inverters have the additional error code listed below.

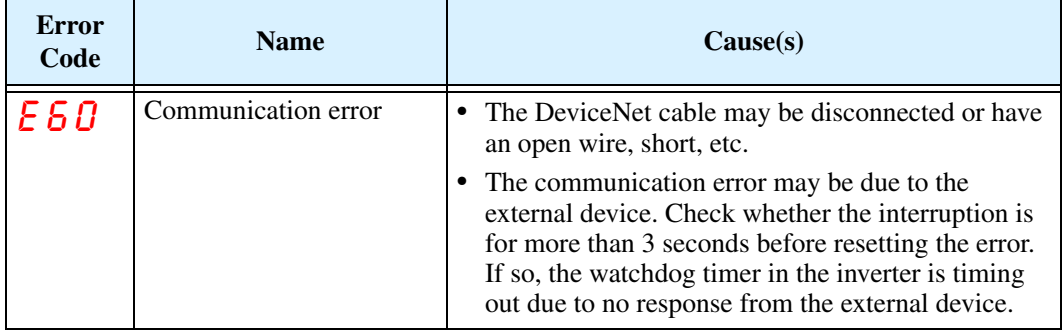

A DeviceNet communication error will result in an inverter trip with error code 60, as well as other actions that you can specify. The table below lists the DeviceNet fault types detected and the inverter actions.

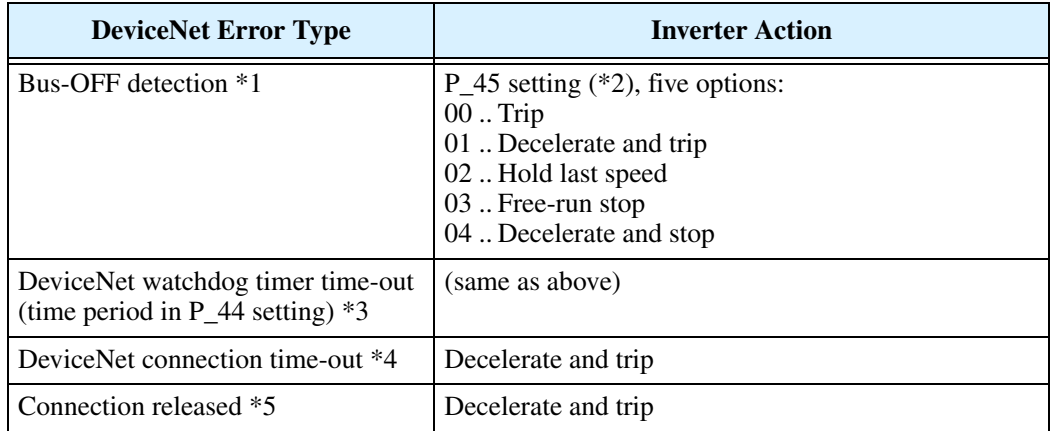

- **Note 1:** The inverter does not support DeviceNet requests during a communication fault. To clear a Bus-OFF error, power cycle the inverter or reset it via [RS].
- **Note 2:** The P\_45 setting only applies to the inverter's DeviceNet watchdog timer time-out, not a connection time-out or a host connection release event.
- **Note 3:** The inverter's DeviceNet watchdog timer is active whenever the inverter is in Run Mode and its DeviceNet connection is enabled. (The DeviceNet connection may be enabled either by  $P_43 = 1$  or when the signal is ON at the intelligent input terminal [DNT], if assigned. [DNT] input has priority over P\_43.)
- **Note 4:** The DeviceNet connection time-out refers to the time-out within the DeviceNet Connection Object, per the DeviceNet specifications. In if Run Mode when the time-out occurs, the inverter decelerates the motor to a stop.
- **Note 5:** The host computer can release the connection to the inverter via the standard service release mechanism. In if Run Mode when the time-out occurs, the inverter decelerates the motor to a stop.

# **Appendix A: DeviceNet Object Lists**

This appendix contains DeviceNet Object Lists for the inverter to comply with DeviceNet specifications. Some host computer applications automatically handle the low-level details of object list attributes. So, you may or may not need this information when developing your host application program.

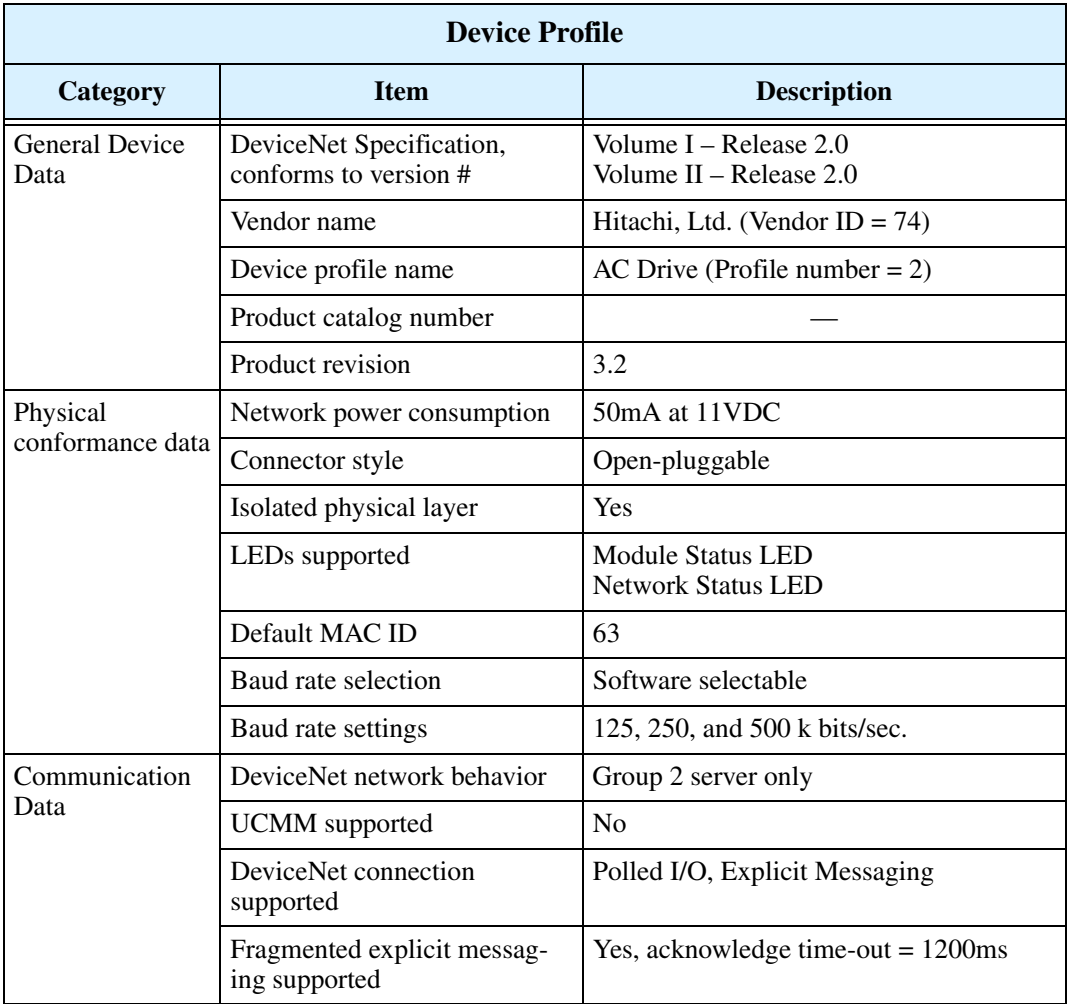

DeviceNet Object Lists

The DeviceNet object lists in this section contain data types that are identified by DeviceNet standard acronyms, defined in the following table:

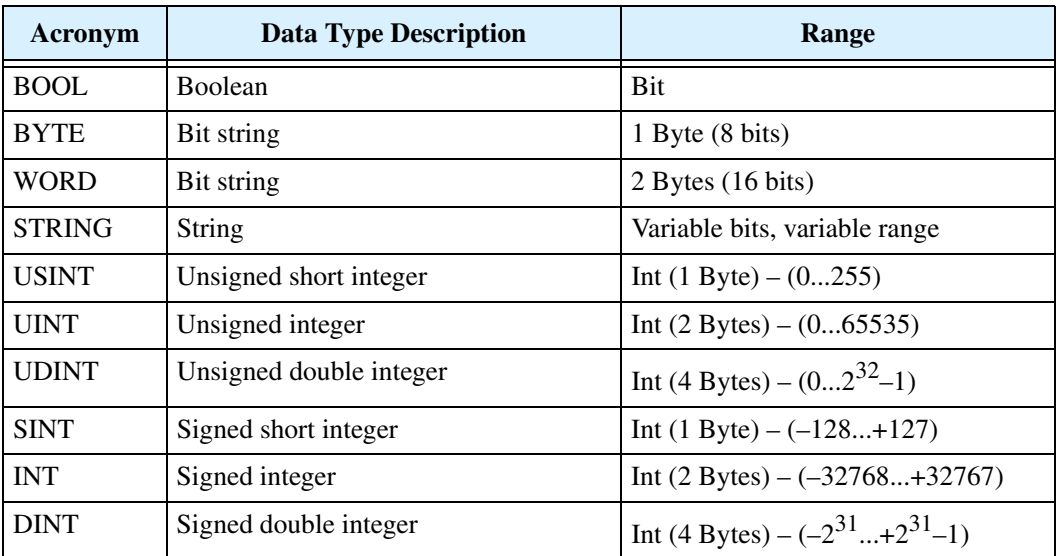

In the following Object tables, the Class ID numbers are in hex format.

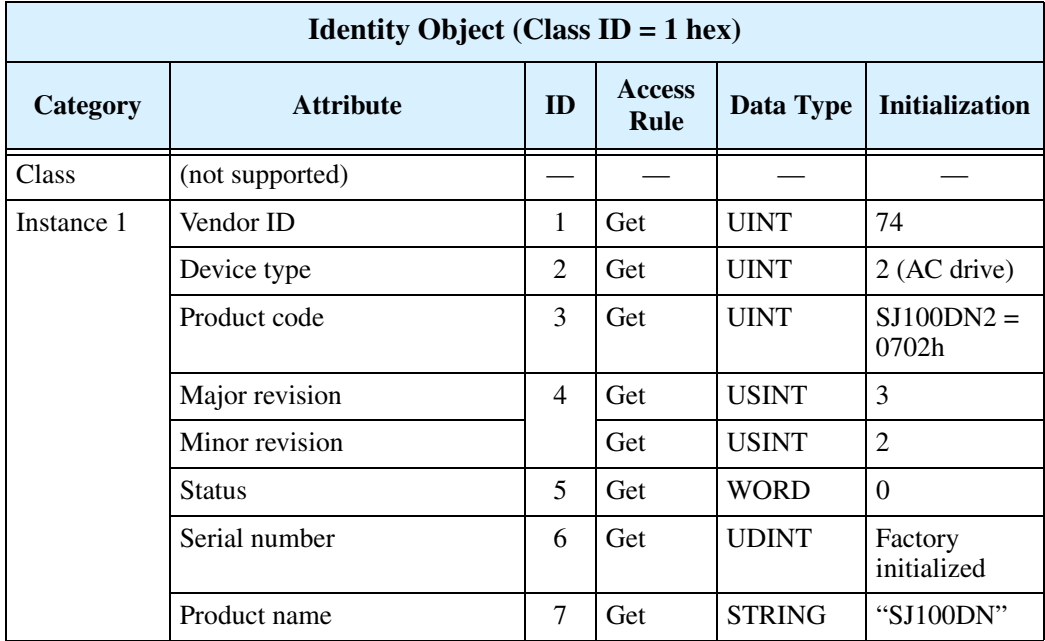

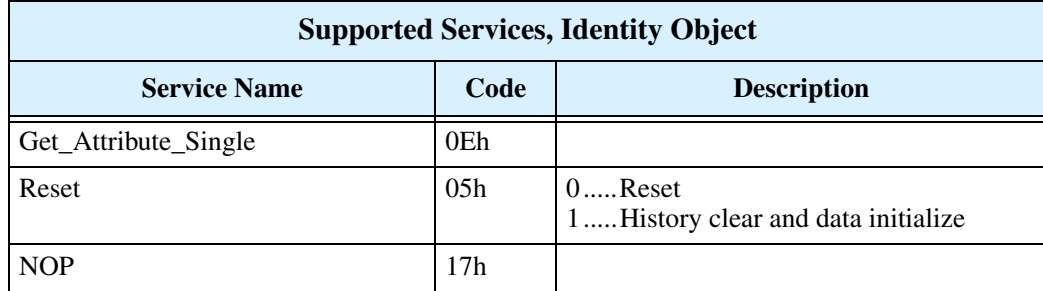

**72**
**Error Responses to Set\_Attribute\_Single** – In certain conditions the inverter cannot Set an attribute as the host has requested. For example, the host's data might be out-ofrange for the specified parameter. The inverter will return an error code, listed for the specific condition in the table below.

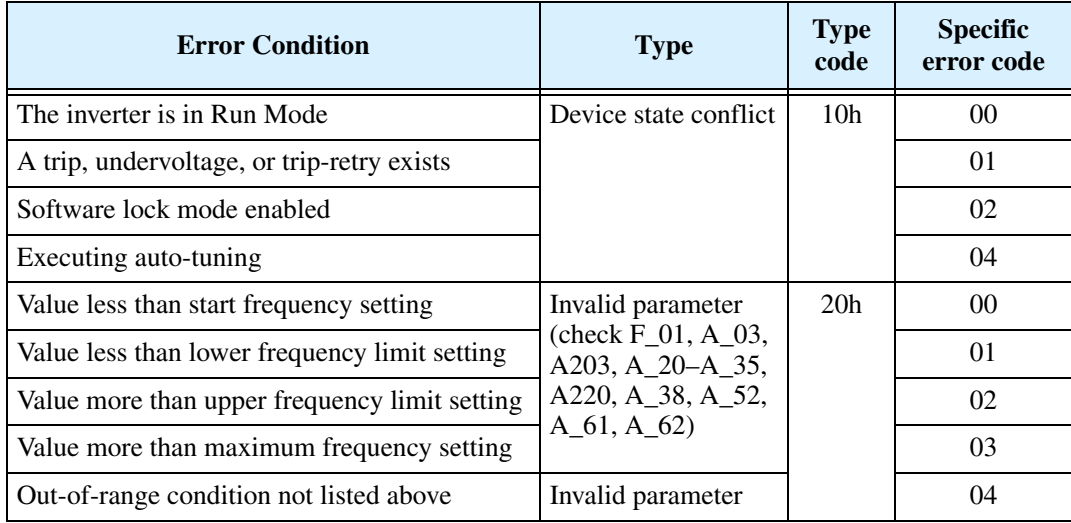

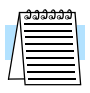

**NOTE:** The Message Router Object (Class ID = 2 hex) is supported, but has no setting.

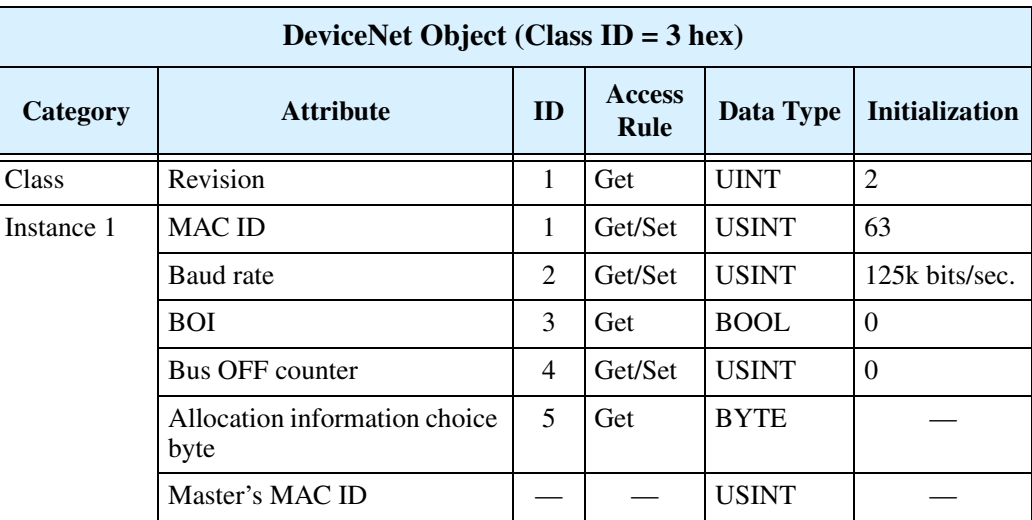

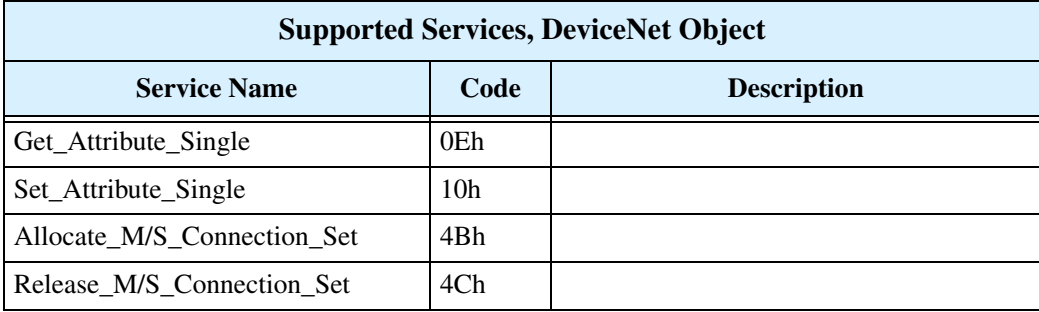

#### DeviceNet Object Lists

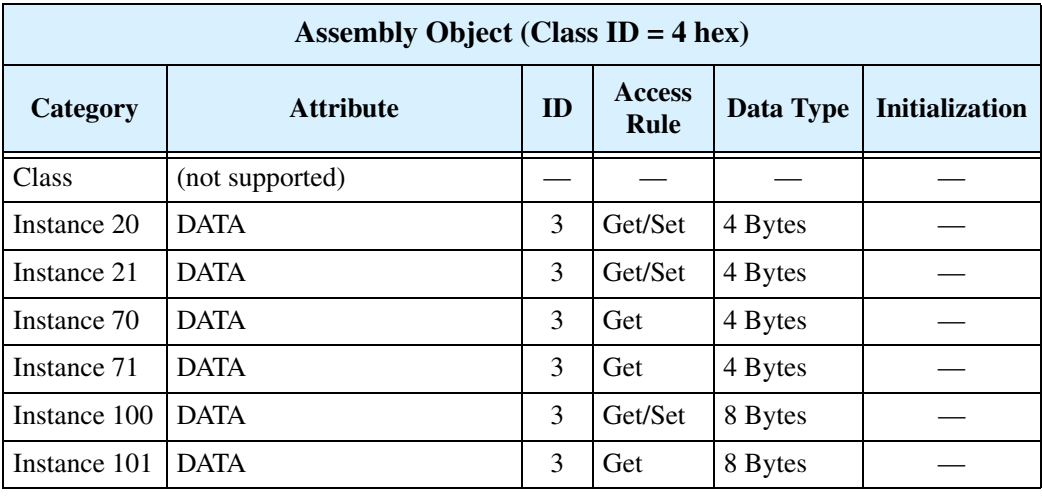

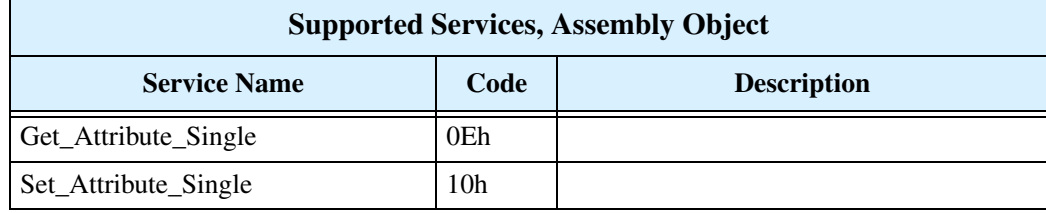

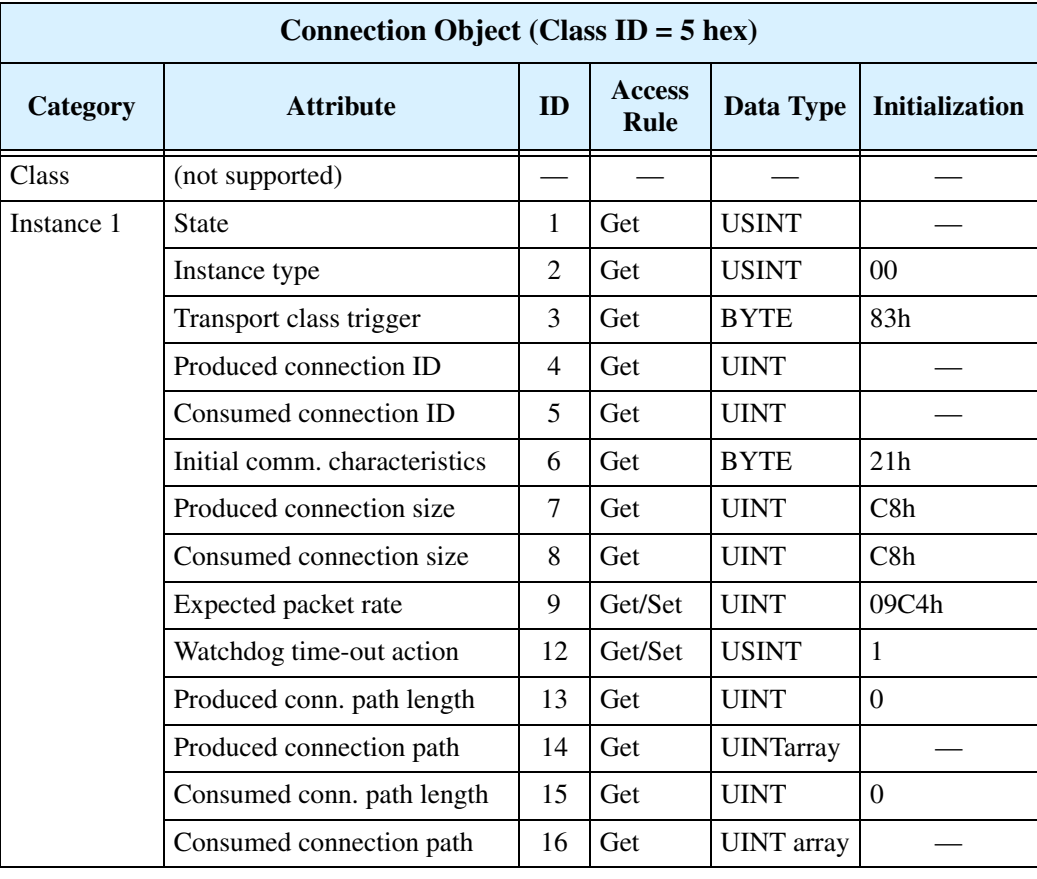

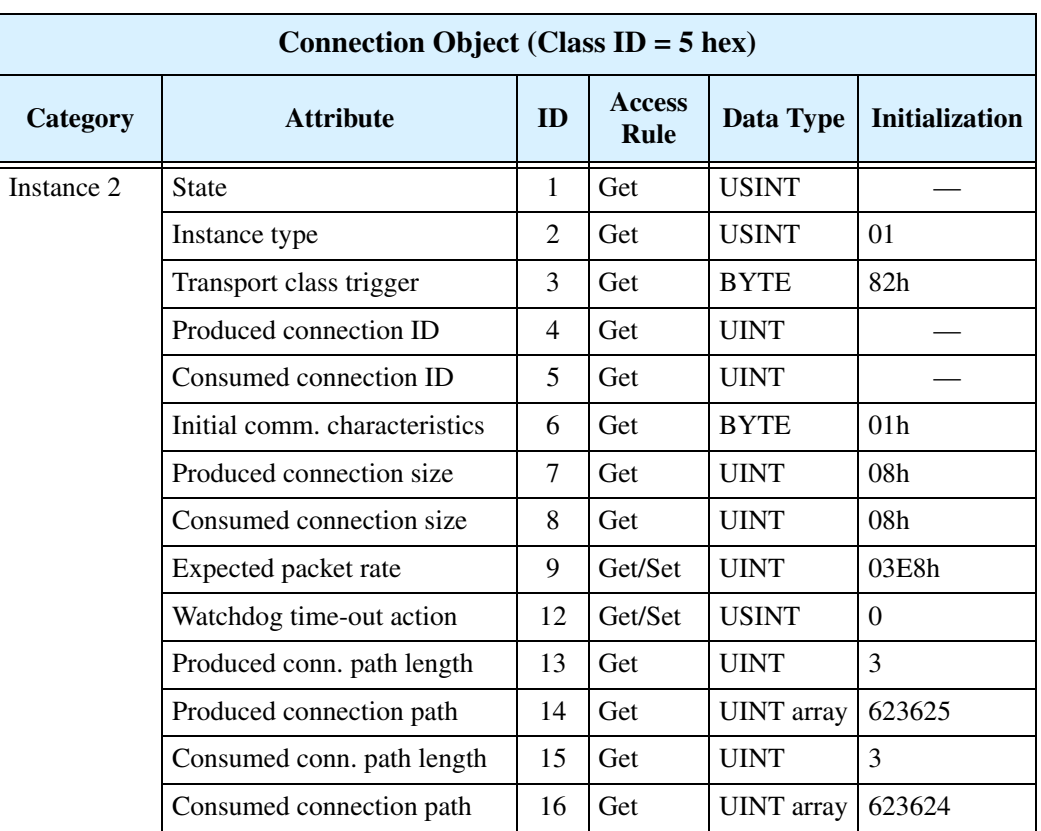

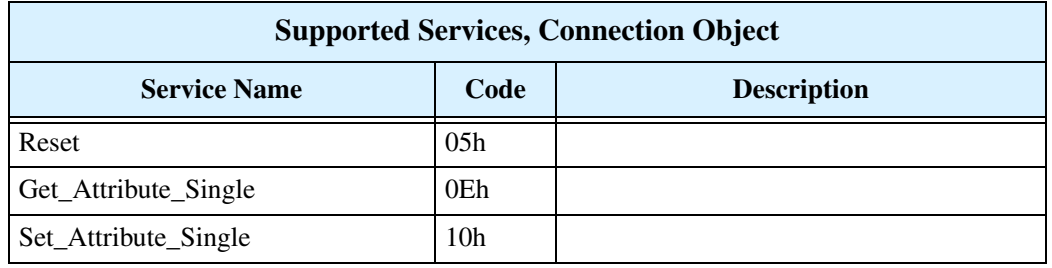

DeviceNet Object Lists

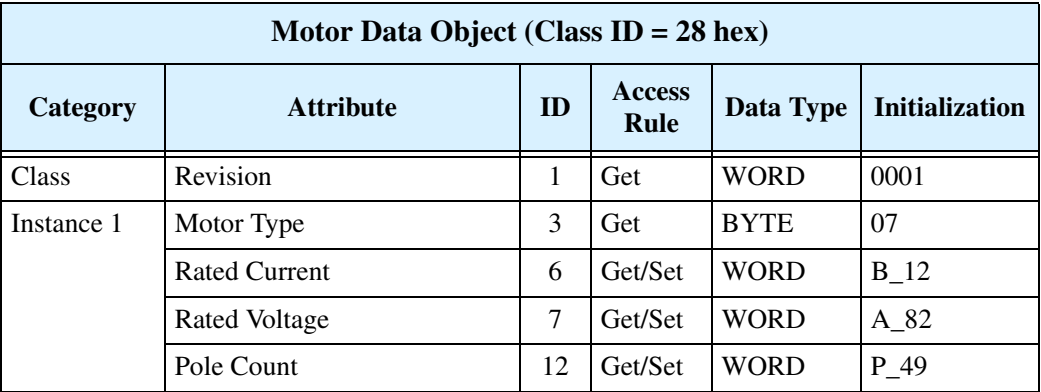

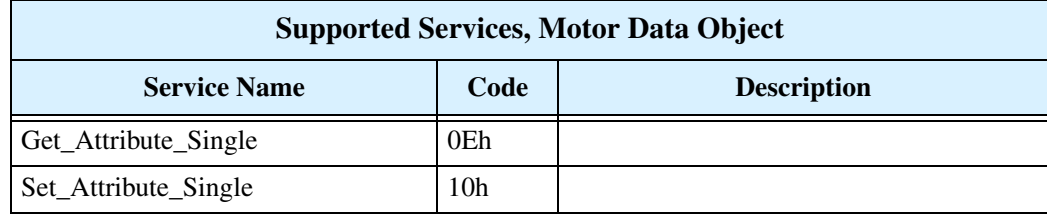

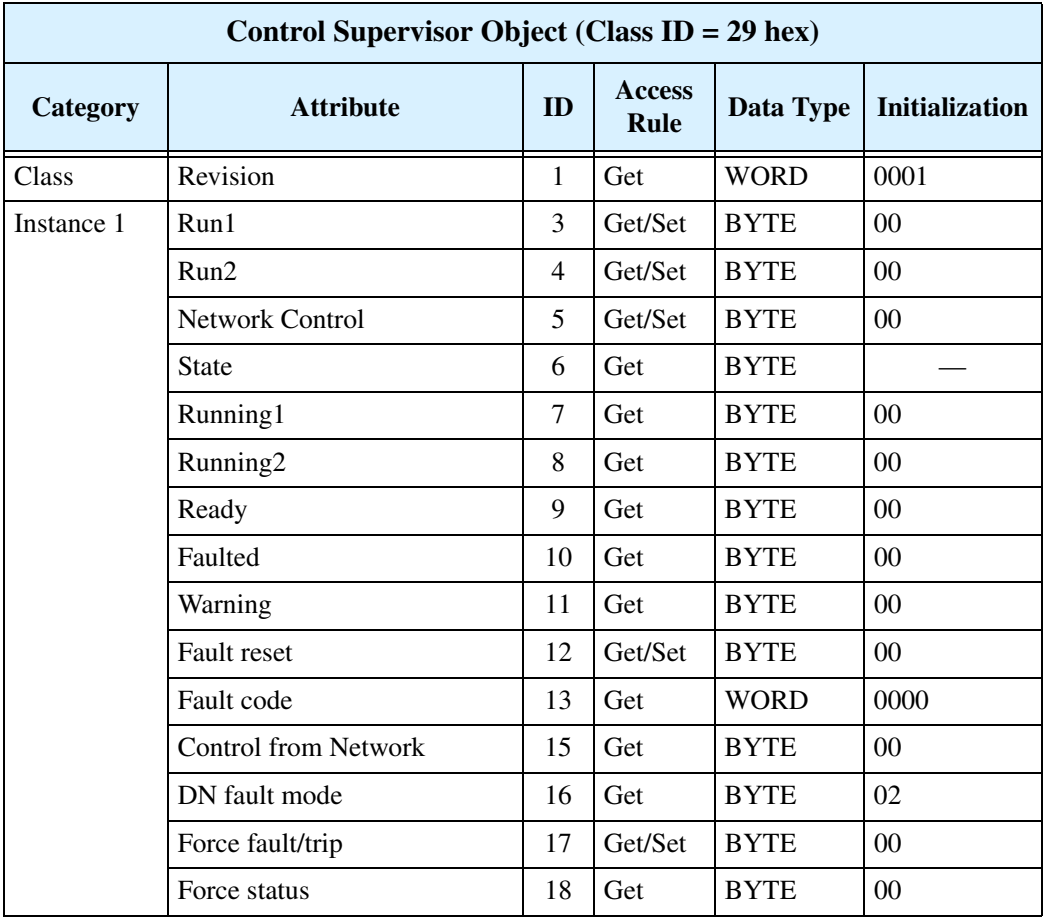

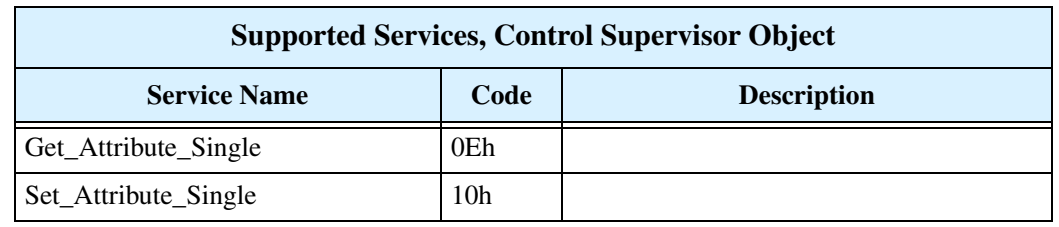

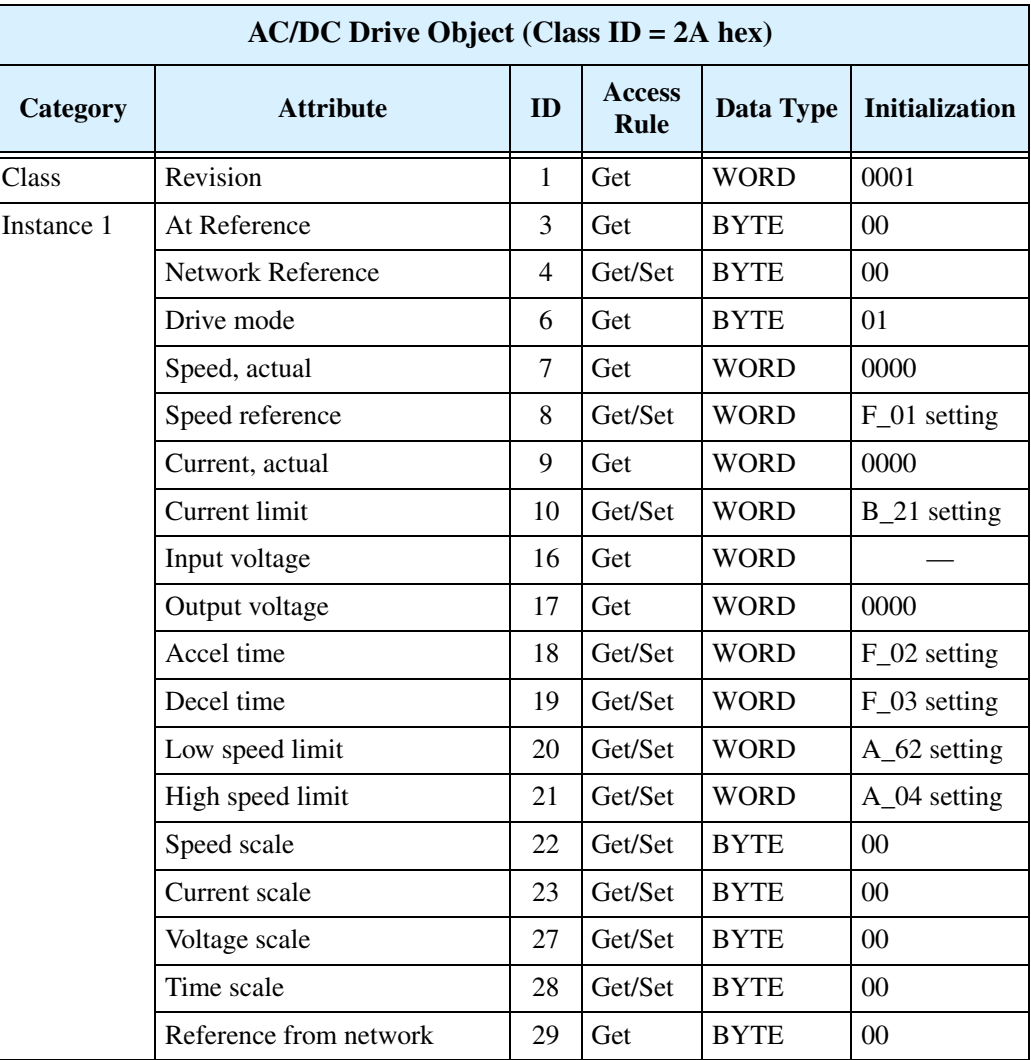

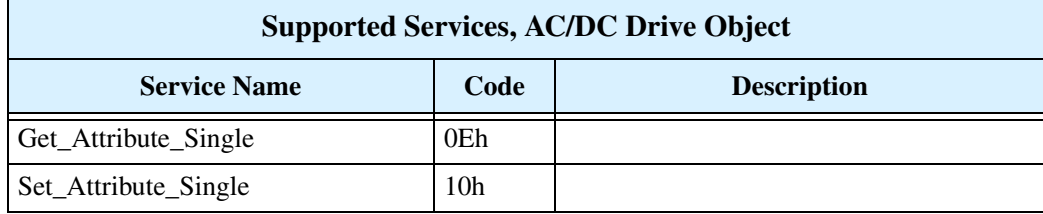

**78**

# **Appendix B: Network Register Map**

The following tables list the DeviceNet explicit addressing to access inverter parameters. Each parameters address consists of Class ID, Instance, and Attribute. The host will also need to use the Size (number of bytes) in the request. Most of the parameters provide both Get and Set access (denoted by "G/S") in the tables).

The inverter returns scalar values in decimal format. The scale factors are presented in the Scaling column. To get a parameter's actual value, the host computer will need to divide the data by the scale factor (unless it is "1"). The result will be a decimal number with an integer part and a decimal (fractional) part.

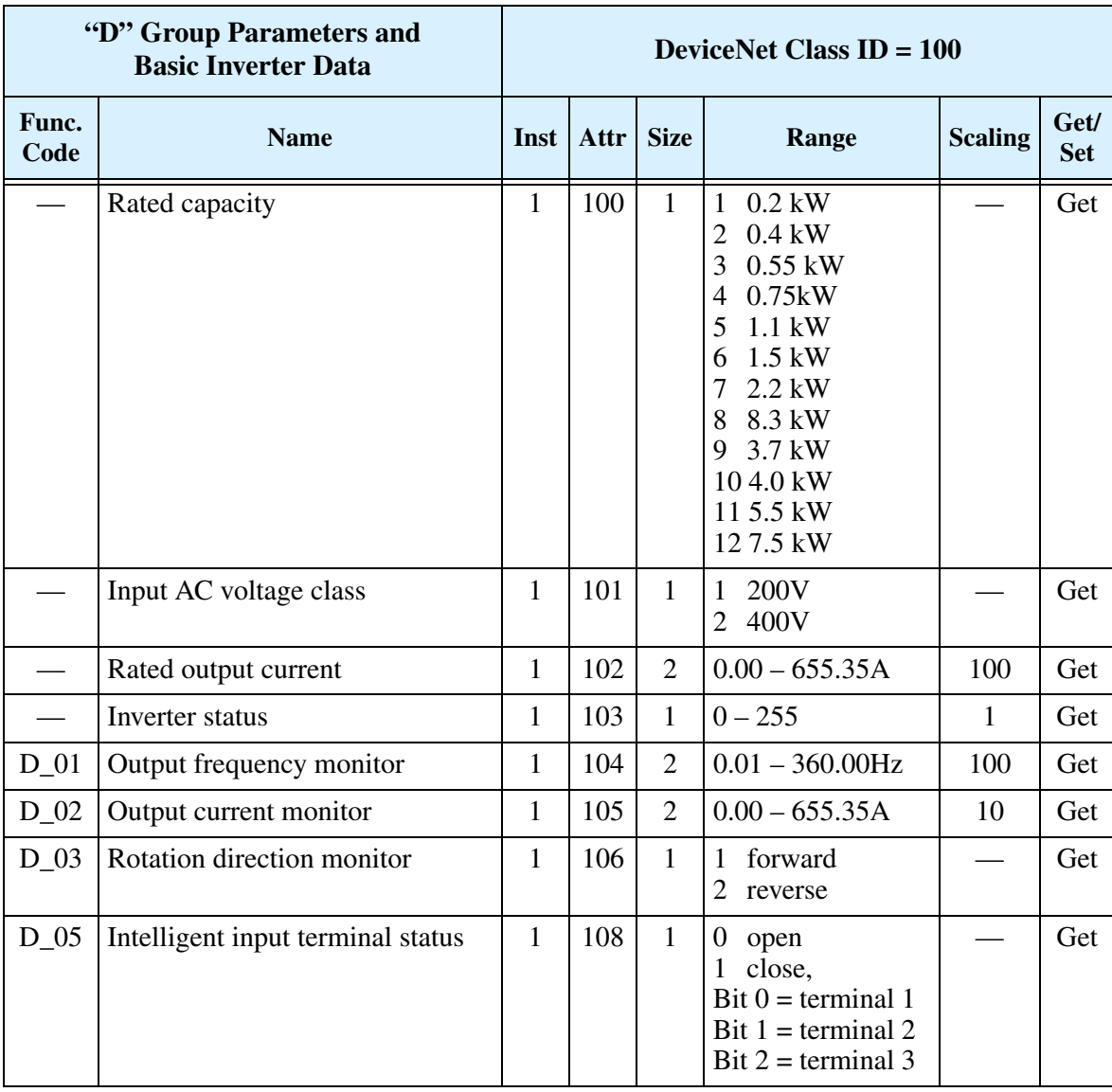

#### **Main Profile Parameters and Basic Inverter Data**

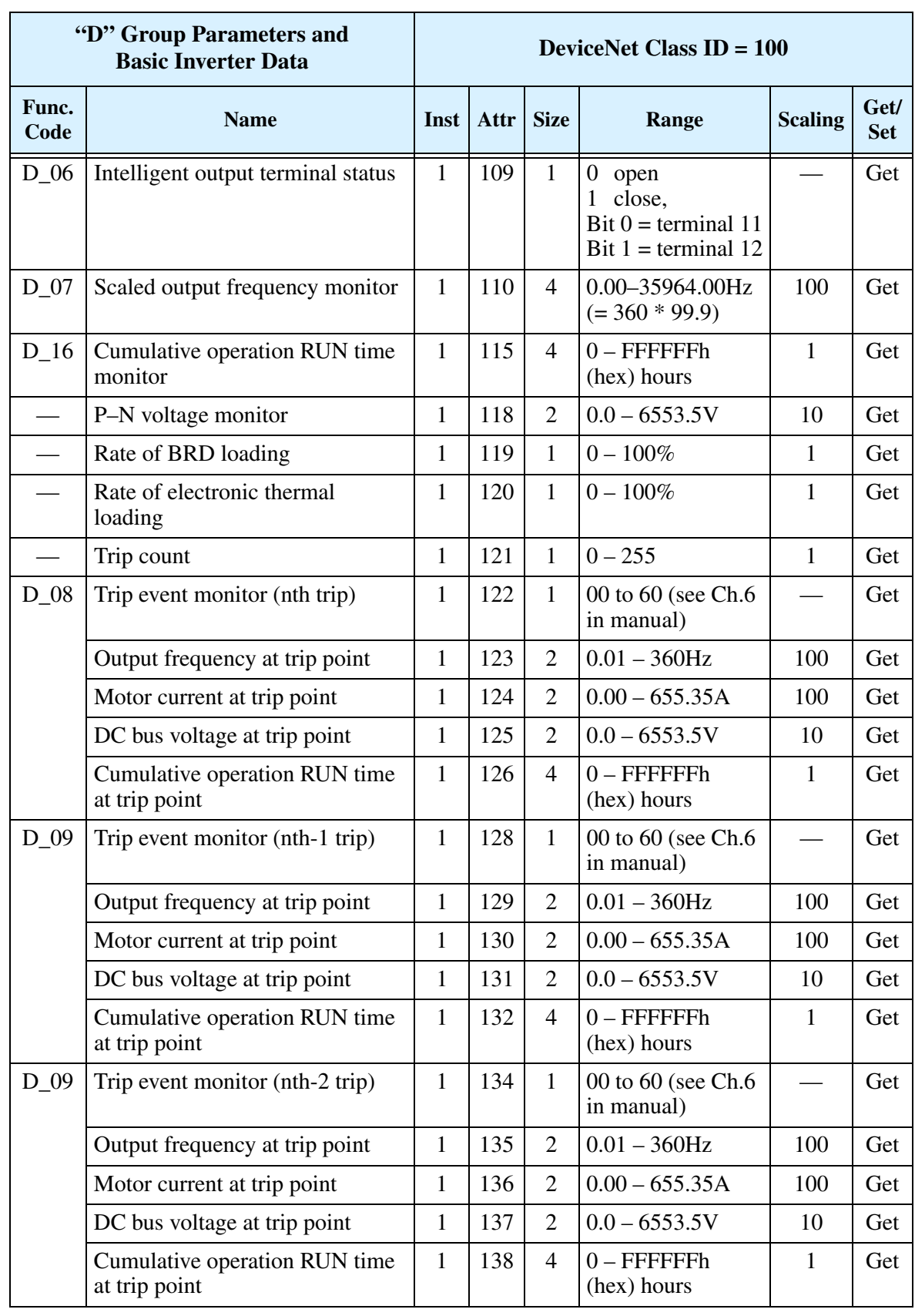

Network Register Map

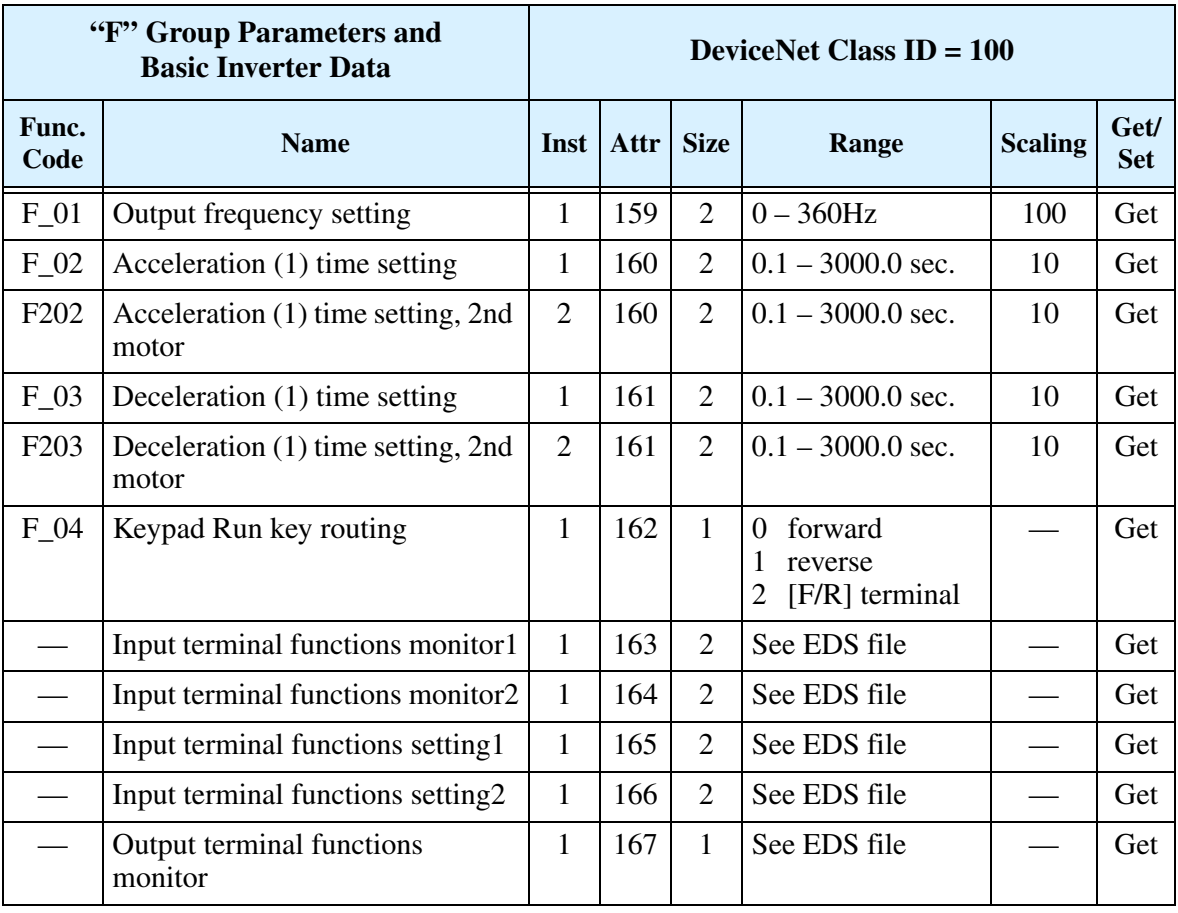

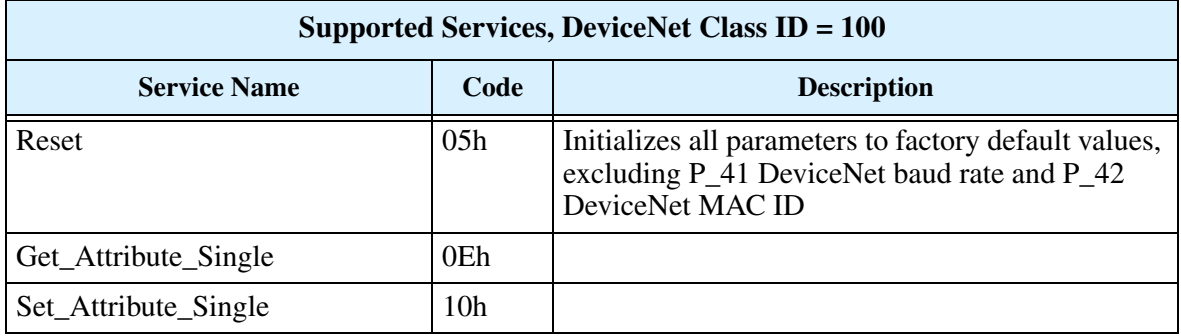

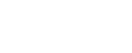

**80**

### **Standard Functions**

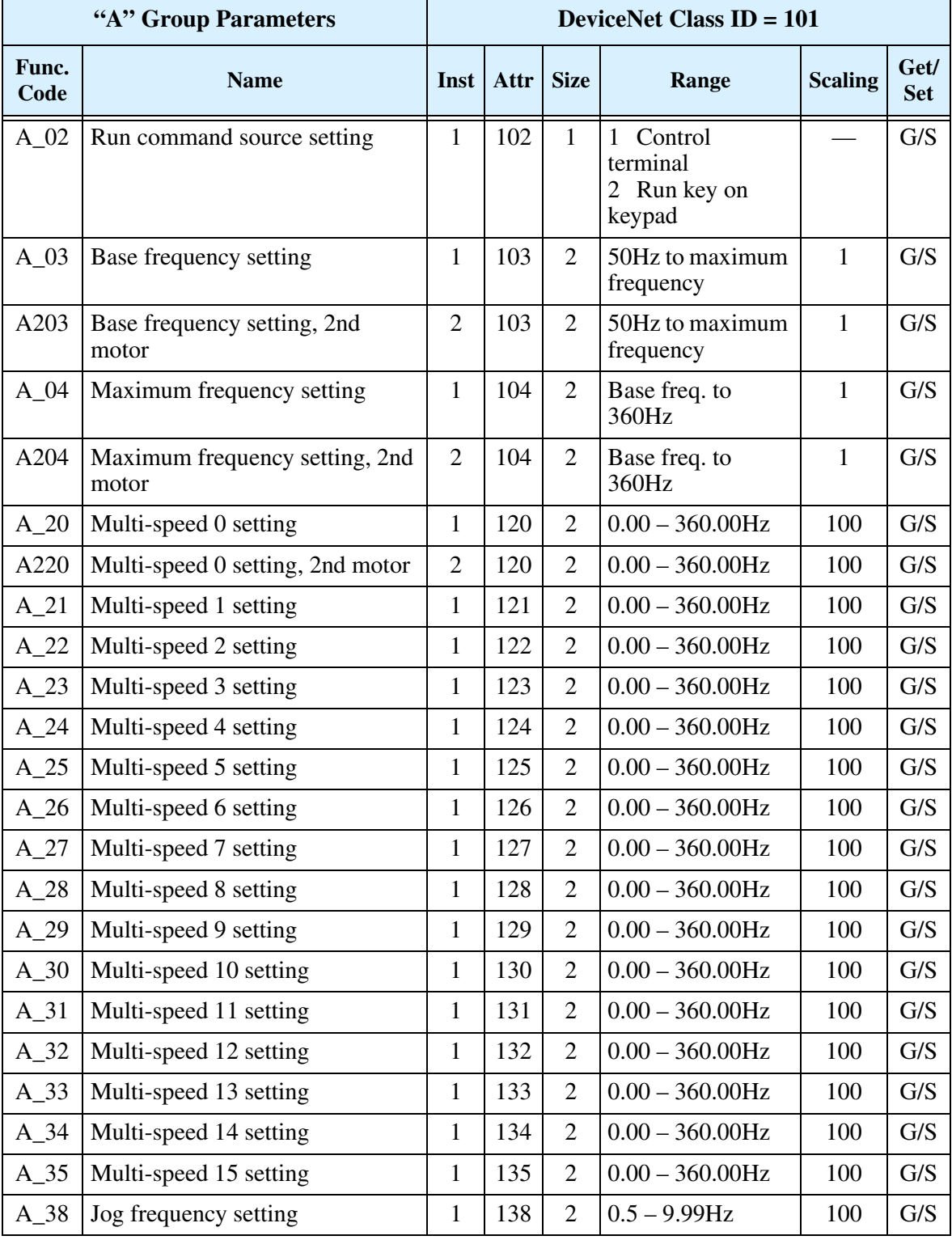

Network Register Map

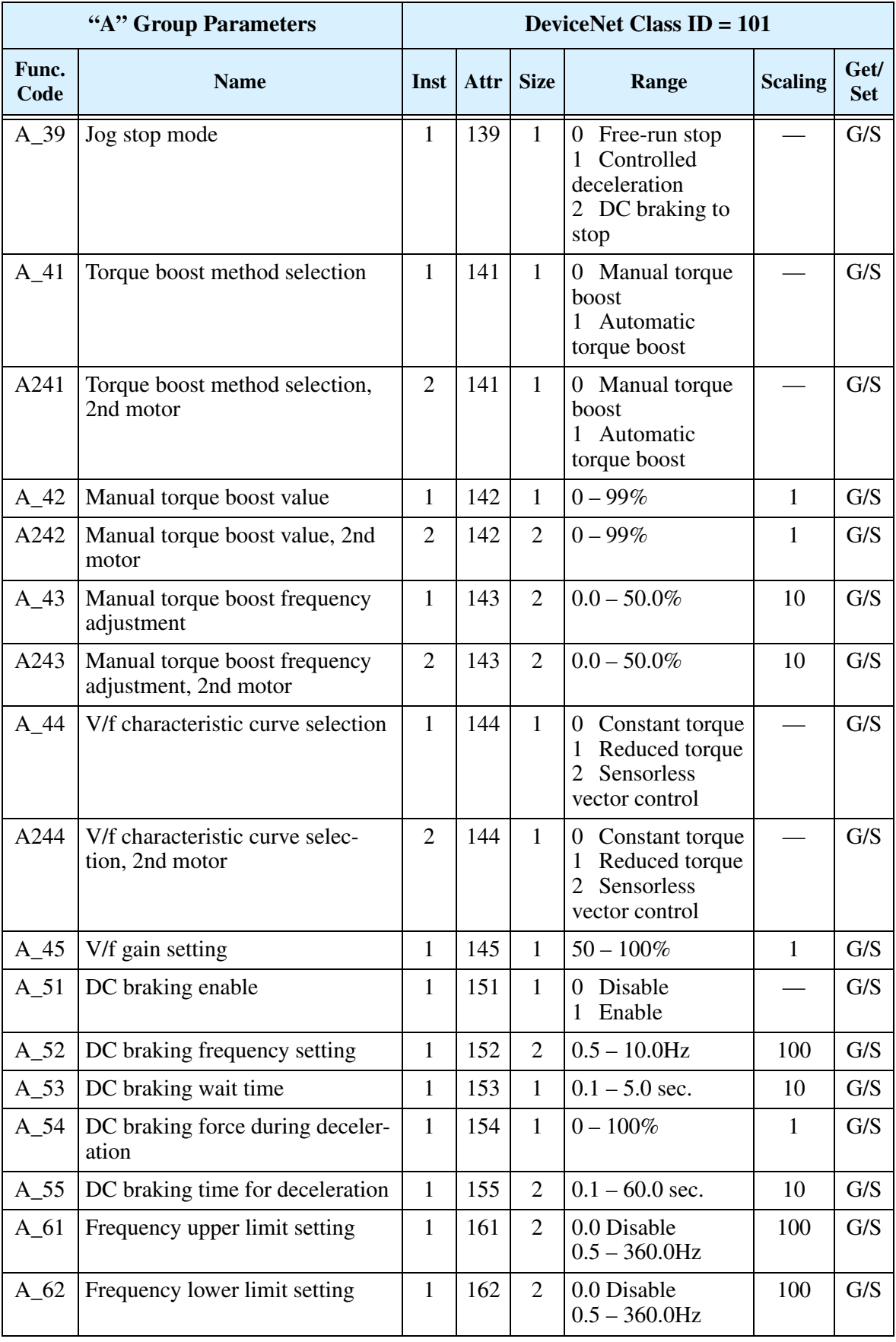

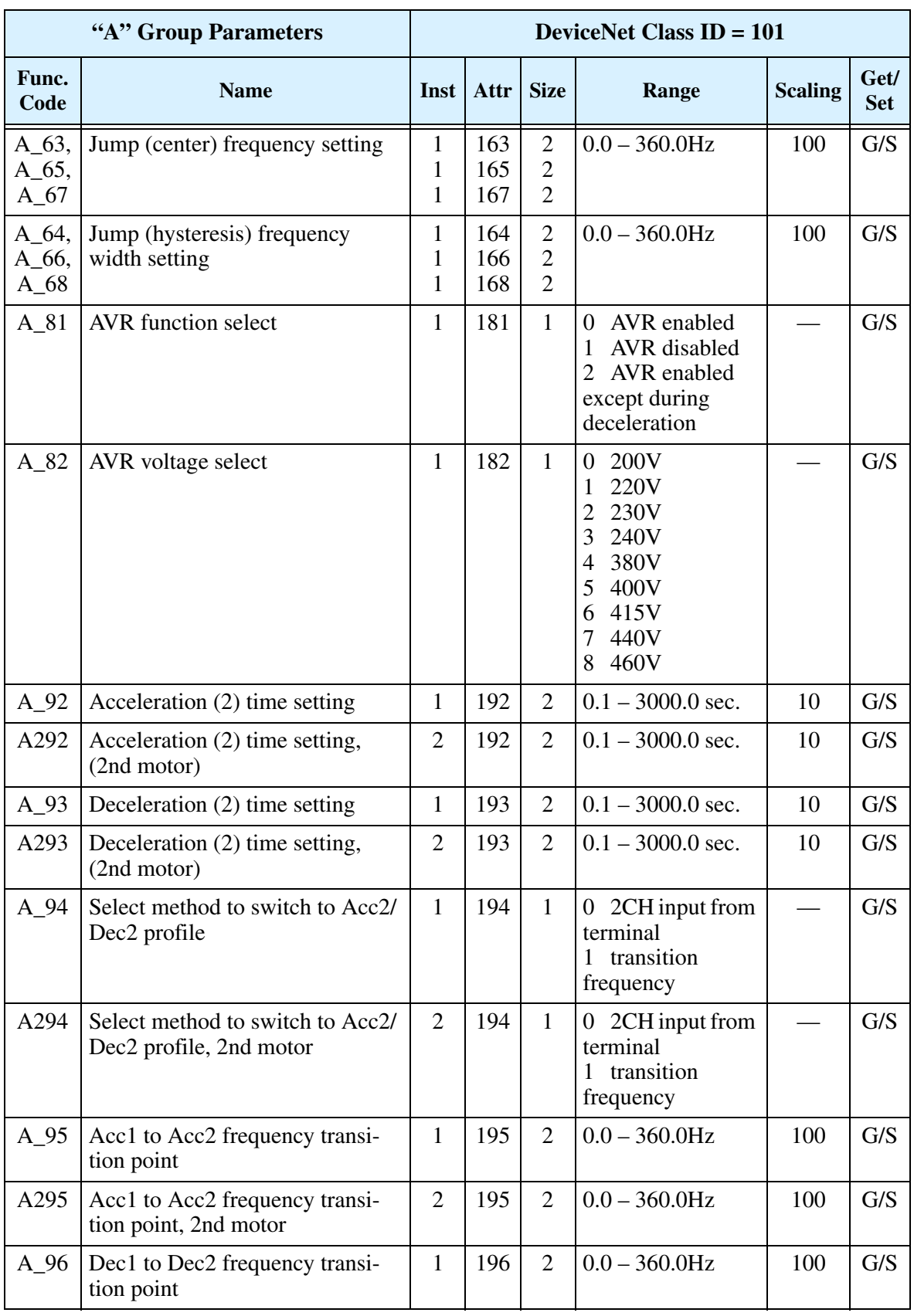

Network Register Map

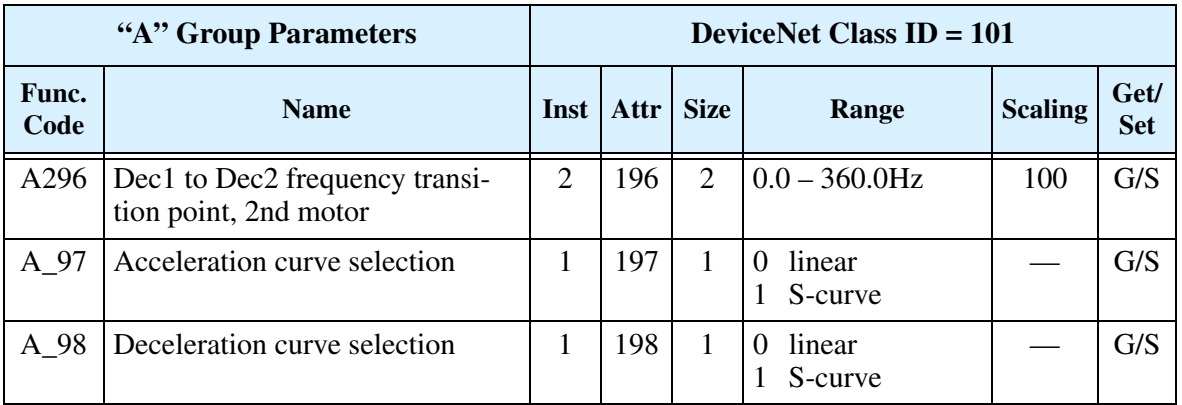

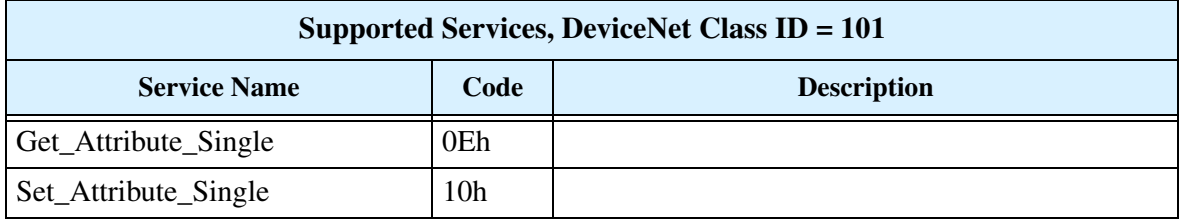

# **Fine Tuning Functions**

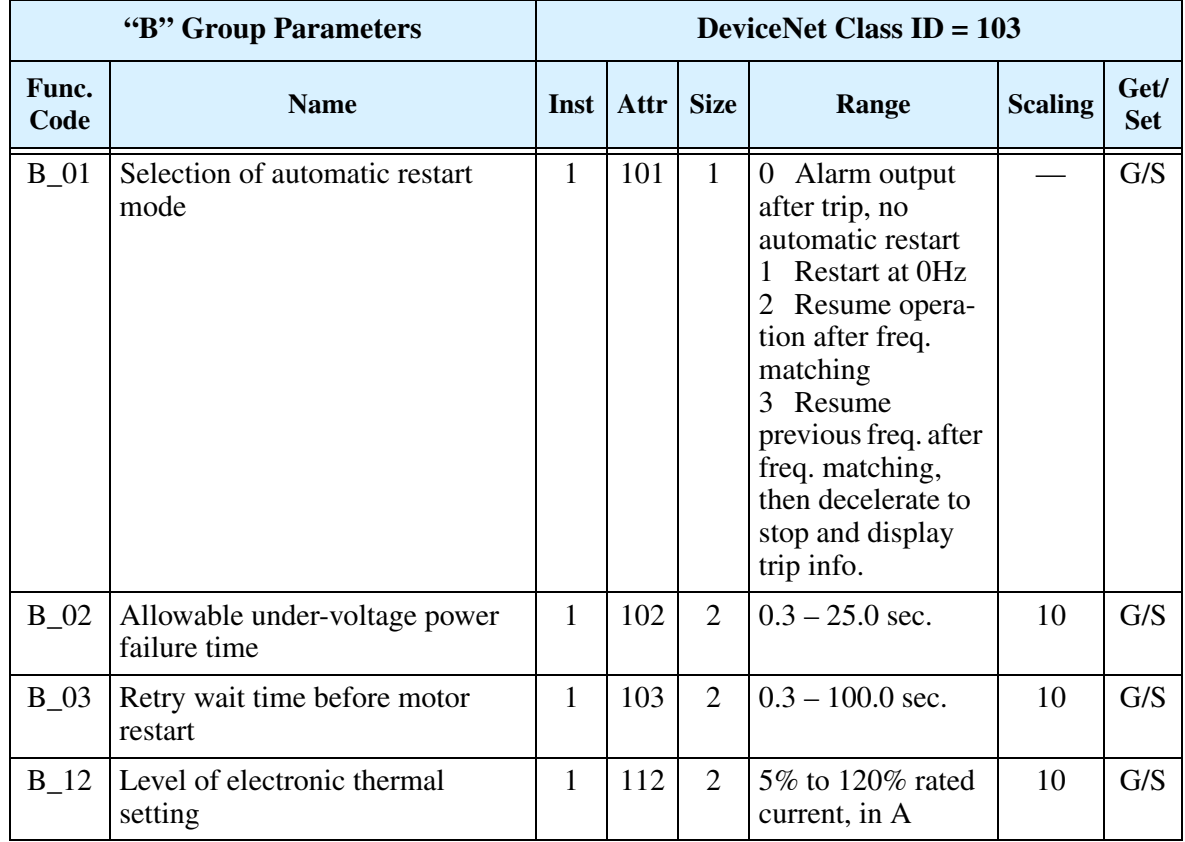

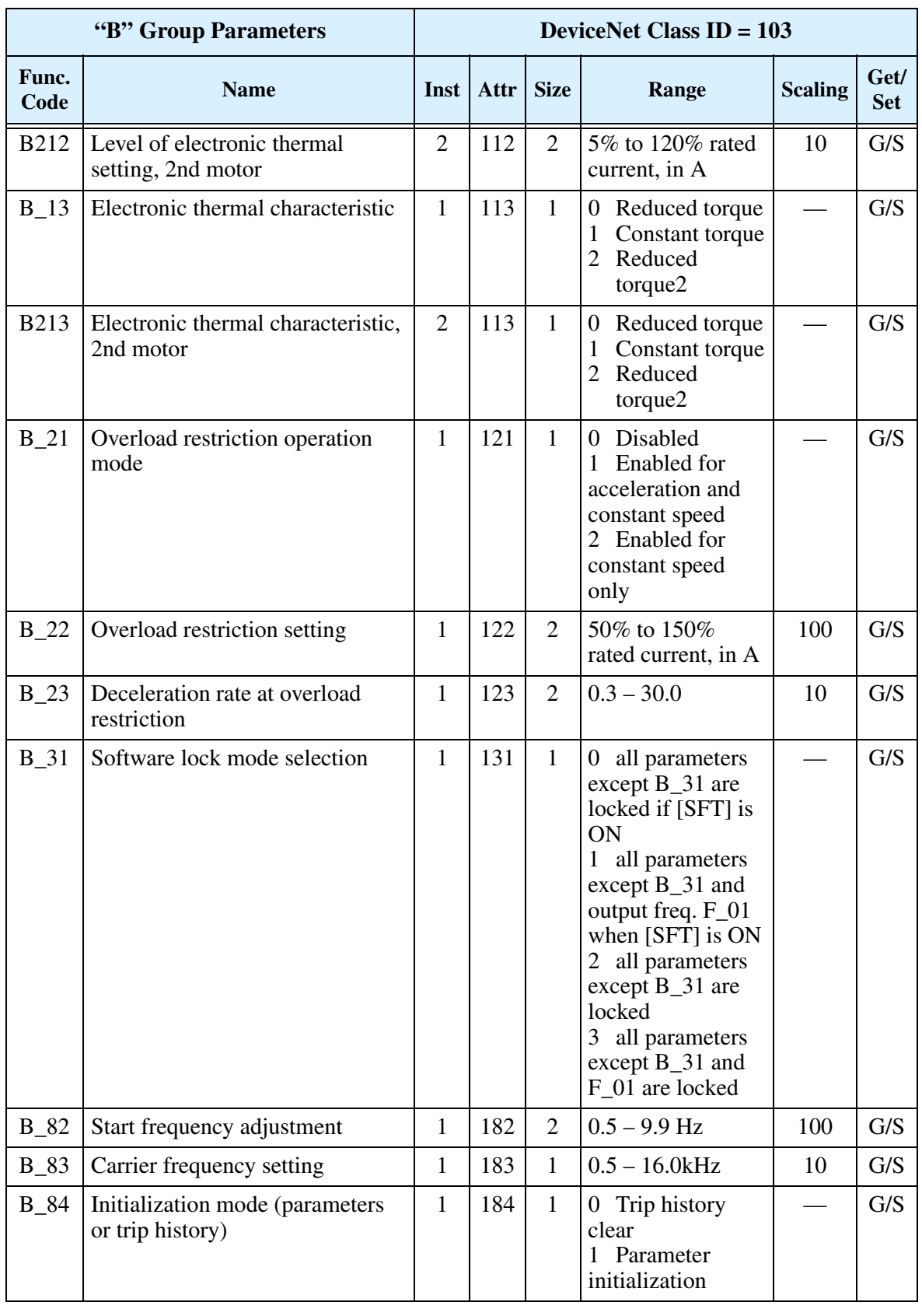

Network Register Map

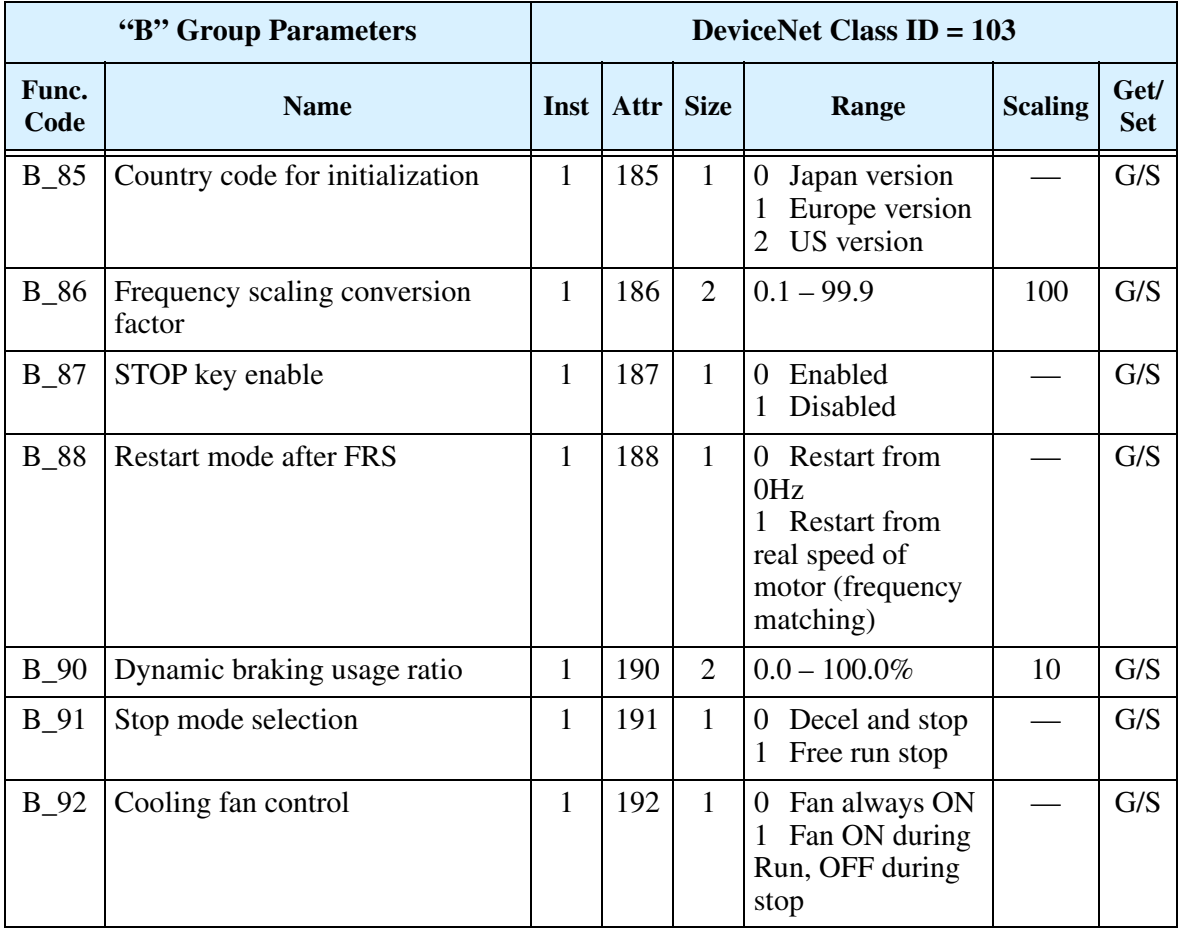

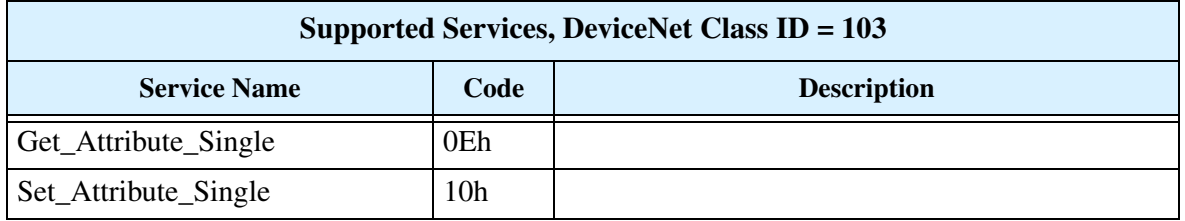

**87**

# **Intelligent Terminal Functions**

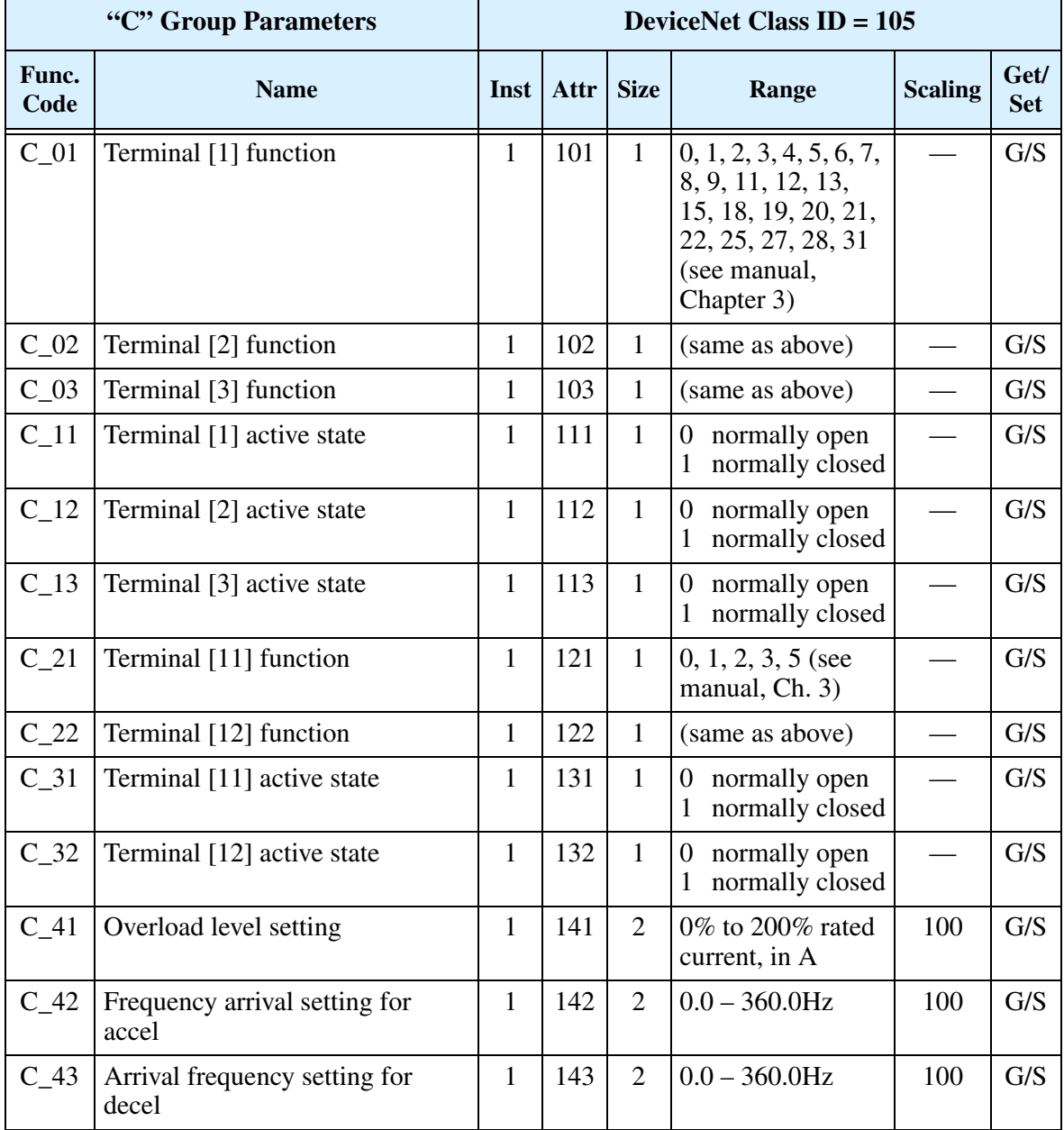

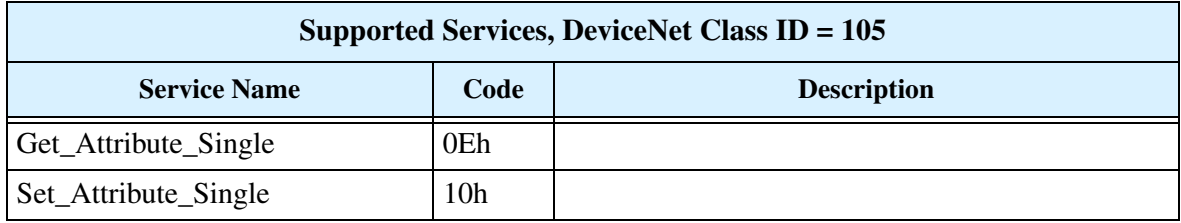

**88**

Network Register Map

## **Motor Constants Functions**

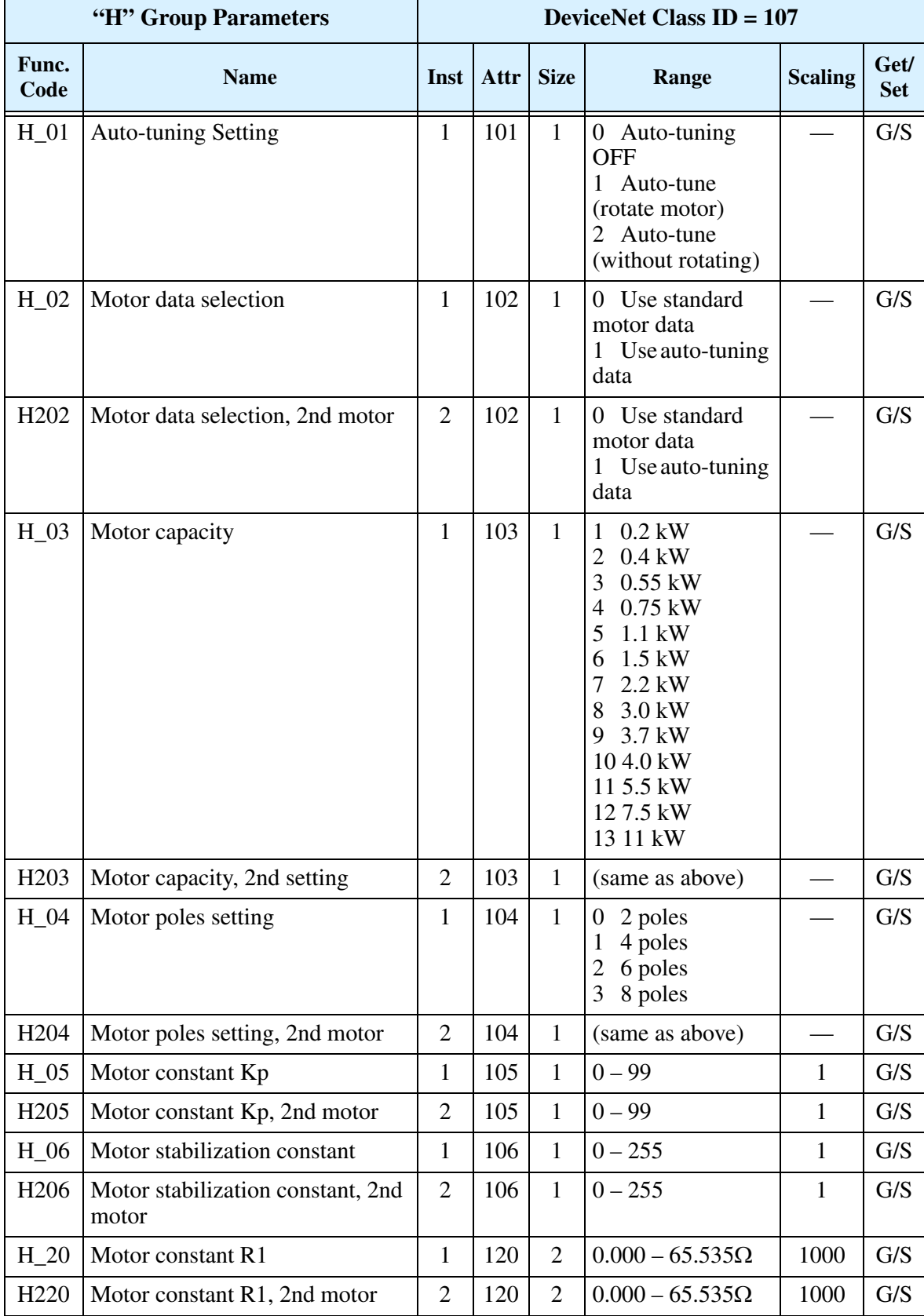

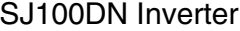

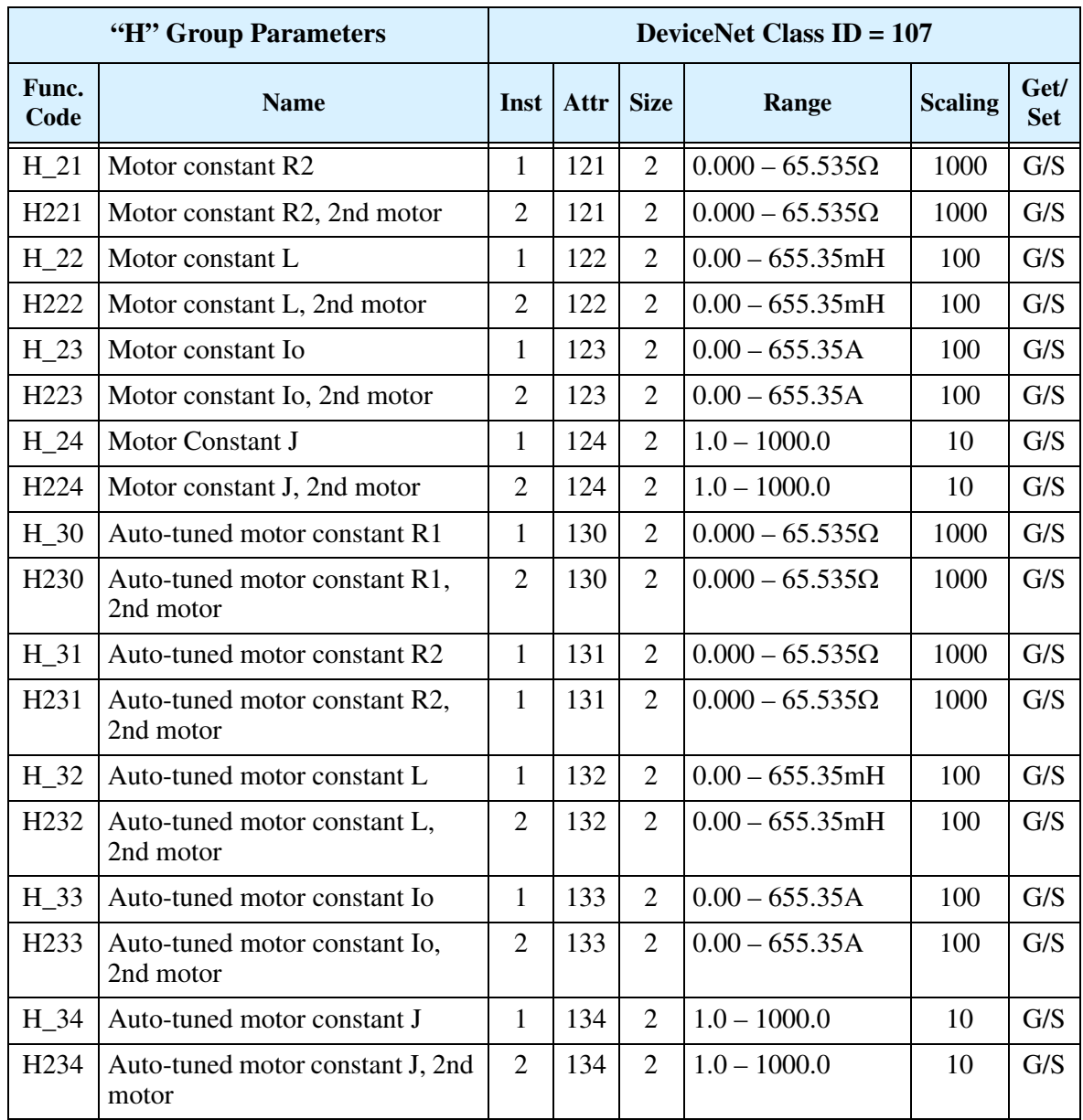

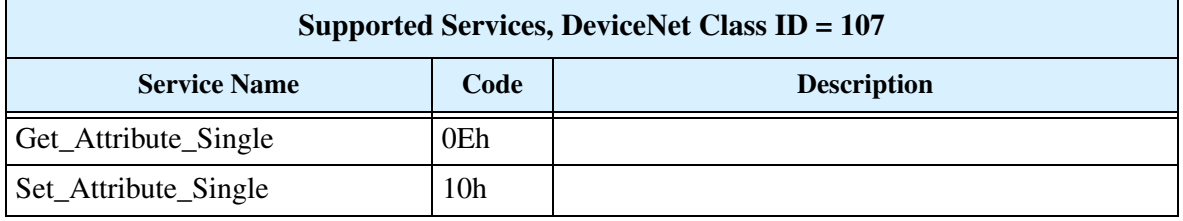

Call 1(800)985-6929 for Sales hitachiacdrive.com sales@hitachiacdrive.com

Network Register Map

# **DeviceNet Network Settings**

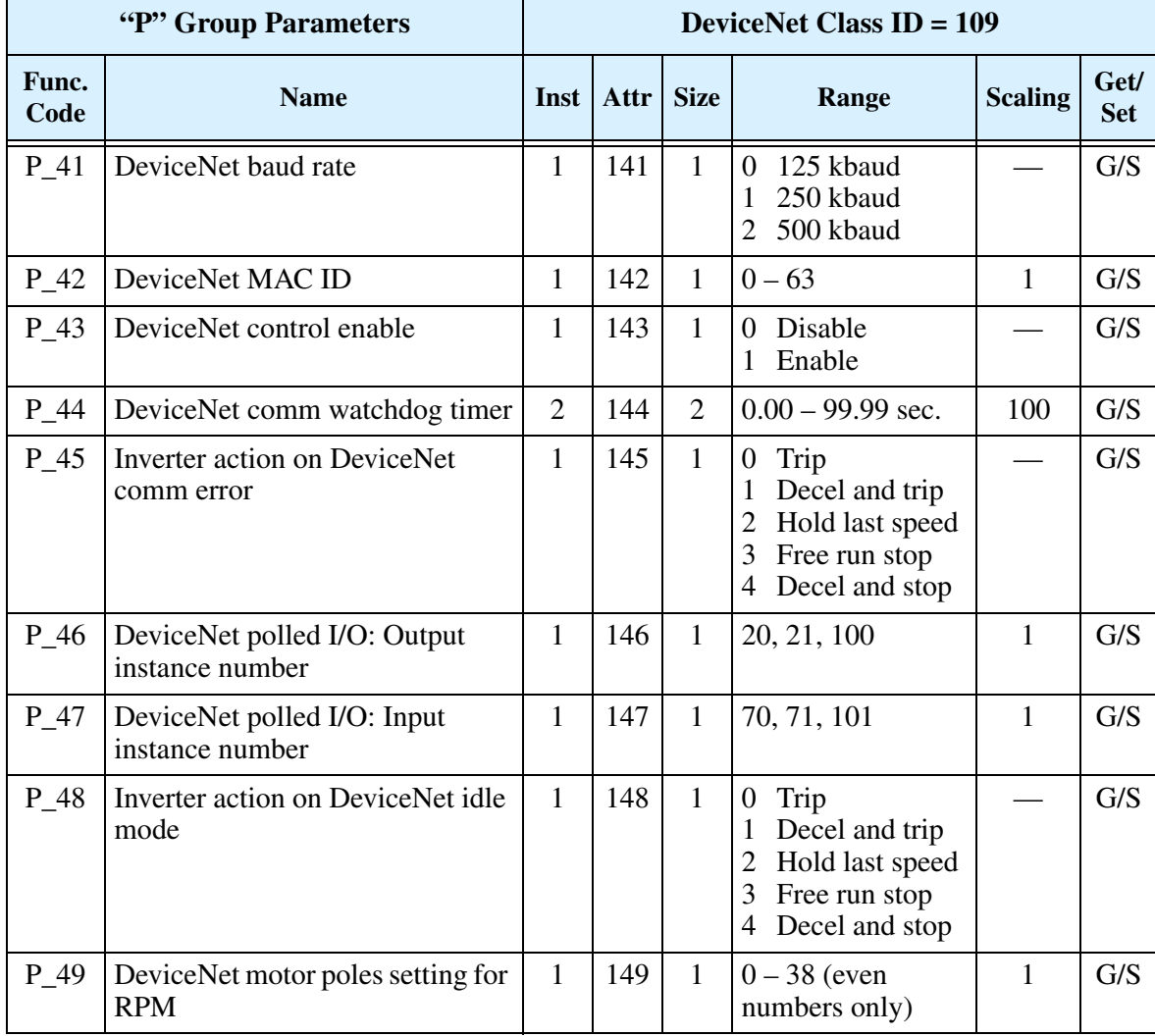

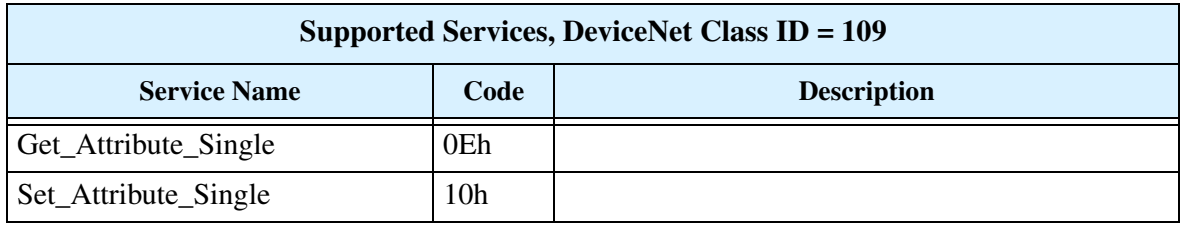

# **Appendix C: Drive Parameter Settings Tables**

#### **Introduction**

This section lists the user-programmable parameters for the SJ100DN series inverters and the default values, corresponding to Appendix B, "Drive Parameter Settings Tables," in the SJ100 Inverter Instruction Manual. The right-most column of the tables is blank, so you can record values you have changed from the default. This involves just a few parameters for most applications. This section presents the parameters in a format oriented toward the keypad on the inverter.

#### **Parameter Settings for Keypad Entry**

SJ100 series inverters provide many functions and parameters that can be configured by the user. We recommend that you record all parameters that have been edited, in order to help in troubleshooting or recovery from a loss of parameter data.

Inverter model

MFG. No.

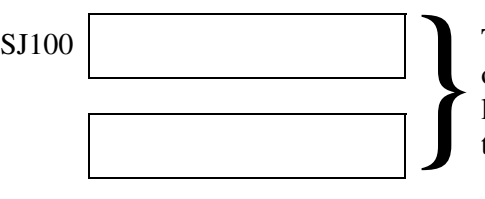

This information is printed on the specification label located on the right side of the inverter.

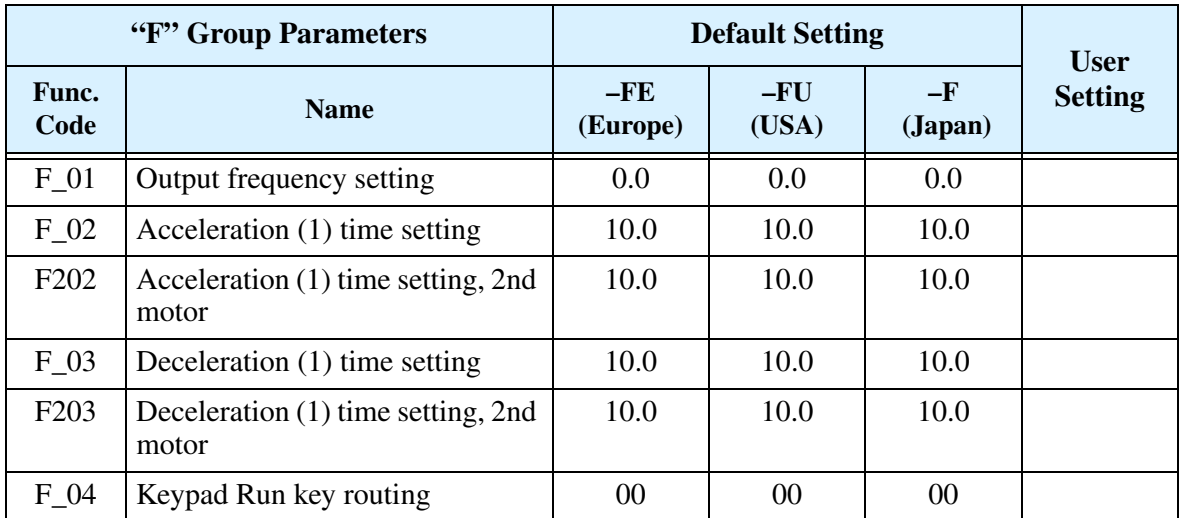

#### **Main Profile Parameters**

**92**

Drive Parameter Settings Tables

#### **Standard Functions**

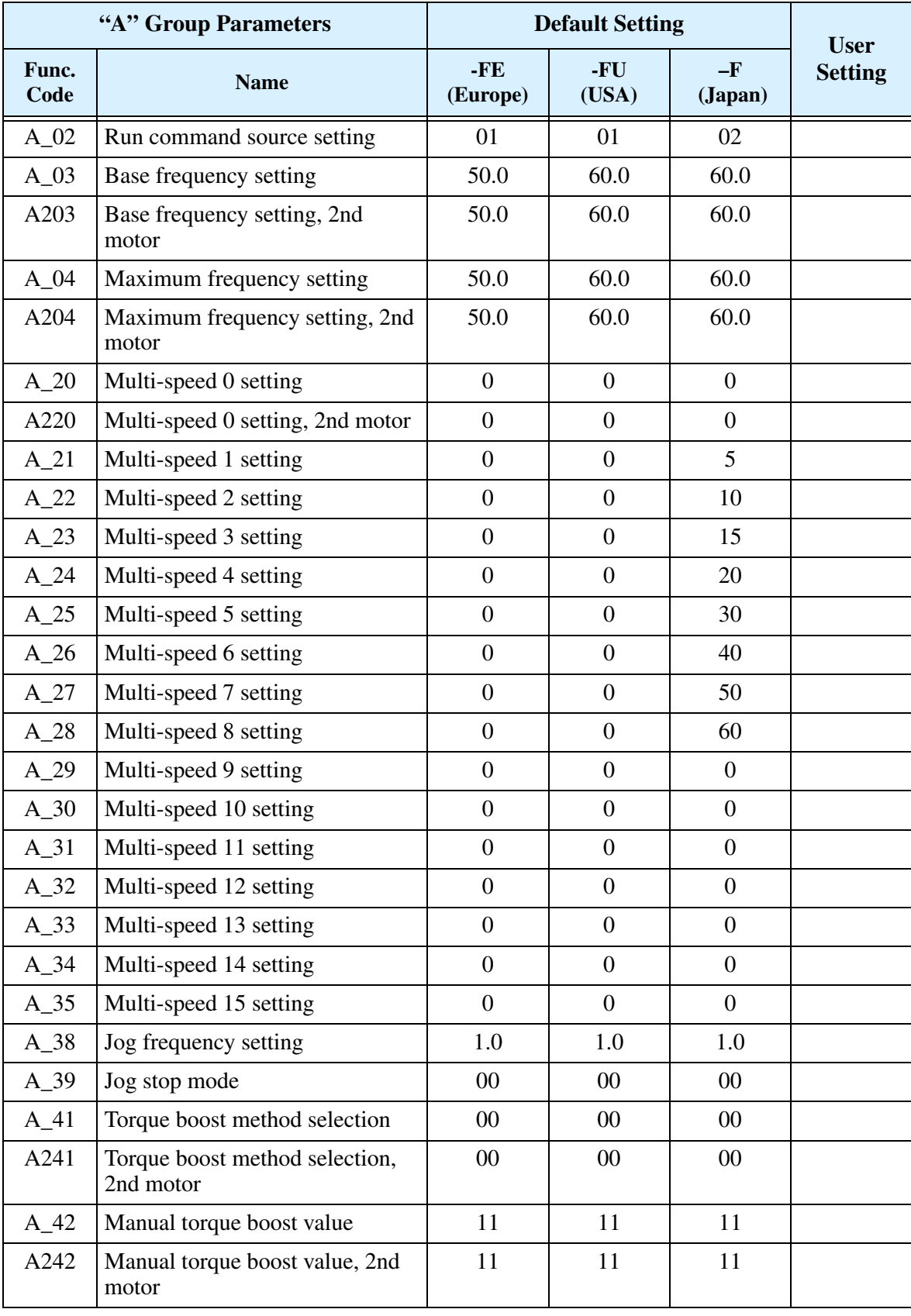

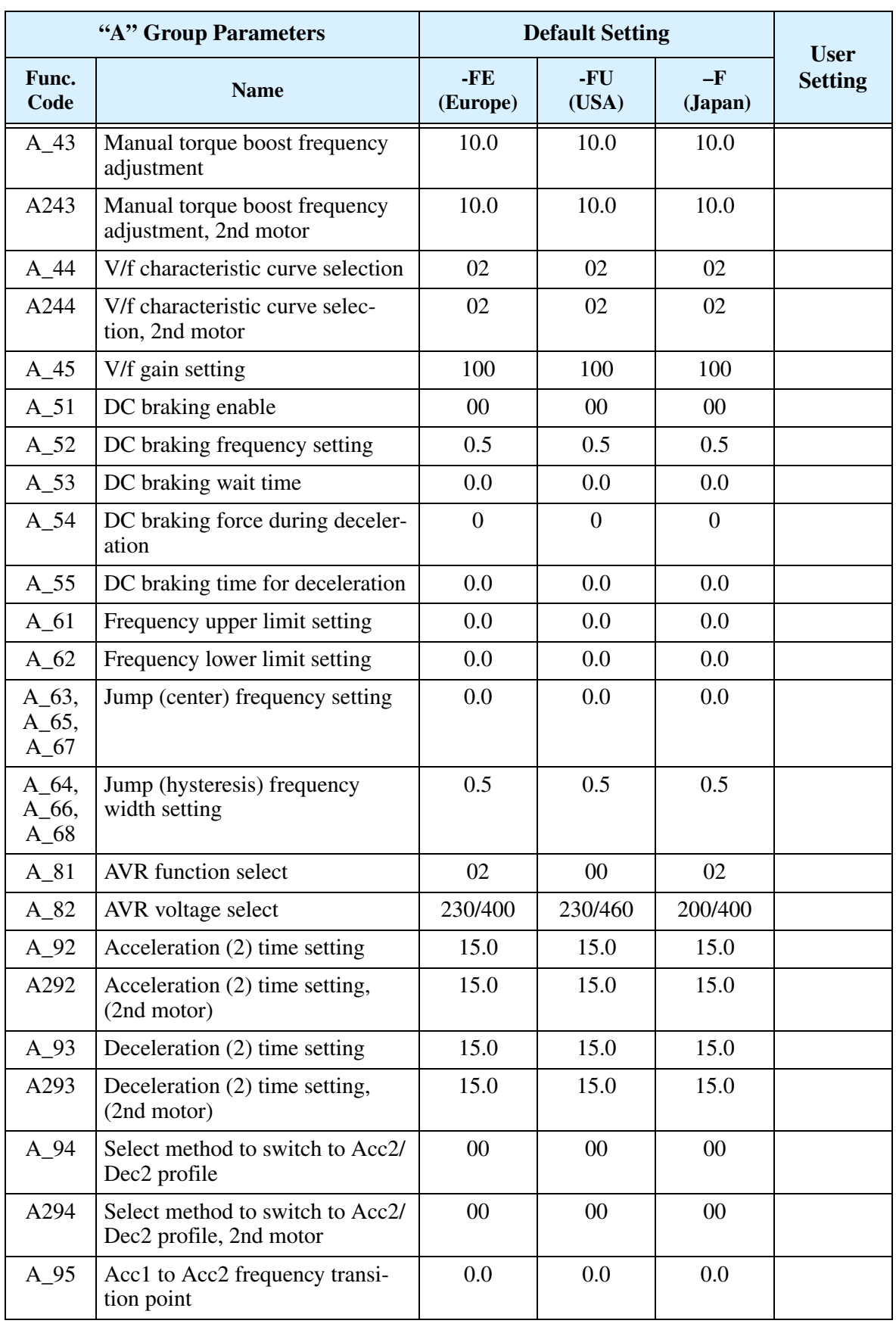

Drive Parameter Settings Tables

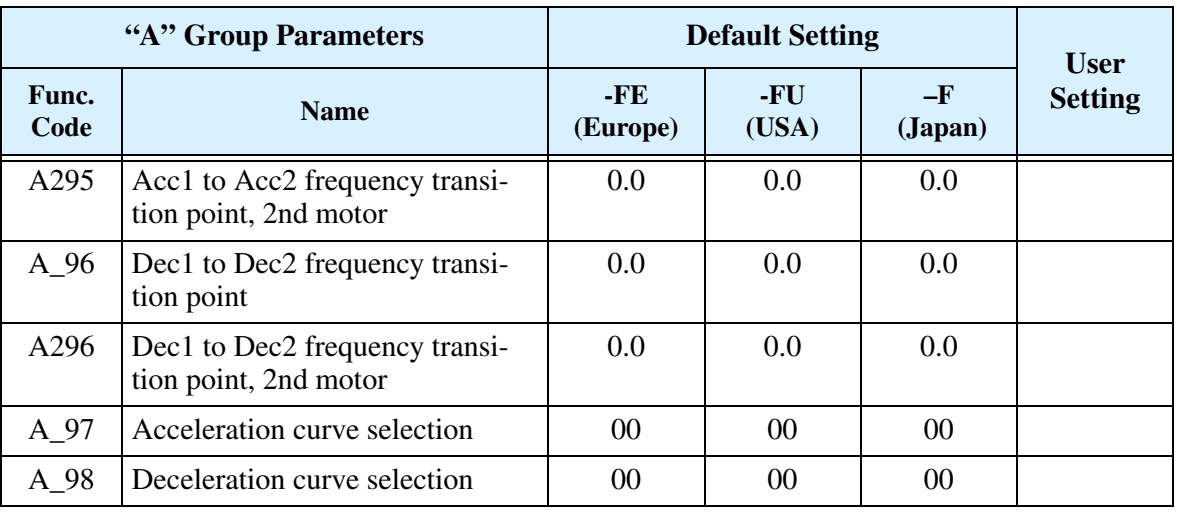

# **Fine Tuning Functions**

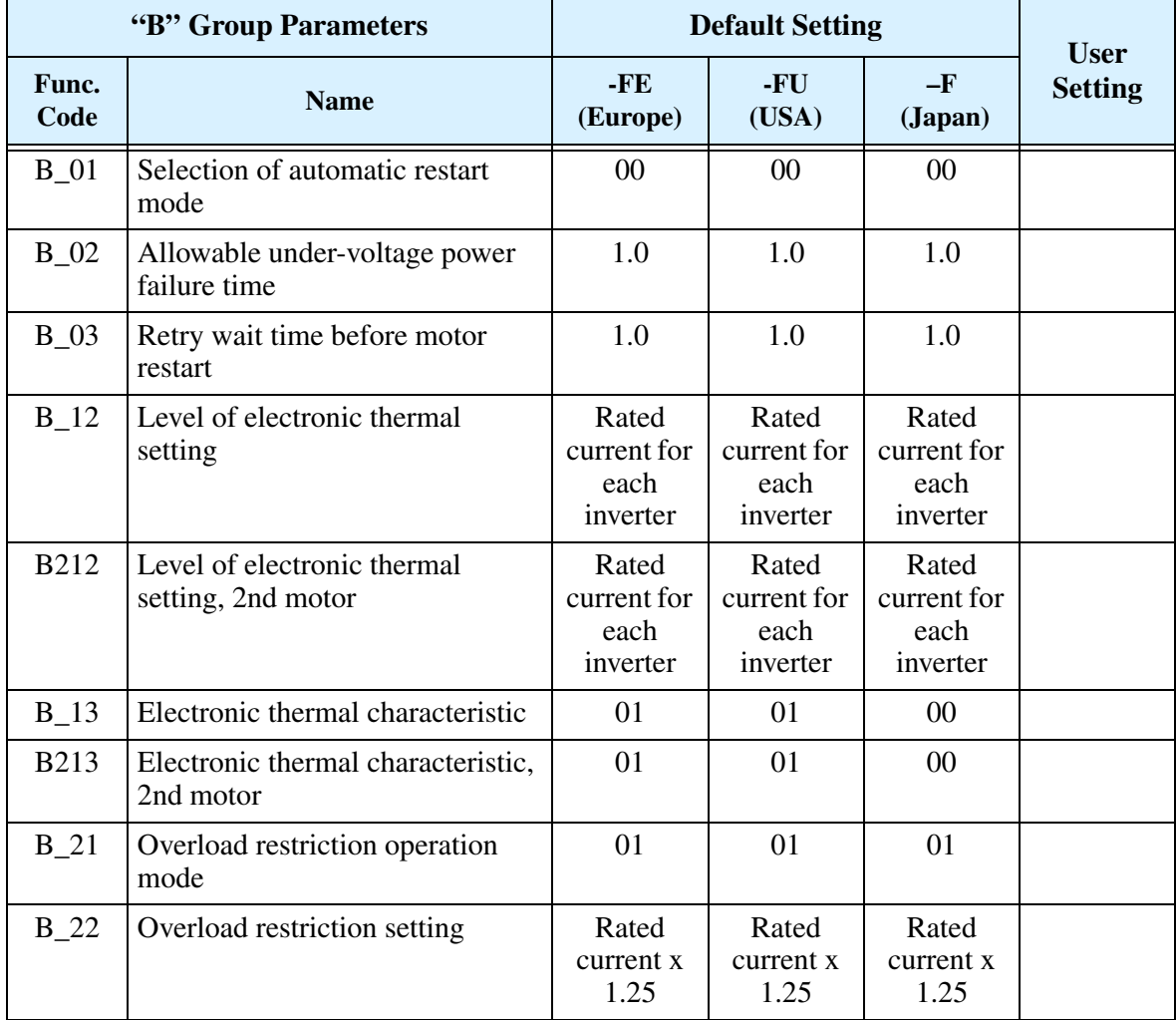

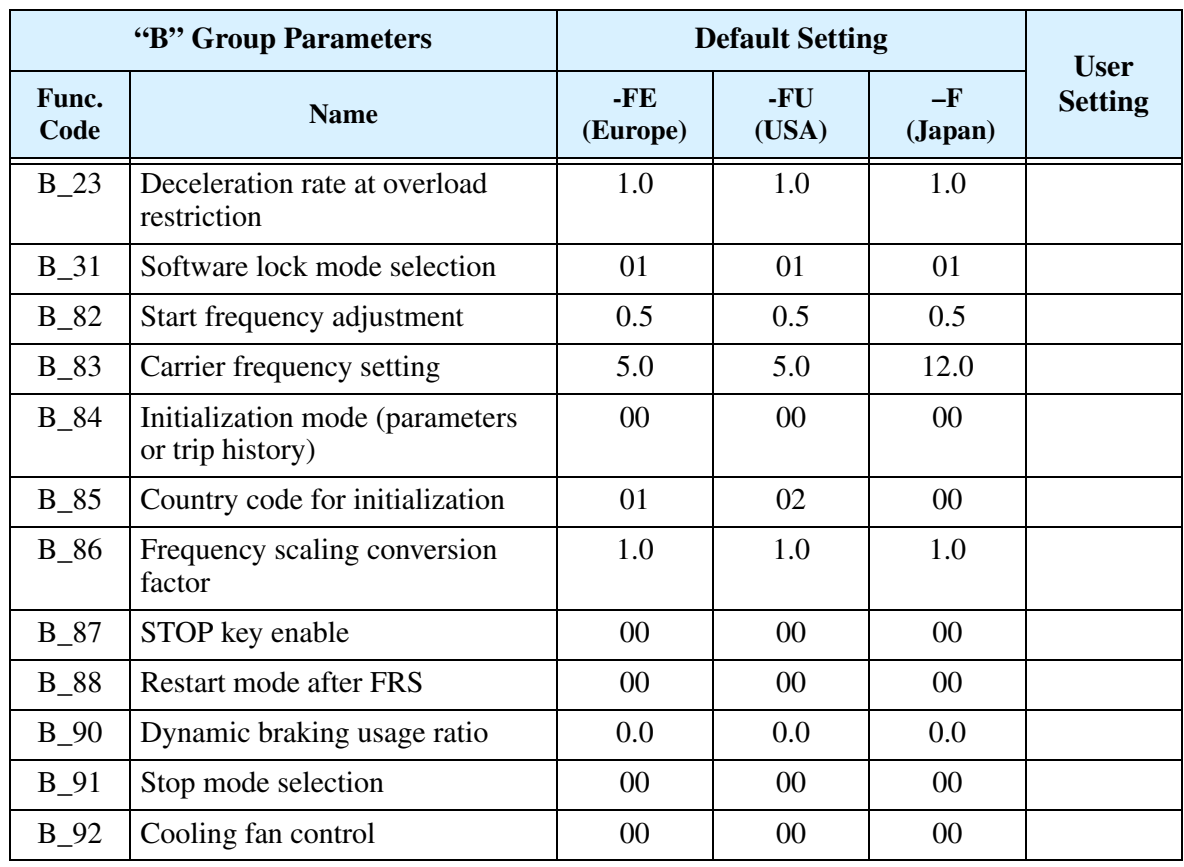

# **Intelligent Terminal Functions**

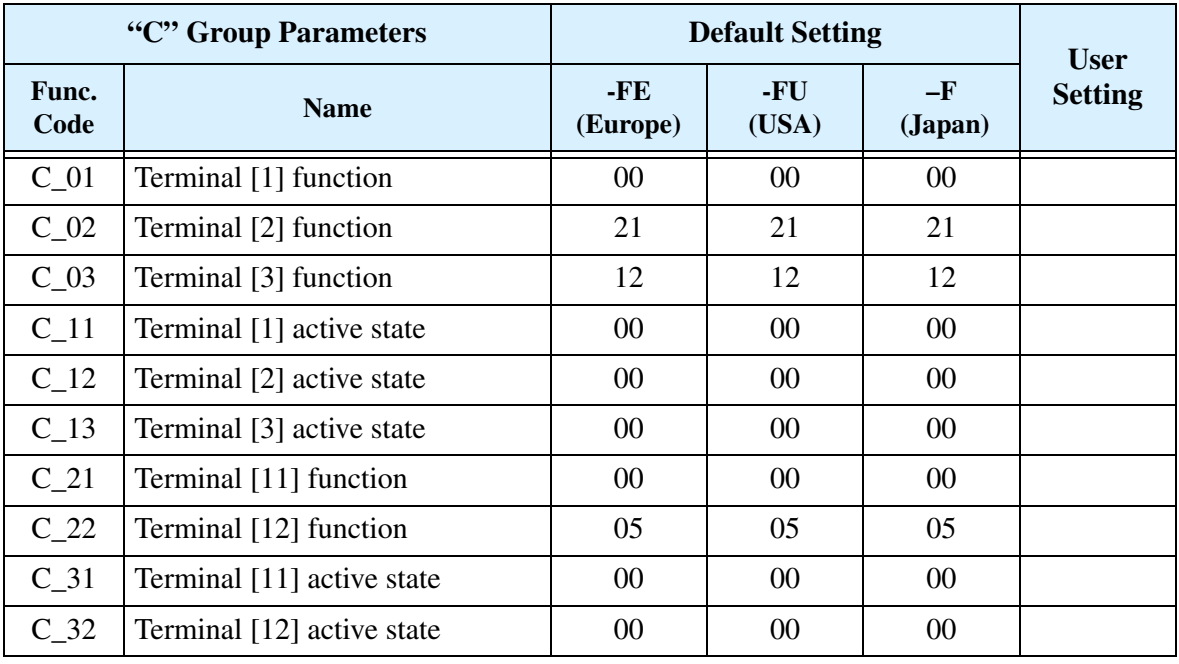

Drive Parameter Settings Tables

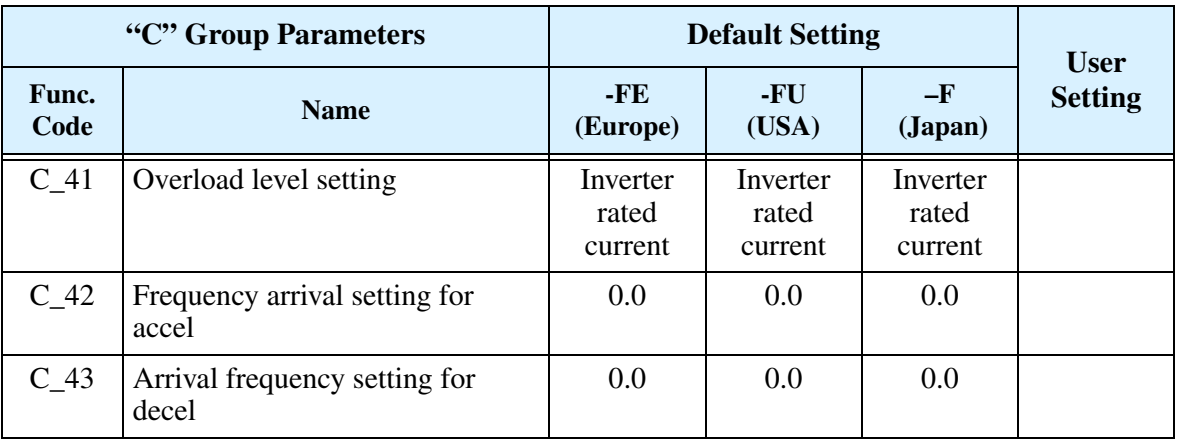

#### **Motor Constants Functions**

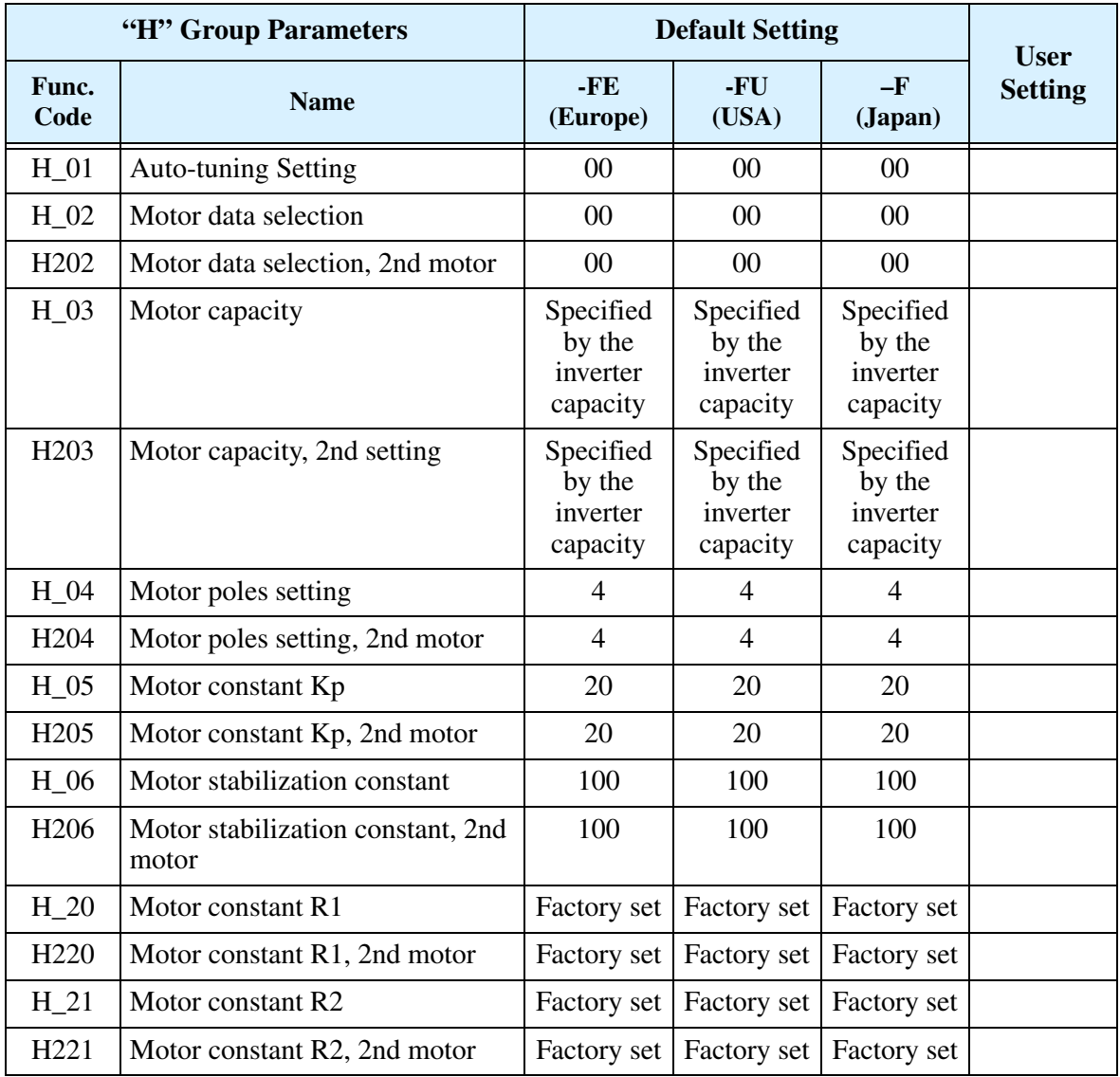

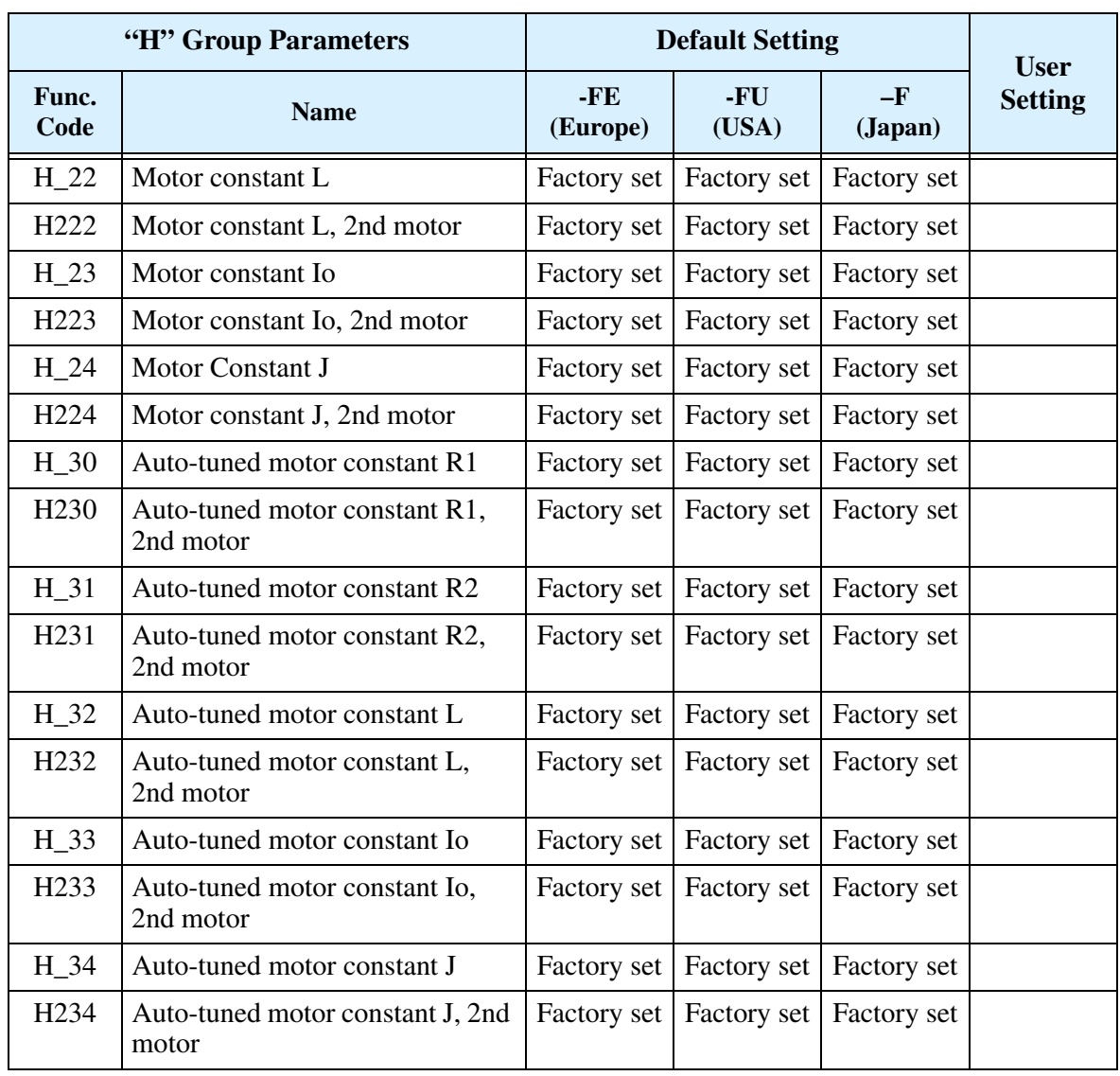

Drive Parameter Settings Tables

# **DeviceNet Network Settings**

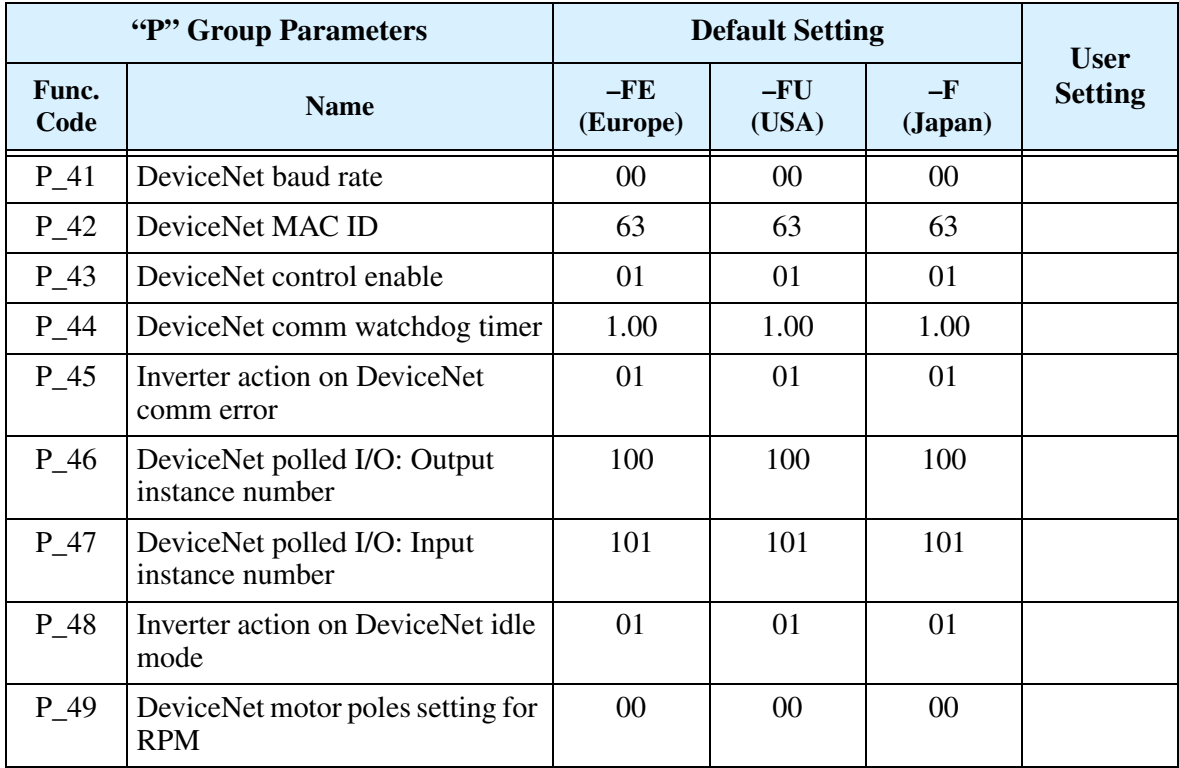

# **Appendix D: Restoring Factory Default Settings**

**Keypad Method** – You can restore (initialize) all inverter parameters to factory default settings from the keypad. (The network method via DeviceNet is on the next page.) After initializing the inverter, use the powerup test in to get the motor running again.

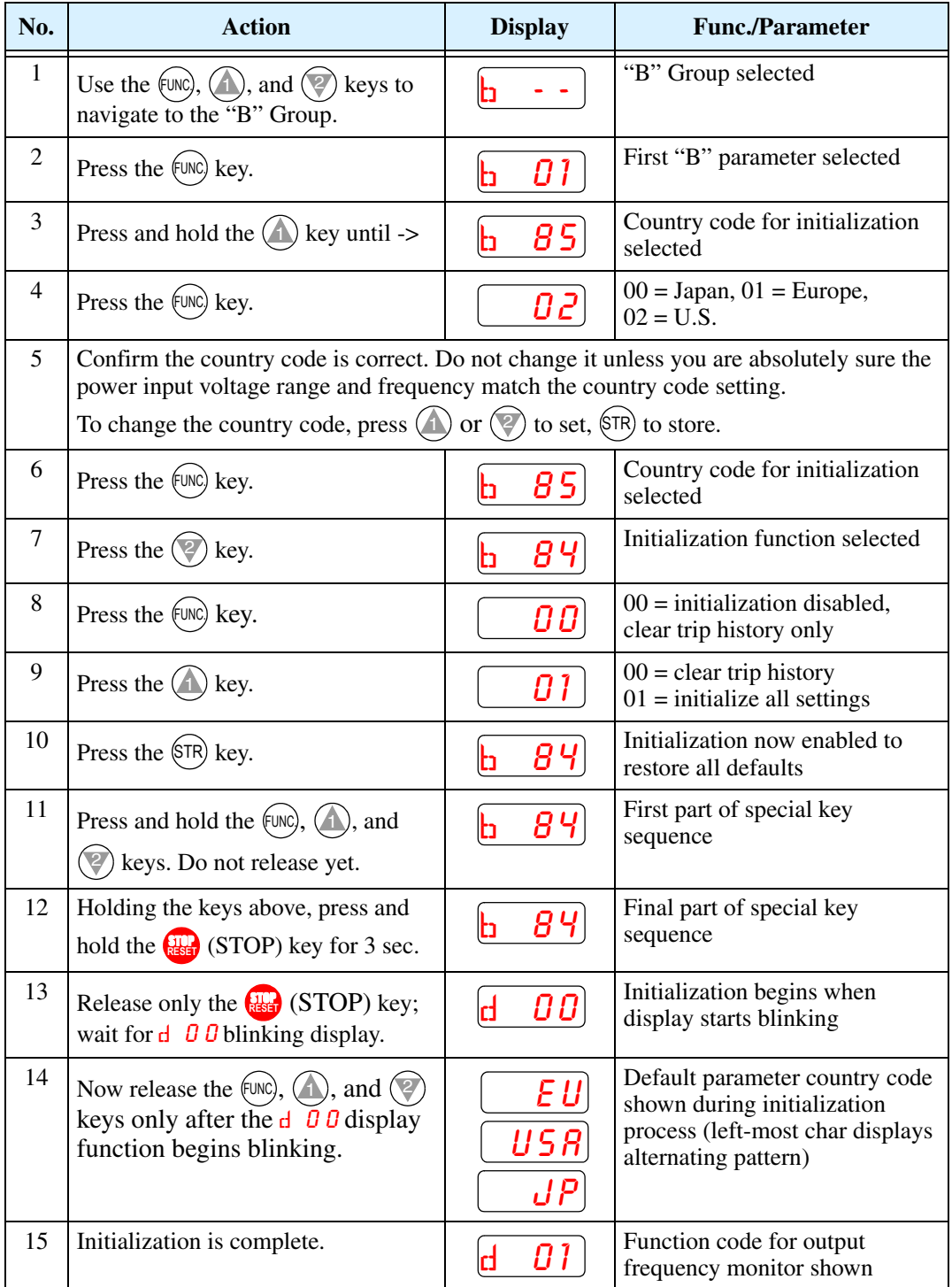

Restoring Factory Default Settings

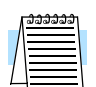

**NOTE:** SJ100DN inverters cannot connect to a remote operator panel. For initialization, use the inverter's front panel keypad or use the network host (see below).

**DeviceNet Method** – The network host computer can restore (initialize) all inverter parameters to factory default settings. The host will use a series of explicit message requests. The explicit messages will set parameters B\_84 and B\_85 in the same way as the keypad method prepares for initialization. Then, a specific "Reset" explicit message service completes the sequence. Just follow these steps:

- **1.** Set B\_84 according to whether you want to initialize all parameters or clear the trip history. Use the explicit message address for B\_84 given in the table below.
- **2.** Set B\_85 for the country of initialization (usually this setting is already correct). Use the explicit message address for B\_85 given in the table below.
- **3.** Use the Reset service listed below for Class ID 100 to perform the unitization. The parameters in Class IDs of 100, 101, 103, 105, 107, and 109 are initialized.

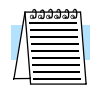

**NOTE:** Executing the host Reset service causes the inverter to stop network communications (similar to power-on reset). Therefore, the network master will detect a time-out error. It cannot re-connect to the inverter until the initialization is complete (3–4 sec.)

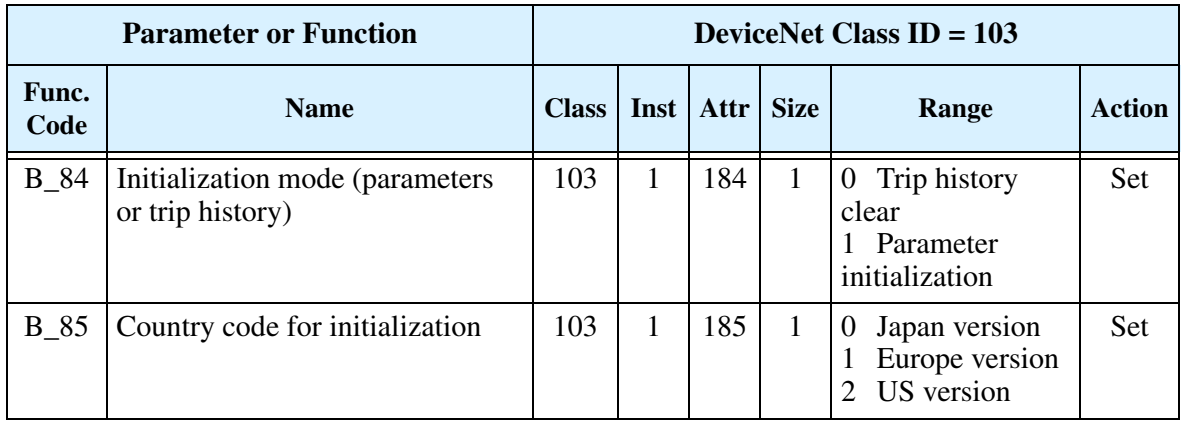

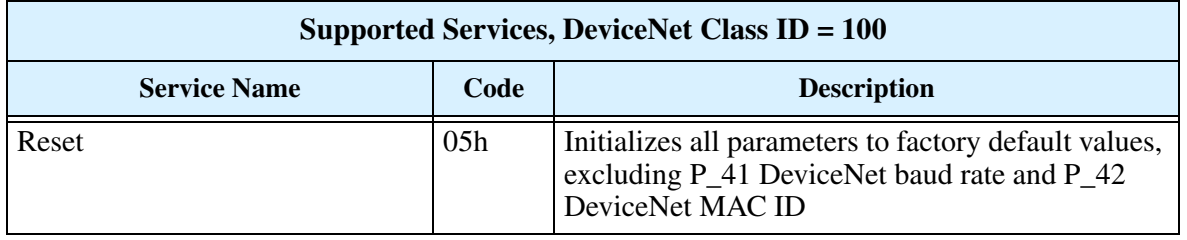

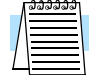

**NOTE:** A DeviceNet initialization will not affect the setting for P\_41 DeviceNet baud rate and P\_42 DeviceNet MAC ID. Otherwise, an initialization could cause a loss of communications.